# **Dell™ One Identity Manager 7.1.3**

Administration Guide for Connecting to LDAP

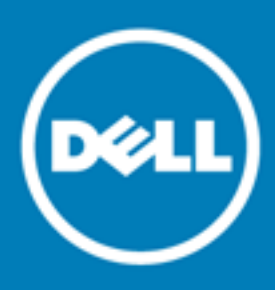

#### **© 2016 Dell Inc. All rights reserved.**

This product is protected by U.S. and international copyright and intellectual property laws. Dell™, the Dell logo, and Dell™ One Identity Manager, Active Roles, Dell™ One Identity Password Manager, and Dell™ One Identity Cloud Access Manager are trademarks of Dell Inc. in the United States and/or other jurisdictions. Microsoft, Outlook, Active Directory, Azure, SharePoint, SQL Server, Forefront, Internet Explorer, Visual Studio, Windows Server, Windows PowerShell, Windows Vista and Windows are either registered trademarks or trademarks of Microsoft Corporation in the United States and/or other countries. SAP, SAP R/3, SAP NetWeaver Application Server, SAP HANA, and BAPI are trademarks or registered trademarks of SAP AG (or an SAP affiliate company) in Germany and other countries. IBM, DB2, RACF, Notes, Domino and LotusScript are registered trademarks of International Business Machines Corporation. Linux is the registered trademark of Linus Torvalds in the U.S. and other countries. Oracle, MySQL and Java are trademarks or registered trademarks of Oracle and/or its affiliates. UNIX is a registered trademark of The Open Group. Mono is a registered trademark of Novell, Inc. Apache and Apache HTTP Server are trademarks of The Apache Software Foundation. Firefox is a registered trademark of the Mozilla Foundation. Safari is a registered trademark of Apple Inc. Chrome and Google are trademarks or registered trademarks of Google Inc., used with permission. CA ACF2 and CA Top Secret are trademarks or registered trademarks of CA Technologies Inc. All other marks and names mentioned herein may be trademarks of their respective companies.

#### **Legend**

- **CAUTION: A CAUTION icon indicates potential damage to hardware or loss of data if instructions are not followed.**
- **WARNING: A WARNING icon indicates a potential for property damage, personal injury, or death.**

**IMPORTANT**, **NOTE**, **TIP**, **MOBILE**, or **VIDEO:** An information icon indicates supporting information.

One Identity Manager Administration Guide for Connecting to LDAP Updated - November 2017 Version - 7.1.3

## **Contents**

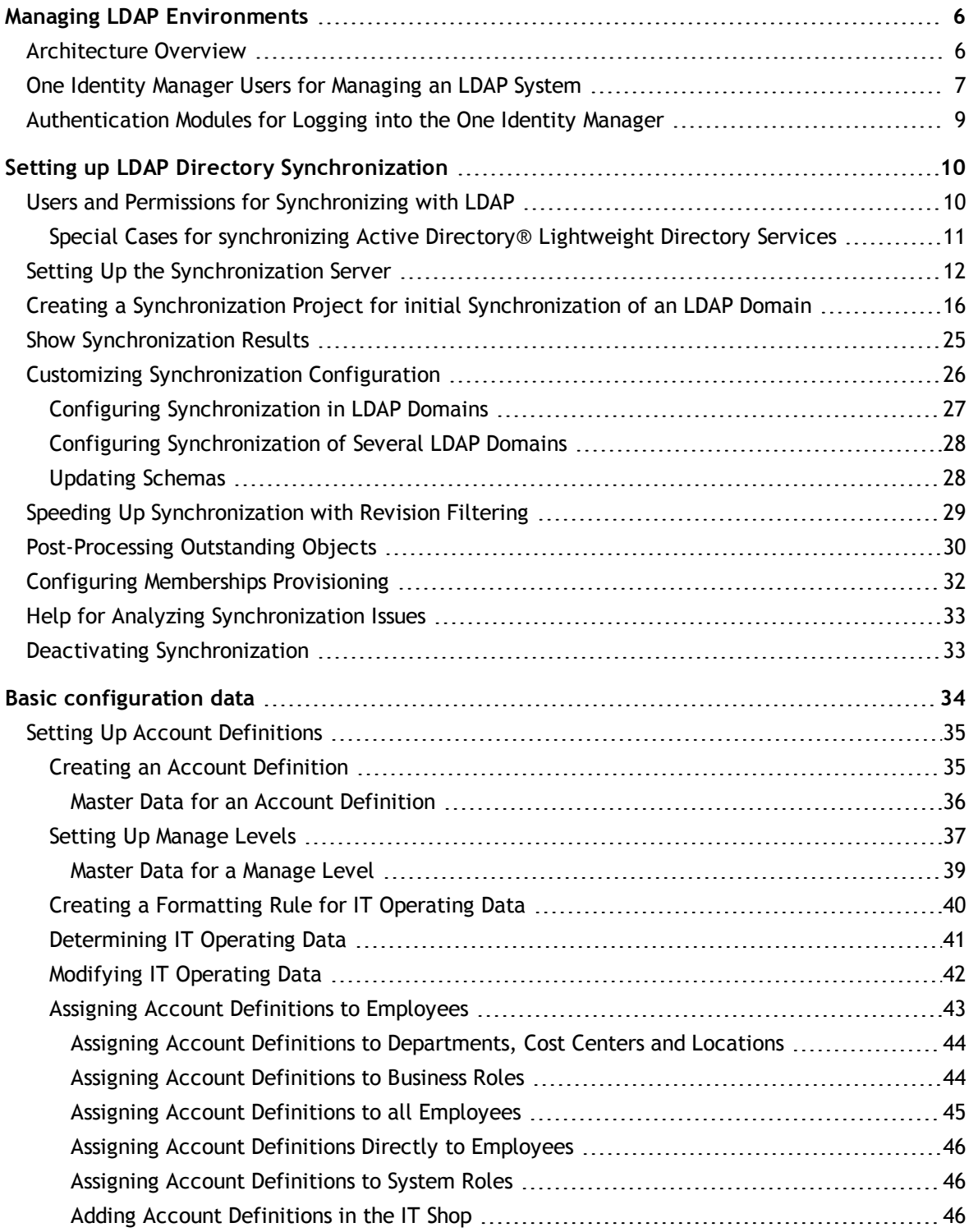

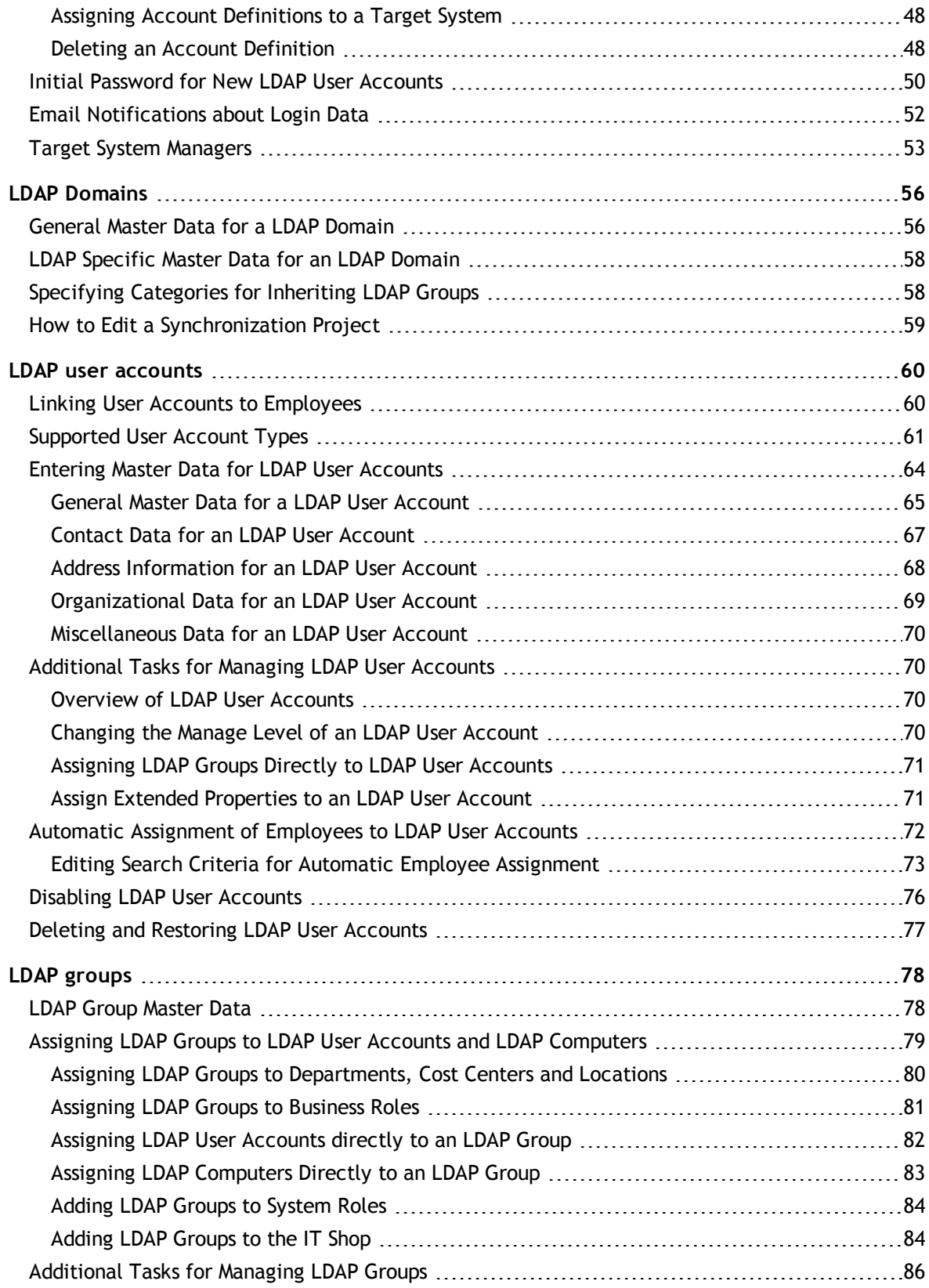

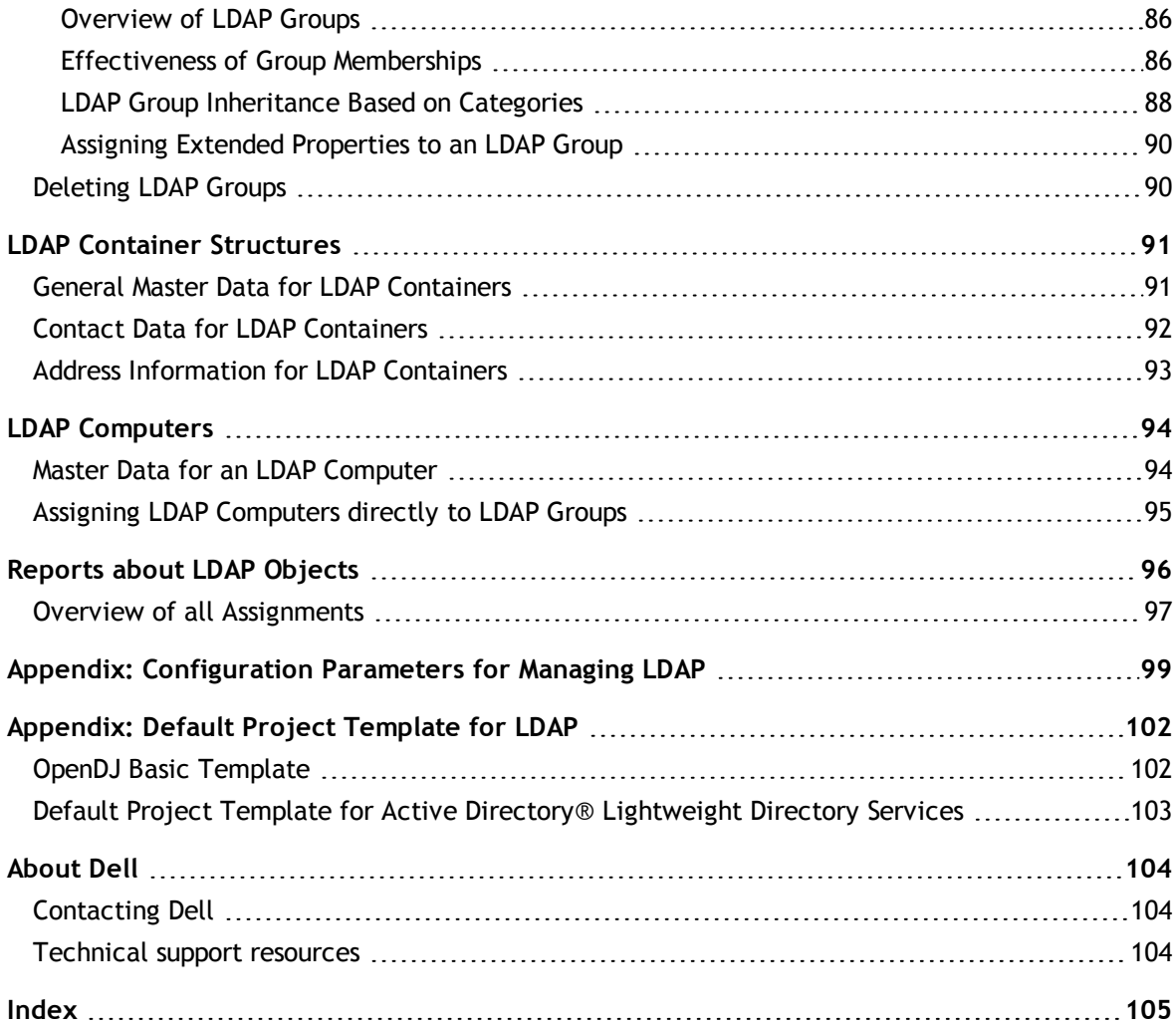

# <span id="page-5-0"></span>**Managing LDAP Environments**

The One Identity Manager allows administration of objects, such as employees, groups and organizational units that are managed in an LDAP directory. The LDAP structure in the One Identity Manager should be seen as a suggestion and seldom corresponds to the property structure in a customer specific LDAP directory. Whether or how the available properties will be used depends on the respective LDAP schema which is in use and must be custom configured.

The default One Identity Manager installation is concerned with employee administration and their user accounts, user groups and LDAP directory organizational units. The One Identity Manager data model is designed to manage administration of LDAP directory computers and servers.

One Identity Manager supplies templates for synchronizing with several server systems. However, the synchronization connection has to be custom configured in any case.

Company employees are provided with the necessary user accounts in the One Identity Manager. Different mechanisms can be used to link employees to their user accounts. These user accounts can also be managed separately from employees and therefore administrative user accounts can be set up. In order to provide the required permissions, LDAP groups are managed in the One Identity Manager. In One Identity Manager you can also manage organizational units in a hierarchical structure. Organizational units (branches or departments) are used to logically organize the objects in an LDAP directory such as user accounts and groups and thus make administration easier.

## <span id="page-5-1"></span>**Architecture Overview**

The following servers are used for managing an LDAP system in One Identity Manager:

• LDAP Server

LDAP server for keeping the LDAP directory. This server is a selected live server with a good network connection to the synchronization server. The synchronization server connects to this server in order to access LDAP objects.

• Synchronization server

The synchronization server for synchronizing the One Identity Manager database with the LDAP system. The One Identity Manager Service is installed on this server with the LDAP connector. The synchronization server connects to the LDAP server.

The LDAP connector is used for synchronization and provisioning LDAP. The LDAP connector communicates directly with an LDAP server.

**1**

#### **Figure 1: Architecture for synchronization**

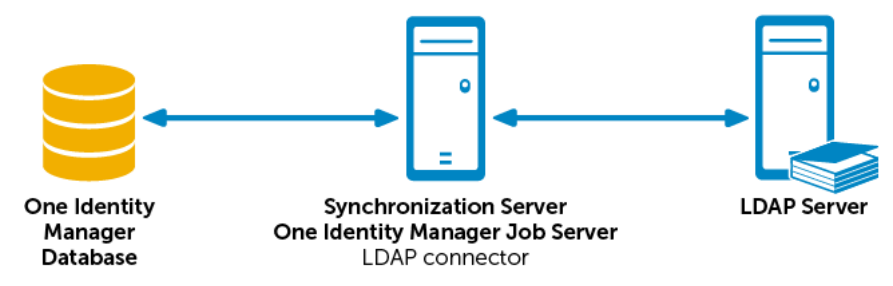

## <span id="page-6-0"></span>**One Identity Manager Users for Managing an LDAP System**

The following users are used for setting up and administration of an LDAP system.

#### **Table 1: User**

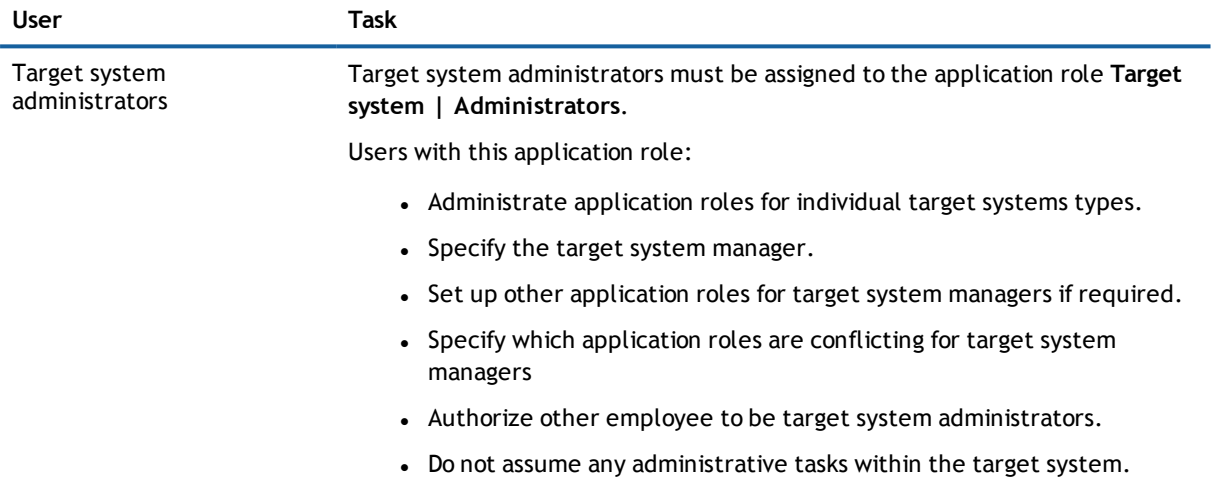

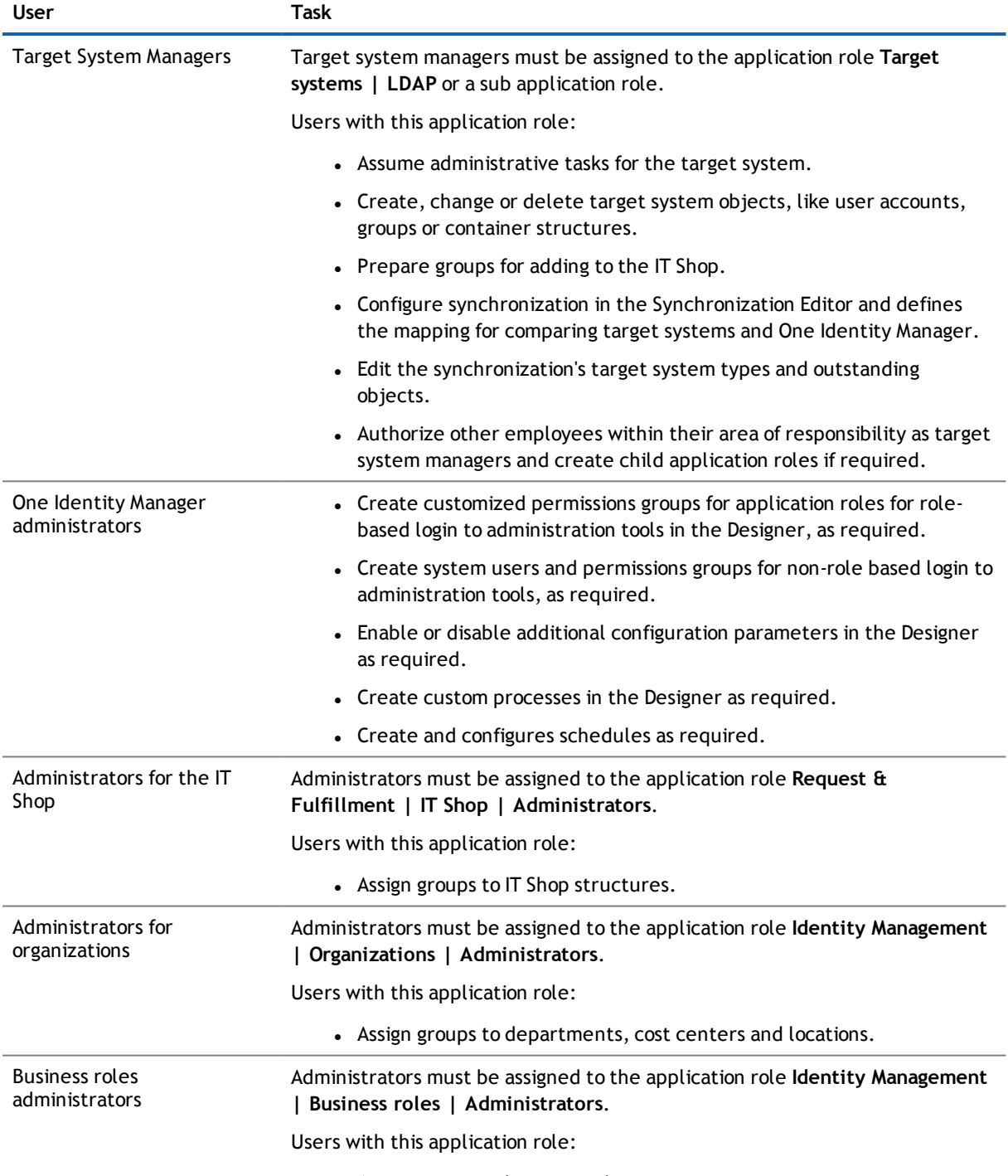

• Assign groups to business roles.

# <span id="page-8-0"></span>**Authentication Modules for Logging into the One Identity Manager**

The following authentication modules are available for logging into One Identity Manager in once this module has been installed.

## **Table 2: Default Authentication Module**

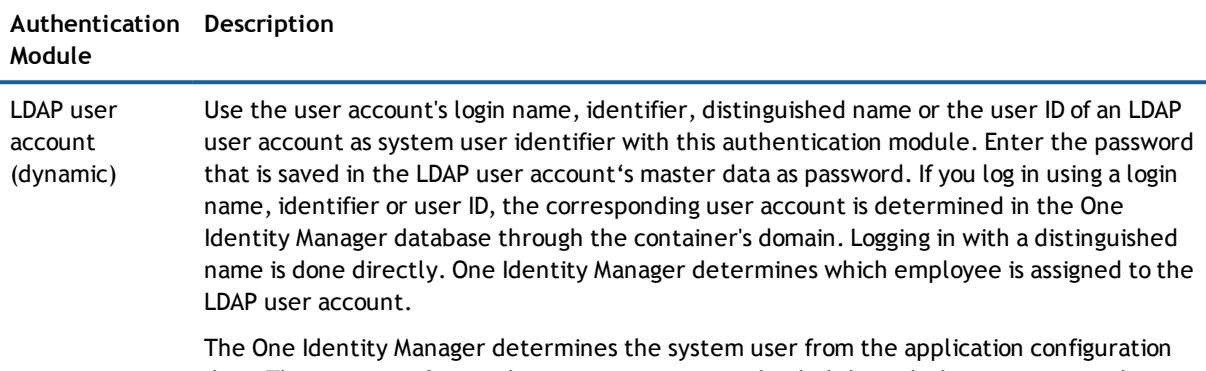

data. The user interface and write permissions are loaded through the system user that is dynamically assigned to the logged in employee. Changes to the data can be assigned to the LDAP user account that is logged in.

# <span id="page-9-0"></span>**Setting up LDAP Directory Synchronization**

One Identity Manager supports synchronization of LDAP version 3 confirm directory servers.

**1** NOTE: Other schema and provisioning process adjustments can be made depending on the schema.

### *To load LDAP objects into the One Identity Manager database for the first time*

- 1. Prepare a user account with sufficient permissions for synchronization.
- 2. The One Identity Manager parts for managing LDAP systems are available if the configuration parameter "TargetSystem\LDAP" is set.
	- Check whether the configuration parameter is set in the Designer. Otherwise, set the configuration parameter and compile the database.
	- <sup>l</sup> Other configuration parameters are installed when the module is installed. Check the configuration parameters and modify them as necessary to suit your requirements.
- 3. Install and configure a synchronization server and declare the server as Job server in One Identity Manager.
- 4. Create a synchronization project with the Synchronization Editor.

#### **Detailed information about this topic**

- Users and Permissions for [Synchronizing](#page-9-1) with LDAP on page 10
- Setting Up the [Synchronization](#page-11-0) Server on page 12
- Creating a [Synchronization](#page-15-0) Project for initial Synchronization of an LDAP Domain on page 16
- Deactivating [Synchronization](#page-32-1) on page 33
- Customizing [Synchronization](#page-25-0) Configuration on page 26
- Appendix: [Configuration](#page-98-0) Parameters for Managing LDAP on page 99
- <span id="page-9-1"></span>**.** [Appendix:](#page-101-0) Default Project Template for LDAP on page 102

## **Users and Permissions for Synchronizing with LDAP**

The following users are involved in synchronizing One Identity Manager with LDAP.

#### **Table 3: Users for Synchronization**

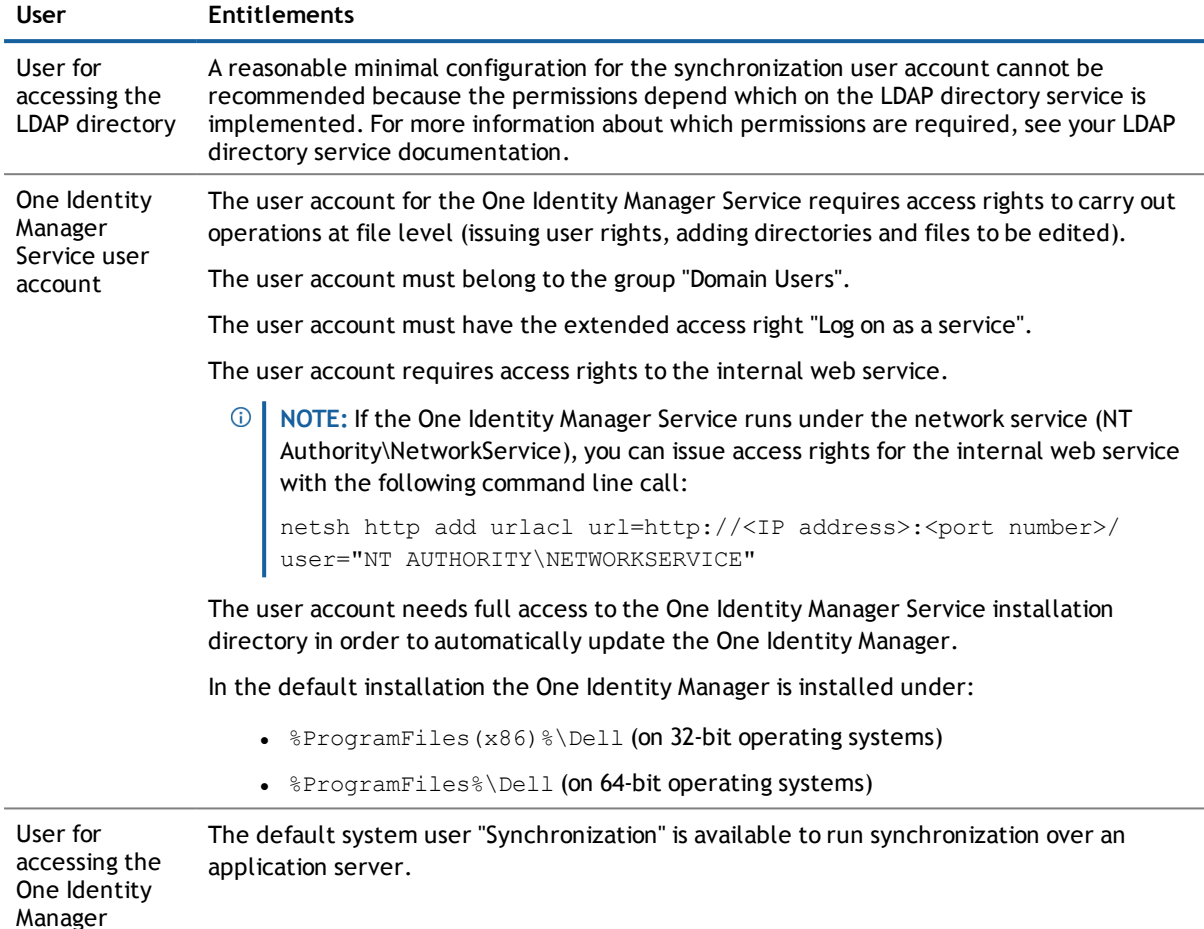

## **Special Cases for synchronizing Active Directory® Lightweight Directory Services**

There are various special cases to take into account when setting up a synchronization project for Active Directory® Lightweight Directory Services (AD LDS).

AD LDS supports different authentication methods. For more detailed information about AD LDS, see the [Microsoft](https://technet.microsoft.com/en-us/library/cc816858(v=ws.10).aspx) TechNet Library.

Different settings arise, which need to be considered when setting up the synchronization project, depending on the authentication method you choose.

### **Authentication with AD LDS Security Principal**

<span id="page-10-0"></span>database

For this authentication method, you use a user account that is in AD LDS.

- <sup>l</sup> The user account must be a member in the group "Administrators" of the AD LDS instance.
- The user account must have a password.

If it does not have a password, authentication is anonymous. This causes the schema to load incorrectly and the synchronization project set up fails.

Take note of the following for setting up your synchronization project.

- Authentication must use SSL encryption.
- "Basic" must be used as authentication method.
- <sup>l</sup> Enter the distinguished LDAP name (DN) with the user account's user name for logging in to AD LDS. Syntax example: CN=Administrator, OU=Users, DC=Doku, DC=Testlab, DC=dd

## **Authentication with Windows® Security Principal**

Use a user account for authentication which resides on a local computer or in a Active Directory® domain.

<sup>l</sup> The user account must be a member in the group "Administrators" of the AD LDS instance.

Take note of the following for setting up your synchronization project.

- "Negotiate" must be used as authentication method.
- <sup>l</sup> If SSL encoding is not being used, sealing and signing authentication modes must be enabled.
- If SSL encoding is being used, sealing and signing authentication modes should not be enabled.
- Enter the user principal name with the user account's user name for logging in to AD LDS.

Syntax example: Administrator@Doku.Testlab.dd

### **Authentication with AD LDS Proxy Object**

Use a user account for authentication which exists in AD LDS and serves as binding for a local user account or a user account in a Active Directory® domain. The local user account or the Active Directory® user account is referenced in AD LDS as security ID (SID).

• The user account (AD LDS proxy object) must be a member in the group "Administrators" of the AD LDS instance.

Take note of the following for setting up your synchronization project.

- Authentication must use SSL encryption.
- "Basic" must be used as authentication method.
- Use the AD LDS proxy object user name for the AD LDS login.
- Enter the distinguished LDAP name (DN) with the user name.

Syntax example: CN=Administrator, OU=Users, DC=Doku, DC=Testlab, DC=dd

<span id="page-11-0"></span>• The user account password referenced by the AD LDS proxy object is to be used as login password.

## **Setting Up the Synchronization Server**

To setup synchronization with an LDAP environment a server has to be available that has the following software installed on it:

> One Identity Manager 7.1.3 Administration Guide for Connecting to LDAP Setting up LDAP Directory Synchronization

**.** Windows® operating system

Following versions are supported:

- Windows Server® 2008 (non-Itanium based 64-bit) Service Pack 2 or later
- Windows Server® 2008 R2 (non-Itanium based 64-bit) Service Pack 1 or later
- **.** Windows Server® 2012
- Windows Server® 2012 R2
- **Windows Server® 2016**
- **Microsoft® .NET Framework version 4.5.2 or 4.6.1**
- Windows® Installer (MSI service)
- One Identity Manager Service, LDAP connector
	- . Install One Identity Manager components with the installation wizard.
		- 1. Select the option **Select installation modules with existing database**.
		- 2. Select the machine role **Server | Job Server | LDAP directories**.

All One Identity Manager Service actions are executed against the target system environment on the synchronization server. Entries which are necessary for synchronization and administration with the One Identity Manager database are processed by the synchronization server. The synchronization server must be declared as a Job server in One Identity Manager.

- $\bigcirc$ **NOTE:** If several target system environments of the same type are synchronized under the same synchronization server, it is useful to set up a job server for each target system on performance grounds. This avoids unnecessary swapping of connection to target systems because a job server only has to process tasks of the same type (re-use of existing connections).
- **NOTE:** If the server running the synchronization does not have a connection to the One Identity Manager database, synchronization is aborted. Ensure that a direct connection to the One Identity Manager database is possible.

Use the Server Installer to install the One Identity Manager Service. This program executes the following steps.

- Setting up a Job server.
- Specifying machine roles and server function for the Job server.
- Remote installation of One Identity Manager Service components corresponding to the machine roles.
- Configures the One Identity Manager Service.
- Starts the One Identity Manager Service.
- **NOTE:** The program executes remote installation of the One Identity Manager Service. Local installation of the service is not possible with this program. Remote installation is only supported within a domain or a trusted domain.

#### *To install and configure the One Identity Manager Service remotely on a server*

- 1. Start the program Server Installer on your administrative workstation.
- 2. Enter valid data for connecting to One Identity Manager on the **Database connection** page and click **Next**.
- 3. Specify on which server you want to install the One Identity Manager Service on the **Server properties** page.
	- a. Select a job server in the **Server** menu.

The view- OR -

Click **Add** to add a new job server.

b. Enter the following data for the Job server.

#### **Table 4: Job Servers Properties**

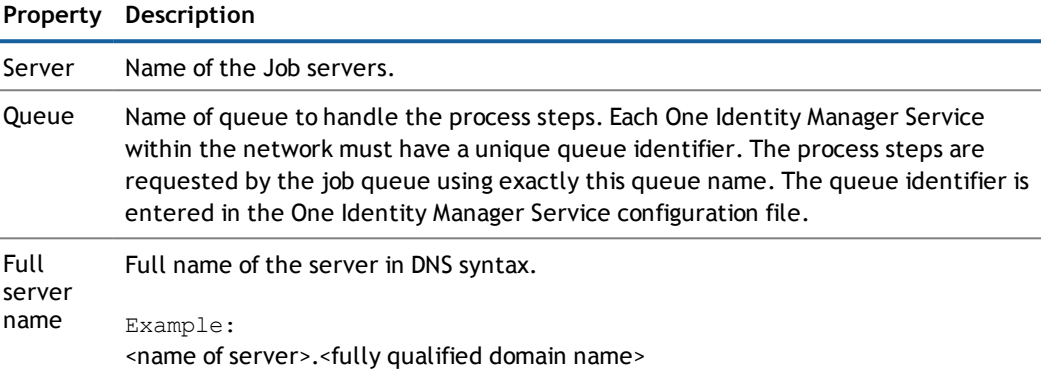

- **NOTE:** Use the **Advanced** option to edit other Job server properties. You can use the Designer to change properties at a later date.
- 4. Specify which job server roles to include in One Identity Manager on the **Machine role** page. Installation packages to be installed on the Job server are found depending on the selected machine role.

Select at least the following roles:

- LDAP directories
- 5. Specify the server's functions in One Identity Manager on the **Server functions** page. One Identity Manager processes are handled depending on the server function.

The server's functions depend on which machine roles you have selected. You can limit the server's functionality further here.

Select at least the following server functions:

- LDAP connector
- 6. Check the One Identity Manager Service configuration on the **Service settings** page.
	- **NOTE:** The initial service configuration is already predefined. If further changes need to be made to the configuration, you can do this later with the Designer. For more detailed information about configuring the service, see Dell One Identity Manager Configuration Guide.
- 7. To configure remote installations, click **Next**.
- 8. Confirm the security prompt with **Yes**.
- 9. Select the directory with the install files on the **Select installation source** page.
- 10. Select the file with the private key on the page **Select private key file**.
	- **NOTE:** This page is only displayed when the database is encrypted.

### 11. Enter the service's installation data on the **Service access** page.

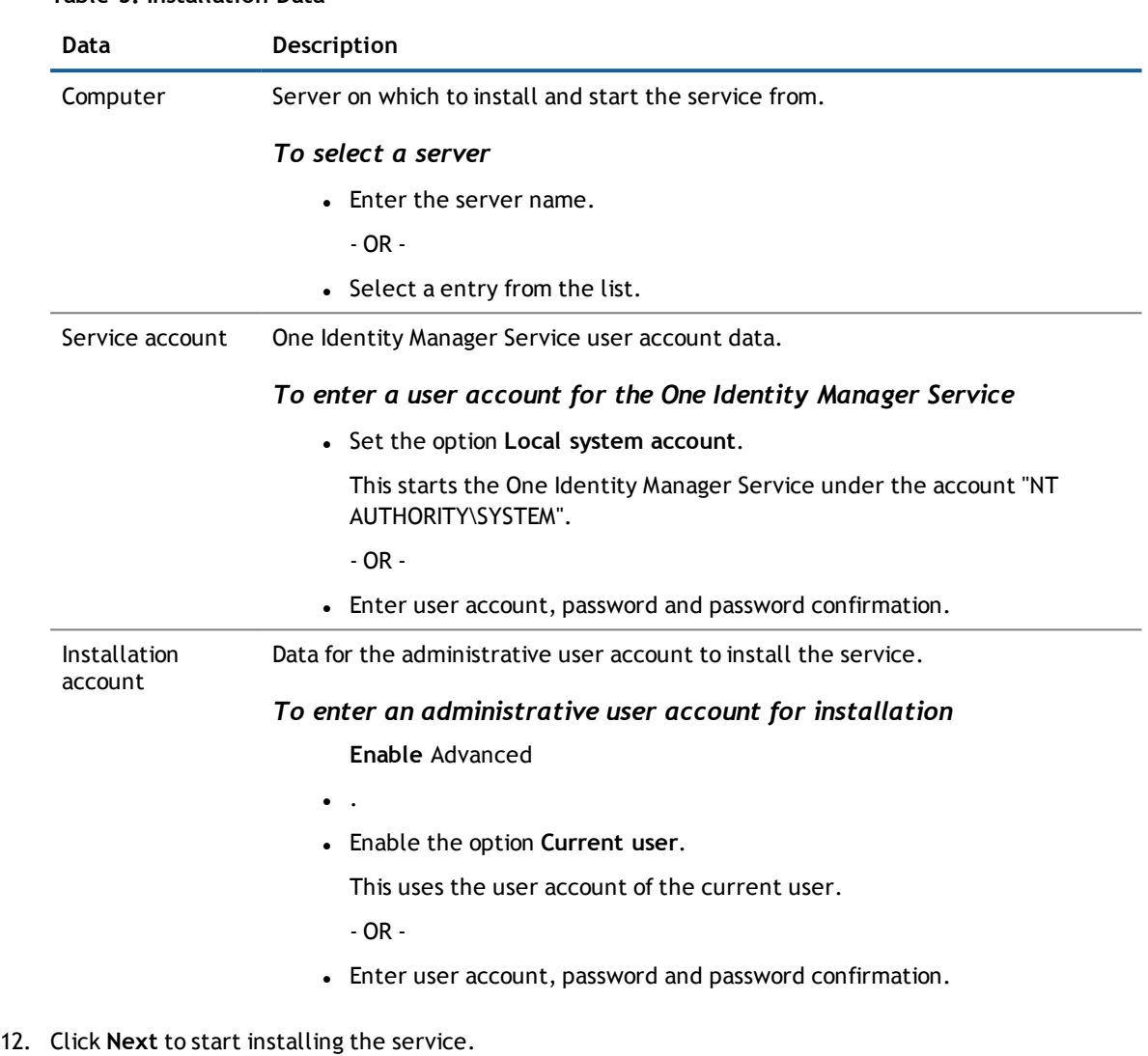

### **Table 5: Installation Data**

Installation of the service occurs automatically and may take some time.

13. Click **Finish** on the last page of the Server Installer.

**NOTE:** The One Identity Manager Service is entered with the name "Dell One Identity Manager Service" in the server's service administration.

## <span id="page-15-0"></span>**Creating a Synchronization Project for initial Synchronization of an LDAP Domain**

Use the Synchronization Editor to configure synchronization between the One Identity Manager database and LDAP. The following describes the steps for initial configuration of a synchronization project.

After the initial set up you can customize and configure workflows within the synchronization project. Use the workflow wizard in the Synchronization Editor for this. The Synchronization Editor offers different configuration options for a synchronization project.

Have the following information available for setting up a synchronization project.

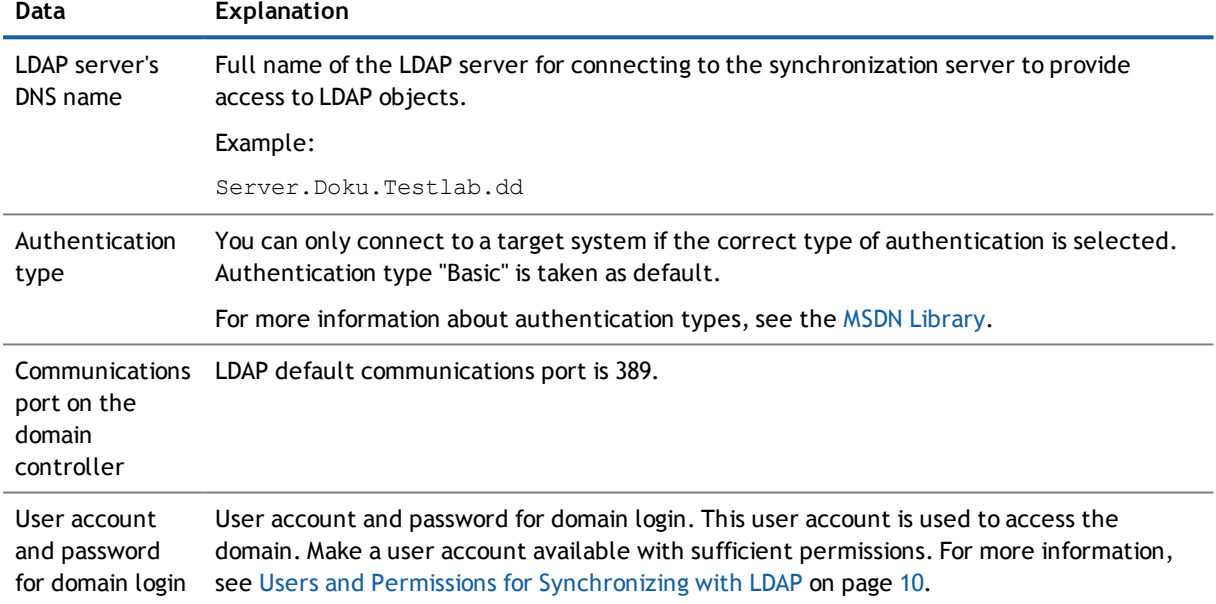

#### **Table 6: Information Required for Setting up a Synchronization Project**

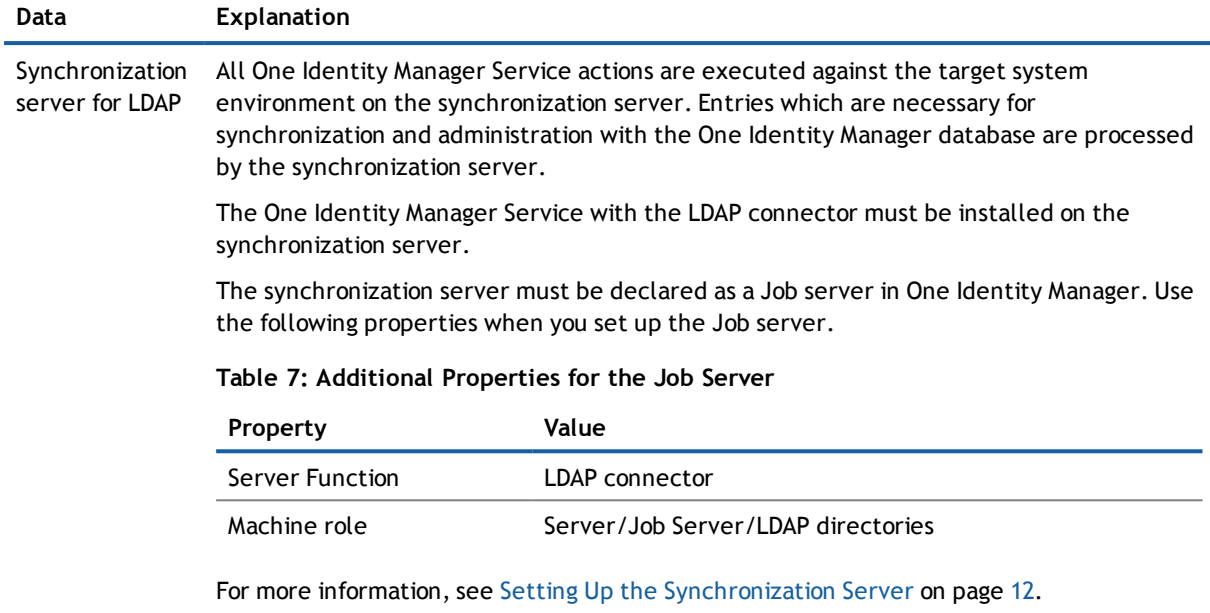

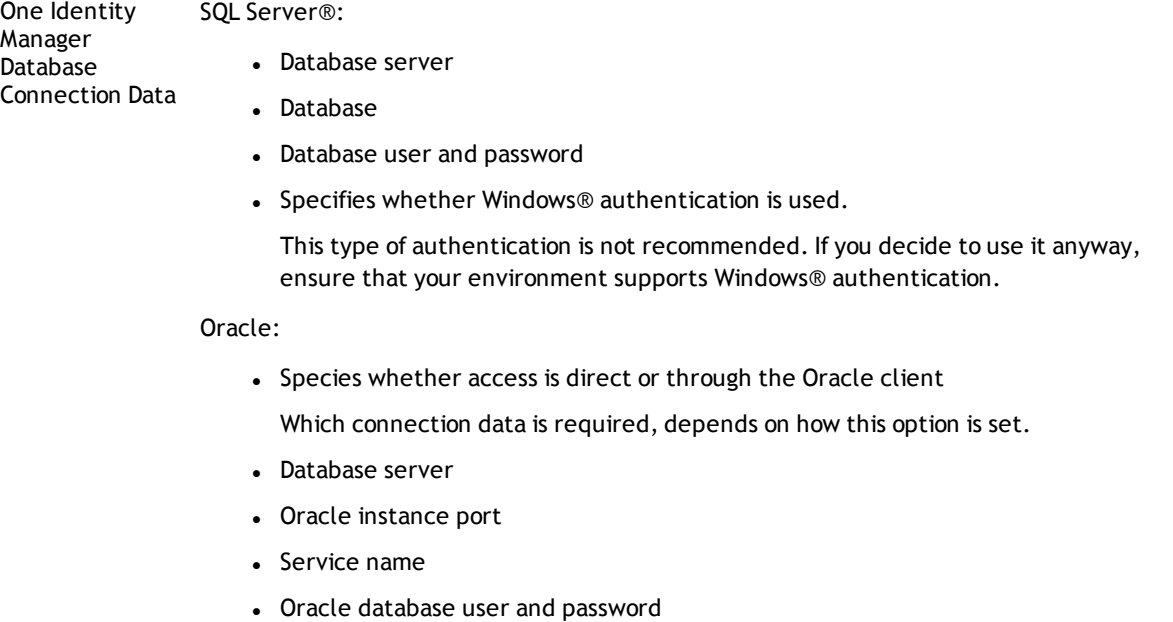

• Data source (TNS alias name from TNSNames.ora)

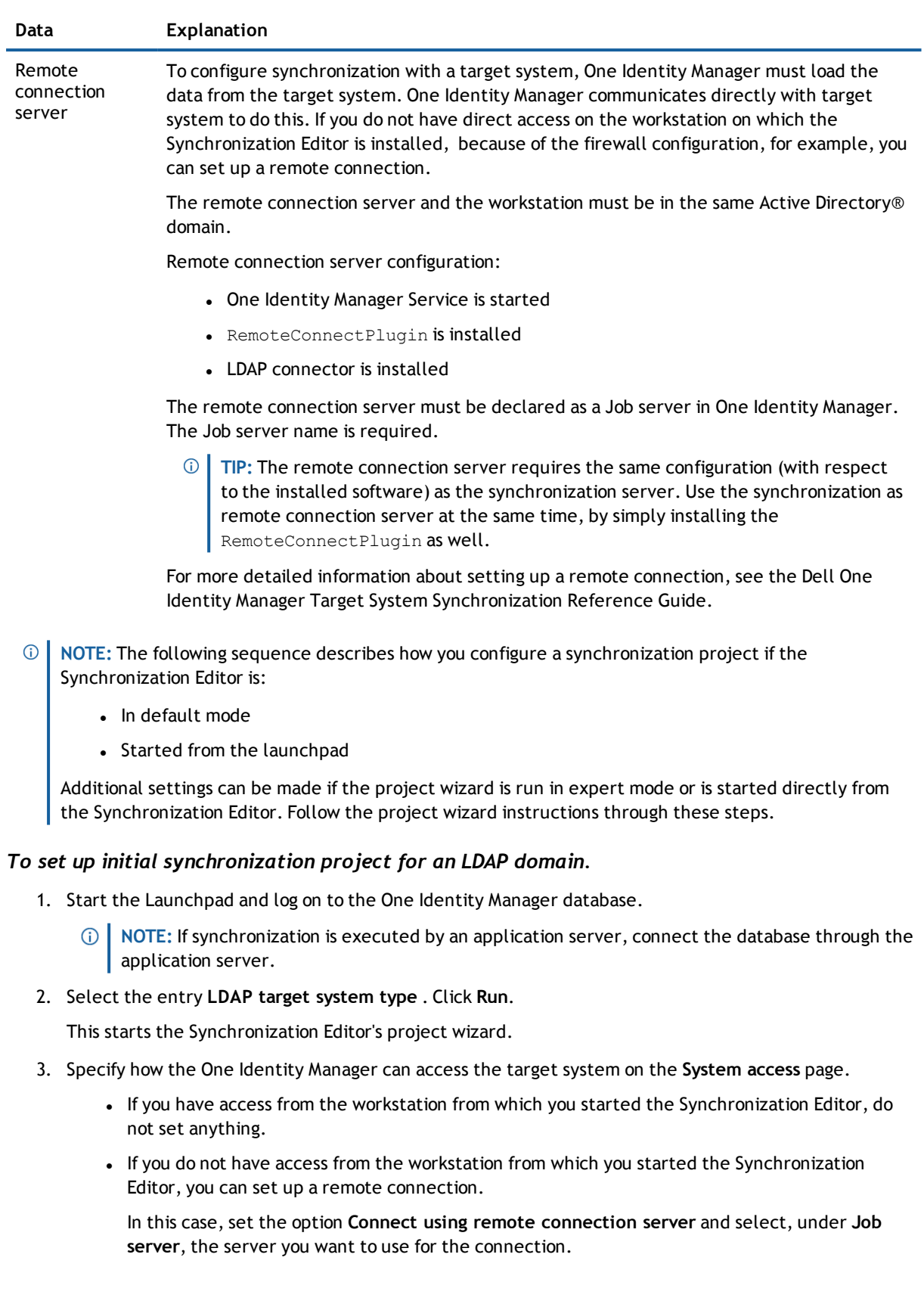

- 4. Specify settings for the wizard using the option **Expert mode (Configure advanced settings)** on the wizard's start page.
	- If you use a default project template, disable this option. The default templates automatically find which settings to use.
	- Set the option for custom modified LDAP environments. You can set the following options for this case:
		- Definition of virtual classes for RFC non-compliant object mappings
		- Definition of auxiliary classes of type "Auxiliary"
		- Definition of system attributes for object identification, revision attributes and additional functional attributes
		- Definition of other attributes for supping dynamic groups
- 5. Enter network settings for connecting to the LDAP server on the **Network** page.
	- <sup>l</sup> Enter the connection to the LDAP server under **Host**.

### **Table 8: LDAP Server Connection Data**

#### **Property Description**

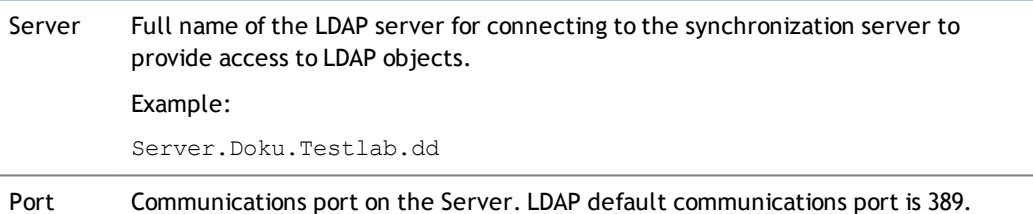

- **.** Click Test connection. The system tries to connect to the server.
- <sup>l</sup> Enter additional LDAP server communication settings under **Additional settings**.

#### **Table 9: Additional Connection Settings**

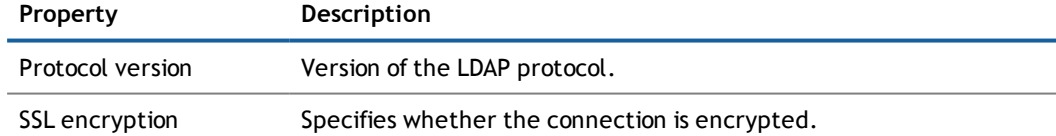

#### 6. Enter authentication data on the **Authentication** page.

- **.** Select the authentication type for logging into the system under Authentication.
- <sup>l</sup> Other information may be required depending on the selected authentication method. Enter this information under **Credentials**.

#### **Table 10: Credentials**

## **Property Description**

User name Name of the user account for logging on to LDAP.

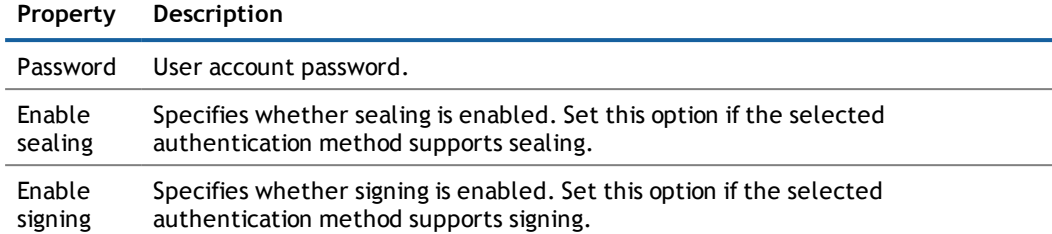

- <sup>l</sup> You can verify the connection data under **LDAP verify connection**. Click **Test**. The system tries to log on to the server.
- 7. Information about the LDAP schema are displayed on the **LDAP server information** page.
- 8. Defined additional virtual classes on the **Virtual classes** page.
	- **NOTE:** This step is only displayed if you have set the option **Expert mode** for the system connection wizard.

Object containing several structural classes ca only be created in LDAP systems which are not RFC compliant. They consist of one or more different classes, which are not derived from each other, for example, "OrganisationalUnit" and "inetOrgPerson".

## *To map these objects*

- <sup>l</sup> Enter the virtual class name in **Configured virtual classes**.
- <sup>l</sup> Select structural classes for mapping the virtual classes in **Select structural classes**.
- 9. Specify search parameters for finding LDAP objects to be loaded, on the **Search options** page.

### **Table 11: Search Options**

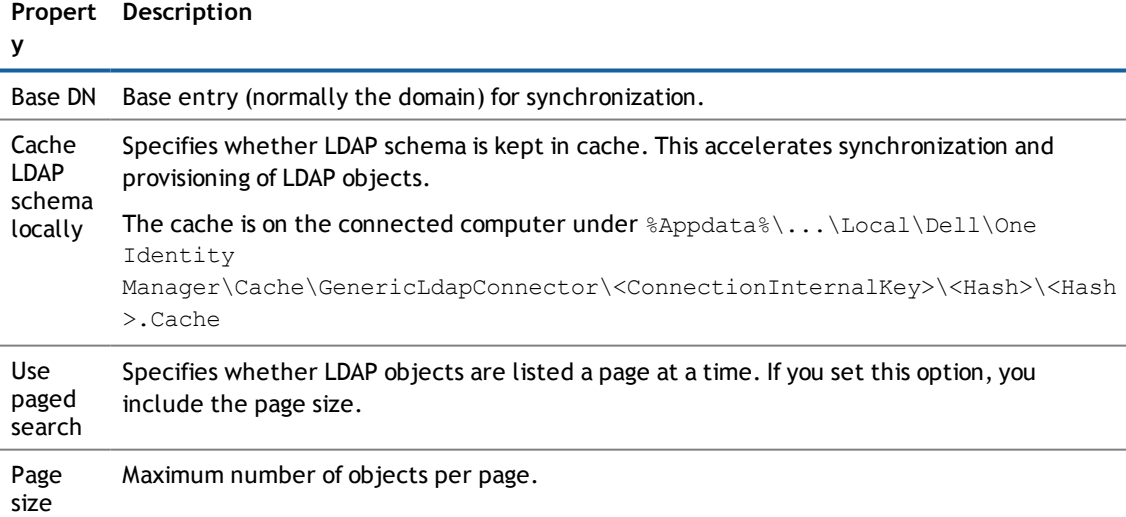

- 10. Enter which type of write operations are support by the LDAP server on the **Modification capabilities** page.
	- <sup>l</sup> Set the option **Server supports renaming of entries** if the LDAP server supports renaming of objects.
- <sup>l</sup> Set the option **Server supports moving of entries** if the LDAP server supports moving of objects.
	- **NOTE:** Some servers only support object renaming at leaf level. In this case, renaming other nodes fails with an error message.
- 11. Assign additional auxiliary classes to structural classes on the **Assign auxiliary classes** page.
	- **NOTE:** This step is only displayed if you have set the option **Expert mode** for the system connection wizard.

Auxiliary classes are classes of type "Auxiliary" and contain attributes for extending structural classes. Auxiliary class attributes are offered as optional attributes for structural classes in the schema.

- **NOTE:** You may have to customize the One Identity Manager schema in order to map auxiliary class attributes in One Identity Manager. Use the program Schema Extension to do this.
- 12. On the **System attributes** page, you specify which LDAP system attribute is used to uniquely identify the objects.
	- **NOTE:** This step is only displayed if you have set the option **Expert mode** for the system connection wizard.
		- <sup>l</sup> Select the attribute to uniquely identify the objects in the LDAP under **Object identification attributes**. The attribute must be unique and set for all objects LDAP.
		- <sup>l</sup> Specify which attribute to use for revision filtering under **Revision properties**.
		- <sup>l</sup> Specify which additional attributes to determine for LDAP objects on the **Additional operational attributes** page. Functional attributes are used for managing directories. Attributes are only determined if they are explicitly given.
			- **NOTE:** You may have to customize the One Identity Manager schema in order to map  $\bigcap$ functional attributes in One Identity Manager. Use the program Schema Extension to do this.
- 13. If the LDAP server supports dynamic groups, mark the attribute which contains the URL with the search information for matching members of dynamic groups, on the **Select dynamic group attributes** page, for example memberURL.
	- **NOTE:** This step is only displayed if you have set the option **Configure advanced settings (Expert mode)** for the system connection wizard.
- 14. Specify additional password settings for user accounts on the **Password settings** page.
	- Enter the following settings.

### **Table 12: Password settings**

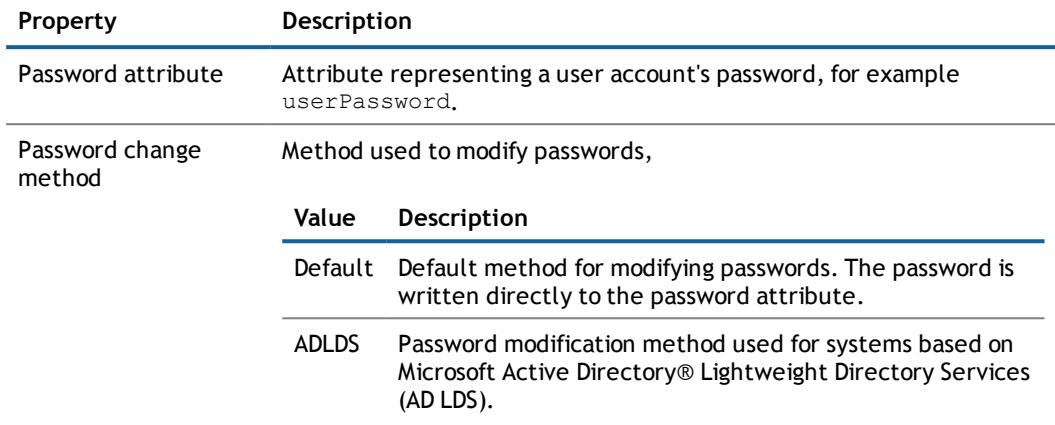

- 15. Verify the One Identity Manager database connection data on the **One Identity Manager connection** page. The data is loaded from the connected database. Reenter the password.
	- **NOTE:** Reenter all the connection data if you are not working with an encrypted One Identity Manager database and no synchronization project has been saved yet in the database. This page is not shown if a synchronization project already exists.
- 16. The wizard loads the target system schema. This may take a few minutes depending on the type of target system access and the size of the target system.
- 17. Select a project template on the **Select project template** page to use for setting up the synchronization configuration.

#### **Table 13: Default project template**

project with the .Synchronization Editor

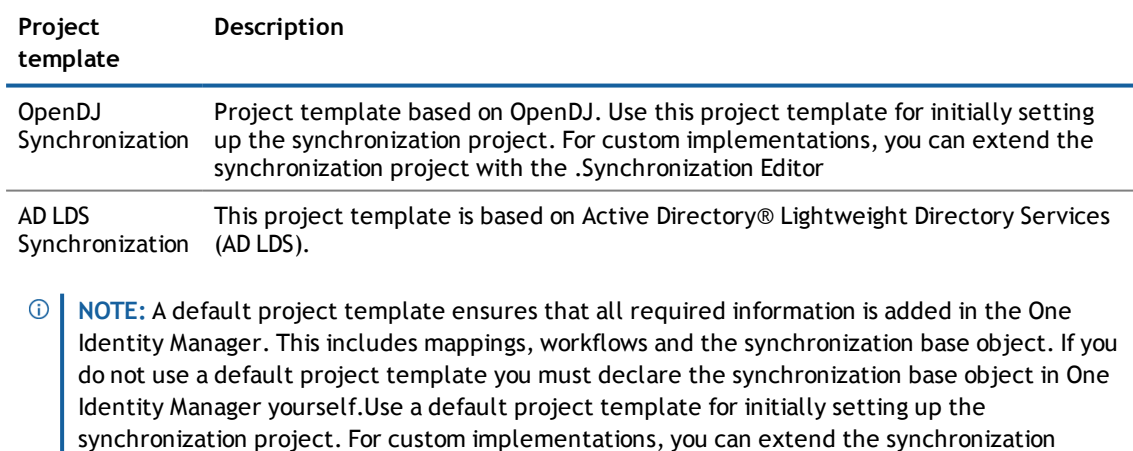

18. Specify how system access should work on the page **Restrict target system access**. You have the following options:

### **Table 14: Specifying Target System Access**

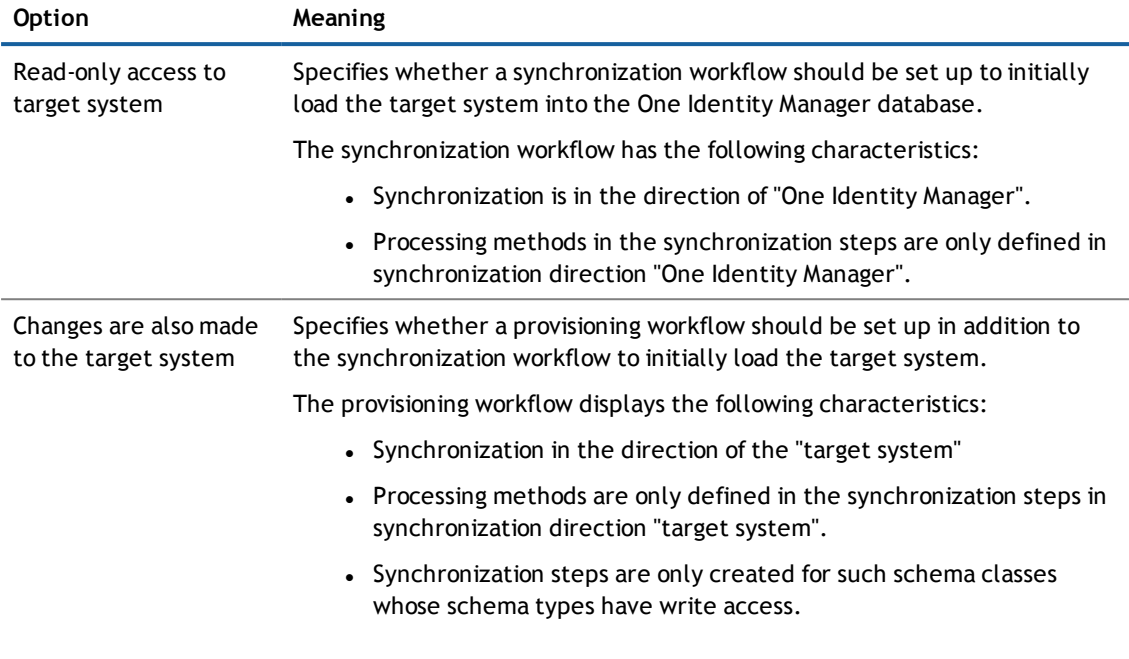

19. Select the synchronization server to execute synchronization on the **Synchronization server** page.

If the synchronization server is not declare as a job server in the One Identity Manager database yet, you can add a new job server.

- Click  $\frac{1}{1}$  to add a new job server.
- Enter a name for the job server and the full server name conforming to DNS syntax.
- <sup>l</sup> Click **OK**.

The synchronization server is declared as job server for the target system in the One Identity Manager database.

**NOTE:** Ensure that this server is set up as the synchronization server after saving the synchronization project.

- 20. Enter the general setting for the synchronization project on the **General** page.
	- **NOTE:** This step is only shown if the selected project template supports several script languages.

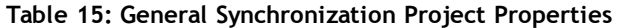

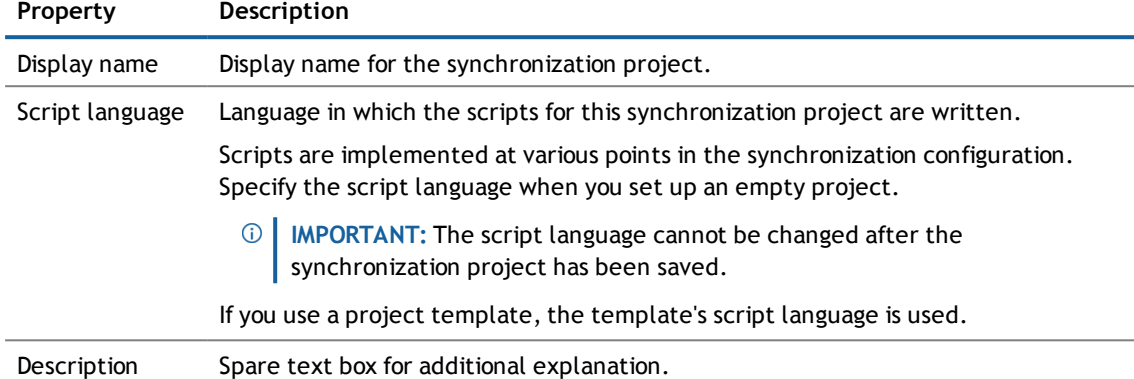

21. Click **Finish** to complete the project wizard.

This creates and allocates a default schedule for regular synchronization.

The synchronization project is created, saved and enabled immediately.

- **NOTE:** If the synchronization project is not going to be executed immediately, disable the option  $\bigcap$ **Activate and save the new synchronization project automatically**. In this case, save the synchronization project manually before closing the Synchronization Editor.
- **NOTE:** The target system connection data is saved in a variable set, which you can change in the Synchronization Editor under **Configuration | Variables** if necessary.

#### *To configure the content of the synchronization log*

- 1. To configure the synchronization log for target system connection, select the category **Configuration | Target system**.
- 2. To configure the synchronization log for the database connection, select the category **Configuration | One Identity Manager connection**.
- 3. Select **General** view and click **Configure...**.
- 4. Select the **Synchronization log** view and set **Create synchronization log**.
- 5. Enable the data to be logged.
	- **NOTE:** Certain content create a lot of log data.  $\odot$

The synchronization log should only contain the data necessary for error analysis and other evaluations.

6. Click **OK**.

### *To synchronize on a regular basis*

- 1. Select the category **Configuration | Start configuration**.
- 2. Select a start up configuration in the document view and click **Edit schedule...**.
- 3. Edit the schedule properties.
- 4. To enable the schedule, click **Activate**.
- 5. Click **OK**.

## *To start initial synchronization manually*

- 1. Select the category **Configuration | Start configuration**.
- 2. Select a start up configuration in the document view and click **Execute**.
- 3. Confirm the security prompt with **Yes**.
- **NOTE:** Following synchronization, employees are automatically created for user accounts in the default installation. If there are no account definitions for the domain at the time of synchronization, user accounts are linked to employees. However, account definitions are not assigned. The user accounts are, therefore, in a "Linked" state.

## *To select user accounts through account definitions*

- 1. Create an account definition.
- 2. Assign an account definition to the domain.
- 3. Assign the account definition and manage level to the user accounts in a "linked" state.
	- a. Select the category **LDAP | User accounts | Linked but not configured | <Domain>**.
	- b. Select the task **Assign account definition to linked accounts**.

### **Detailed information about this topic**

• Dell One Identity Manager Target System Synchronization Reference Guide

### **Related Topics**

- Setting Up the [Synchronization](#page-11-0) Server on page 12
- Users and Permissions for [Synchronizing](#page-9-1) with LDAP on page 10
- Show [Synchronization](#page-24-0) Results on page 25
- Customizing [Synchronization](#page-25-0) Configuration on page 26
- Speeding Up [Synchronization](#page-28-0) with Revision Filtering on page 29
- OpenDJ Basic [Template](#page-101-1) on page 102
- **.** Default Project Template for Active Directory® [Lightweight](#page-102-0) Directory Services on page 103
- Setting Up Account [Definitions](#page-34-0) on page 35
- <span id="page-24-0"></span>• Automatic [Assignment](#page-71-0) of Employees to LDAP User Accounts on page 72

## **Show Synchronization Results**

Synchronization results are summarized in the synchronization log. You can specify the extent of the synchronization log for each system connection individually. One Identity Manager provides several reports in which the synchronization results are organized under different criteria.

## *To display a synchronization log*

- 1. Select the category **Logs**.
- 2. Click in the navigation view toolbar.

Logs for all completed synchronization runs are displayed in the navigation view.

3. Select a log by double-clicking on it.

An analysis of the synchronization is shown as a report. You can save this report.

## *To display a provisioning log.*

- 1. Select the category **Logs**.
- 2. Click  $\blacktriangleright$  in the navigation view toolbar.

Logs for all completed provisioning processes are displayed in the navigation view.

3. Select a log by double-clicking on it.

An analysis of the provisioning is show as a report. You can save this report.

The log is marked in color in the navigation view. This mark shows you the execution status of the synchronization/provisioning.

Synchronization logs are stored for a fixed length of time. The retention period is set in the configuration parameter "DPR\Journal\LifeTime". By default, synchronization logs are stored for 30 days and then deleted.

## *To modify the retention period for synchronization logs*

<sup>l</sup> Edit the value of the configuration parameter "DPR\Journal\LifeTime" in the Designer. Enter a retention period in days.

## <span id="page-25-0"></span>**Customizing Synchronization Configuration**

You have used the Synchronization Editor to set up a synchronization project for initial synchronization of an LDAP domain. You can use this synchronization project to load LDAP objects into the One Identity Manager database. If you manage user accounts and their authorizations with One Identity Manager, changes are provisioned in the LDAP environment.

You must customize the synchronization configuration in order to compare the LDAP database with the regularly and to synchronize changes.

- Create a workflow with the direction of synchronization "target system" to use One Identity Manager as the master system for synchronization.
- You can use variables to create generally applicable synchronization configurations which contain the necessary information about the synchronization objects when synchronization starts. Variables can be implemented in base objects, schema classes or processing methods, for example.
- To specify which LDAP objects and database object are included in synchronization, edit the scope of the target system connection and the One Identity Manager database connection. To prevent data inconsistencies, define the same scope in both systems. If no scope is defined, all objects will be synchronized.
- Use variables to set up a synchronization project which can be used for several different domains. Store a connection parameter as a variable for logging in to the domain.
- Update the schema in the synchronization project, if the One Identity Manager schema or target system schema has changed. Then you can add the changes to the mapping.
- **IMPORTANT:** As long as synchronization is running, you must not start another synchronization for the same target system. This applies especially, if the same synchronization objects would be processed.
	- The moment another synchronization is started with the same start up configuration, the running synchronization process is stopped and given the status, "Frozen". An error message is written to the One Identity Manager Service log file.
	- If another synchronization is started with another start up configuration, that addresses same target system, it may lead to synchronization error or loss of data. Plan your start times carefully. If possible, specify your start times so that synchronization does not overlap.

### **Detailed information about this topic**

- Configuring [Synchronization](#page-26-0) in LDAP Domains on page 27
- Configuring [Synchronization](#page-27-0) of Several LDAP Domains on page 28
- **J** [Updating](#page-27-1) Schemas on page 28
- Dell One Identity Manager Target System Synchronization Reference Guide

## <span id="page-26-0"></span>**Configuring Synchronization in LDAP Domains**

The synchronization project for initial synchronization provides a workflow for initial loading of LDAP objects (initial synchronization) and one for provisioning object modifications from the One Identity Manager database to the target system (provisioning). You also require a workflow with synchronization in the direction of the "target system" to use One Identity Manager as the master system for synchronization.

## *To create a synchronization configuration for synchronizing LDAP domains*

- 1. Open the synchronization project in the Synchronization Editor.
- 2. Check whether existing mappings can be used for synchronizing the target system. Create new maps if required.
- 3. Create a new workflow with the workflow wizard.
	- This adds a workflow for synchronizing in the direction of the target system.
- 4. Create a new start up configuration. Use the new workflow to do this.
- 5. Save the changes.
- 6. Run a consistency check.

### **Related Topics**

• Configuring [Synchronization](#page-27-0) of Several LDAP Domains on page 28

**27**

## <span id="page-27-0"></span>**Configuring Synchronization of Several LDAP Domains**

## *Prerequisites*

- The target system schema of both domains are identical.
- All virtual schema properties used in the mapping must exist in the extended schema of both domains.

## *To customize a synchronization project for synchronizing another domain*

- 1. Prepare a user account with sufficient permissions for synchronizing in the other domain.
- 2. Open the synchronization project in the Synchronization Editor.
- 3. Create a new base object for the other domain. Use the wizards to attach a base object.
	- Select the LDAP connector in the wizard and declare the connection parameter. The connection parameters are saved in a special variable set.
		- A start up configuration is created, which uses the new variable set.
- 4. Change other elements of the synchronization configuration as required.
- 5. Save the changes.
- 6. Run a consistency check.

## **Related Topics**

• Configuring [Synchronization](#page-26-0) in LDAP Domains on page 27

## <span id="page-27-1"></span>**Updating Schemas**

All the schema data (schema types and schema properties) of the target system schema and the One Identity Manager schema are available when you are editing a synchronization project. Only a part of this data is really needed for configuring synchronization. If a synchronization project is finished, the schema is compressed to remove unnecessary data from the synchronization project. This can speed up loading the synchronization project. Deleted schema data can be added to the synchronization configuration again at a later point.

If the target system schema or the One Identity Manager schema has changed, these changes must also be added to the synchronization configuration. Then the changes can be added to the schema property mapping.

To include schema data that have been deleted through compressing and schema modifications in the synchronization project, update each schema in the synchronization project. This may be necessary if:

- $\bullet$  A schema was changed by:
	- Changes to a target system schema
	- Customizations to the One Identity Manager schema
	- A One Identity Manager update migration
- A schema in the synchronization project was shrunk by:
	- Activating the synchronization project
	- Synchronization project initial save

• Compressing a schema

#### *To update a system connection schema*

- 1. Open the synchronization project in the Synchronization Editor.
- 2. Select the category **Configuration | Target system**.

 $-$  OR  $-$ Select the category

**Configuration | One Identity Manager connection**.

- 3. Select the view **General** and click **Update schema**.
- 4. Confirm the security prompt with **Yes**.

This reloads the schema data.

## *To edit a mapping*

- 1. Open the synchronization project in the Synchronization Editor.
- 2. Select the category **Mappings**.
- 3. Select a mapping in the navigation view.

Opens the Mapping Editor. For more detailed information about editing mappings, see Dell One Identity Manager Target System Synchronization Reference Guide.

<span id="page-28-0"></span>**NOTE:** The synchronization is deactivated if the schema of an activated synchronization project is updated. Reactivate the synchronization project to synchronize.

## **Speeding Up Synchronization with Revision Filtering**

When you start synchronization, all synchronization objects are loaded. Some of these objects have not be modified since the last synchronization and, therefore, must not be processed. Synchronization is accelerated by only loading those object pairs that have changed since the last synchronization. One Identity Manager uses revision filtering to accelerate synchronization.

LDAP supports revision filtering. Revision attributes defined when the synchronization project was set up, are used for the revision count. In the default version, the creation date and the date that LDAP objects were last modified is used. Every synchronization saves the last execution date in the One Identity Manager database. (table DPRRevisionStore, column value). This value is used as a comparison for revision filtering when the same workflow is synchronized the next time. The next time synchronization is run, only those objects that have been changed since this date are loaded. This avoids unnecessary updating of objects that have not changed since the last synchronization.

Determining the revision is done when synchronization starts. Objects changed after this point are included with the next synchronization.

Revision filtering can be applied to workflows and start up configuration.

## *To permit revision filtering on a workflow*

- Open the synchronization project in the Synchronization Editor.
- <sup>l</sup> Edit the workflow properties. Select the entry **Use revision filter** from **Revision filtering**.

## *To permit revision filtering for a start up configuration*

- Open the synchronization project in the Synchronization Editor.
- <sup>l</sup> Edit the start configuration properties. Select the entry **Use revision filter** from **Revision filtering**.
- <span id="page-29-0"></span> $\circ$  | NOTE: Specify whether revision filtering will be applied when you first set up initial synchronization in the project wizard.

## **Post-Processing Outstanding Objects**

Objects, which do not exist in the target system, can be marked as outstanding in One Identity Manager by synchronizing. This prevents objects being deleted because of an incorrect data situation or an incorrect synchronization configuration.

Objects marked as outstanding:

- Cannot be edited in One Identity Manager.
- Are ignored by subsequent synchronization.
- . Must be post-processed separately in One Identity Manager.

Start target system synchronization to do this.

### *To post-process outstanding objects*

1. Select the category **LDAP | Target system synchronization: LDAP**.

All tables assigned to the target system type LDAP as synchronization tables are displayed in the navigation view.

2. Select the table whose outstanding objects you want to edit in the navigation view.

This opens the target system synchronization form. All objects are shown here that are marked as outstanding.

**TIP:**

## *To display object properties of an outstanding object*

- a. Select the object on the target system synchronization form.
- b. Open the context menu and click **Show object**.
- 3. Select the objects you want to rework. Multi-select is possible.
- 4. Click one of the following icons in the form toolbar to execute the respective method.

### **Table 16: Methods for handling outstanding objects**

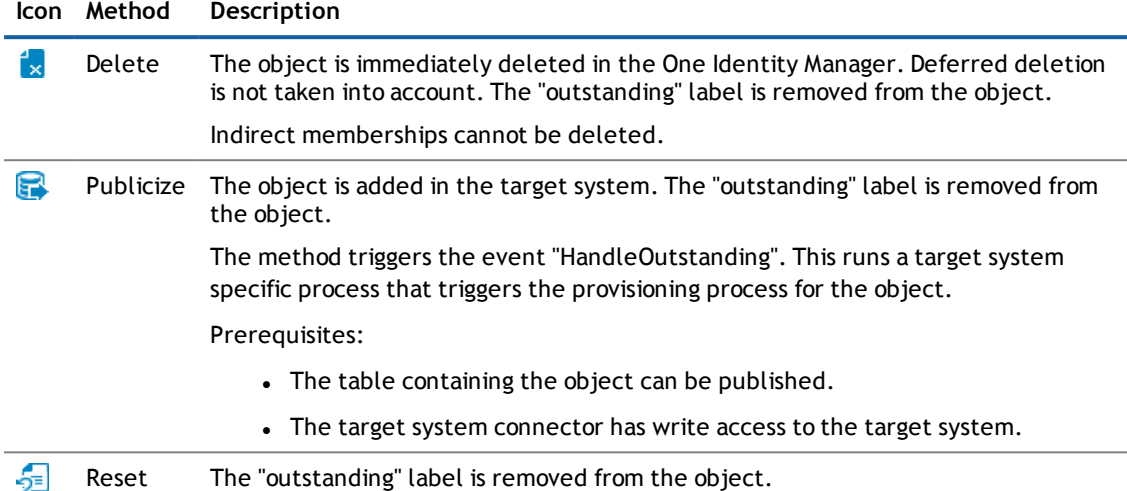

- 5. Confirm the security prompt with **Yes**.
- $\odot$ **NOTE:** By default, the selected objects are processed in parallel, which speeds up execution of the selected method. If an error occurs during processing, the action is stopped and all changes are discarded.

Bulk processing of objects must be disabled if errors are to be localized, which means the objects are processed sequentially. Failed objects are named in the error message. All changes that were made up until the error occurred are saved.

## *To disable bulk processing*

**Deactivate**  $\Box$  in the form toolbar.

You must customize synchronization to synchronize custom tables.

### *To add custom tables to the target system synchronization.*

- 1. Select the category **LDAP | Basic configuration data | Target system types**.
- 2. Select the target system type in the result list LDAP.
- 3. Select **Assign synchronization tables** in the task view.
- 4. Assign custom tables whose outstanding objects you want to handle in **Add assignments**.
- 5. Save the changes.
- 6. Select **Configure tables for publishing**.
- 7. Select custom tables whose outstanding objects can be published in the target system and set the option **Publishable**.
- 8. Save the changes.

**NOTE:** The target system connector must have write access to the target system in order to publish outstanding objects that are being post-processed. That means, the option **Connection is read only** must no be set for the target system connection.

# <span id="page-31-0"></span>**Configuring Memberships Provisioning**

Memberships, for example, user accounts in groups, are saved in assignment tables in the One Identity Manager database. During provisioning of modified memberships, changes made in the target system will probably be overwritten. This behavior can occur under the following conditions:

- Memberships are saved in the target system as an object property in list form (Example: List of user accounts in the property Member of an LDAP GroupOfNames).
- Memberships can be modified in either of the connected systems.
- A provisioning workflow and provisioning processes are set up.

If a membership in One Identity Manager changes, the complete list of members is transferred to the target system by default. Memberships, previously added to the target system are removed by this; previously deleted memberships are added again.

To prevent this, provisioning can be configured such that only the modified membership is provisioned in the target system. The corresponding behavior is configured separately for each assignment table.

## *To allow separate provisioning of memberships*

- 1. Start the Manager.
- 2. Select the category **LDAP | Basic configuration data | Target system types**.
- 3. Select the target system type LDAP in the result list.
- 4. Select the task **Configure the table for publishing**.
- 5. Select the assignment tables for which you want to allow separate provisioning. Multi-select is possible.
	- The option can only be set for assignment tables whose base table has a column XDateSubItem.
	- Assignment tables, which are grouped together in a virtual schema property in the mapping, must be labeled identically (beispielsweise LDAPAccountInLDAPGroup, LDAPGroupInLDAPGroup and LDAPMachineInLDAPGroup).
- 6. Click **Enable merging**.
- 7. Save the changes.

For each assignment table labeled like this, the changes made in the One Identity Manager are saved in a separate table. During modification provisioning, the members list in the target system is compared to the entries in this table. This means that only modified memberships are provisioned and the members list does not get entirely overwritten.

**NOTE:** The complete members list is updated by synchronization. During this process, objects with  $\bigcap$ changes but incomplete provisioning are not handled. These objects are logged in the synchronization log.

For more detailed information about provisioning memberships, see the Dell One Identity Manager Target System Synchronization Reference Guide.

# <span id="page-32-0"></span>**Help for Analyzing Synchronization Issues**

You can generate a report for analyzing problems which occur during synchronization, for example, insufficient performance. The report contains information such as:

- Consistency check results
- Revision filter settings
- Scope applied
- Analysis of the synchronization buffer
- <sup>l</sup> Object access times in the One Identity Manager database and in the target system

## *To generate a synchronization analysis report*

- 1. Open the synchronization project in the Synchronization Editor.
- 2. Select the menu **Help | Generate synchronization analysis report** and answer the security prompt with **Yes**.

The report may take a few minutes to generate. It is displayed in a separate window.

<span id="page-32-1"></span>3. Print the report or save it in one of the available output formats.

## **Deactivating Synchronization**

Regular synchronization cannot be started until the synchronization project and the schedule are active.

### *To prevent regular synchronization*

• Select the start up configuration and deactivate the configured schedule.

Now you can only start synchronization manually.

An activated synchronization project can only be edited to a limited extend. The schema in the synchronization project must be updated if schema modifications are required. The synchronization project is deactivated in this case and can be edited again.

Furthermore, the synchronization project must be deactivated if synchronization should not be started by any means (not even manually).

### *To deactivate the loaded synchronization project*

- 1. Select **General** on the start page.
- 2. Click **Deactivate project**.

### **Detailed information about this topic**

• Creating a [Synchronization](#page-15-0) Project for initial Synchronization of an LDAP Domain on page 16

<span id="page-33-0"></span>To manage an LDAP environment in One Identity Manager, the following data is relevant.

• Configuration parameter

Use configuration parameters to configure the behavior of the system's basic settings. One Identity Manager provides default settings for different configuration parameters. Check the configuration parameters and modify them as necessary to suit your requirements.

Configuration parameters are defined in the One Identity Manager modules. Each One Identity Manager module can also install configuration parameters. You can find an overview of all configuration parameters in the category **Base data | Configuration parameters** in the Designer.

For more information, see Appendix: [Configuration](#page-98-0) Parameters for Managing LDAP on page 99.

• Account definitions

One Identity Manager has account definitions for automatically allocating user accounts to employees during working hours. You can create account definitions for every target system. If an employee does not have a user account in the target system, a new user account is created. This is done by assigning account definitions to an employee using the integrated inheritance mechanism followed by process handling.

For more [information,](#page-34-0) see Setting Up Account Definitions on page 35.

• Initial Password for New User Accounts

You have the different options for issuing an initial password for user accounts. The central password of the assigned employee can be aligned with the user account password, a predefined, fixed password can be used or a randomly generated initial password can be issued.

For more [information,](#page-49-0) see Initial Password for New LDAP User Accounts on page 50.

• Email notifications about login data

When a new user account is created, the login data are send to a specified recipient. In this case, two messages are sent with the user name and the initial password. Mail templates are used to generate the messages.

For more information, see Email [Notifications](#page-51-0) about Login Data on page 52.

• Target System Types

Target system types are required for configuring target system comparisons. Tables containing outstanding objects are maintained on target system types.

For more information, see [Post-Processing](#page-29-0) Outstanding Objects on page 30.

**3**

• Target System Managers

A default application role exists for the target system manager in the One Identity Manager. Assign this application to employees who are authorized to edit the domains in One Identity Manager.

Define other application roles, if you want to limit target system managers' access permissions to individual domains. The application roles must be added under the default application role.

For more [information,](#page-52-0) see Target System Managers on page 53.

## <span id="page-34-0"></span>**Setting Up Account Definitions**

One Identity Manager has account definitions for automatically allocating user accounts to employees during working hours. You can create account definitions for every target system. If an employee does not have a user account in the target system, a new user account is created. This is done by assigning account definitions to an employee using the integrated inheritance mechanism followed by process handling.

The data for the user accounts in the respective target system comes from the basic employee data. The assignment of the IT operating data to the employee's user account is controlled through the primary assignment of the employee to a location, a department, a cost center, or a business role (template processing). Processing is done through templates. There are predefined templates for determining the data required for user accounts included in the default installation. You can customize templates as required.

For more details about the basics, see the Dell One Identity Manager Target System Base Module Administration Guide.

The following steps are necessary to implement an account definition:

- Creating an Account [Definition](#page-34-1)
- **.** Setting Up [Manage](#page-36-0) Levels
- Creating a [Formatting](#page-39-0) Rule for IT Operating Data
- **.** [Determining](#page-40-0) IT Operating Data
- **Assigning Account Definitions to [Employees](#page-42-0)**
- <span id="page-34-1"></span>**.** Assigning Account [Definitions](#page-47-0) to a Target System

## **Creating an Account Definition**

#### *To create a new account definition*

- 1. Select the category **LDAP | Basic configuration data | Account definitions | Account definitions**.
- 2. Select an account definition in the result list. Select **Change master data** in the task view.

- OR -

 $C$ lick  $\left| \cdot \right|$  in the result list toolbar.

- 3. Enter the account definition's master data.
- 4. Save the changes.

#### **Detailed information about this topic**

• Master Data for an Account [Definition](#page-35-0) on page 36

## <span id="page-35-0"></span>**Master Data for an Account Definition**

Enter the following data for an account definition:

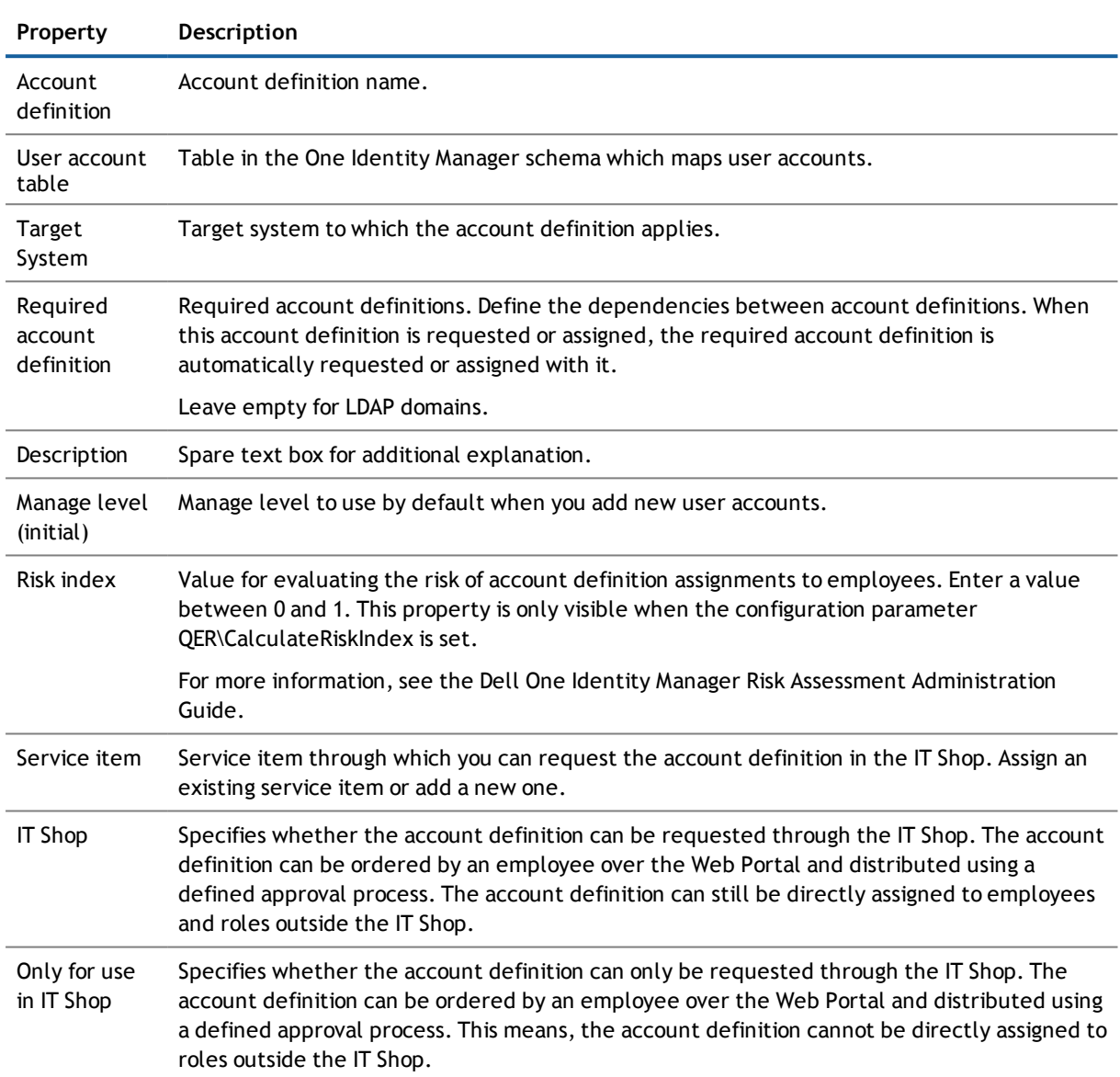

#### **Table 17: Master Data for an Account Definition**
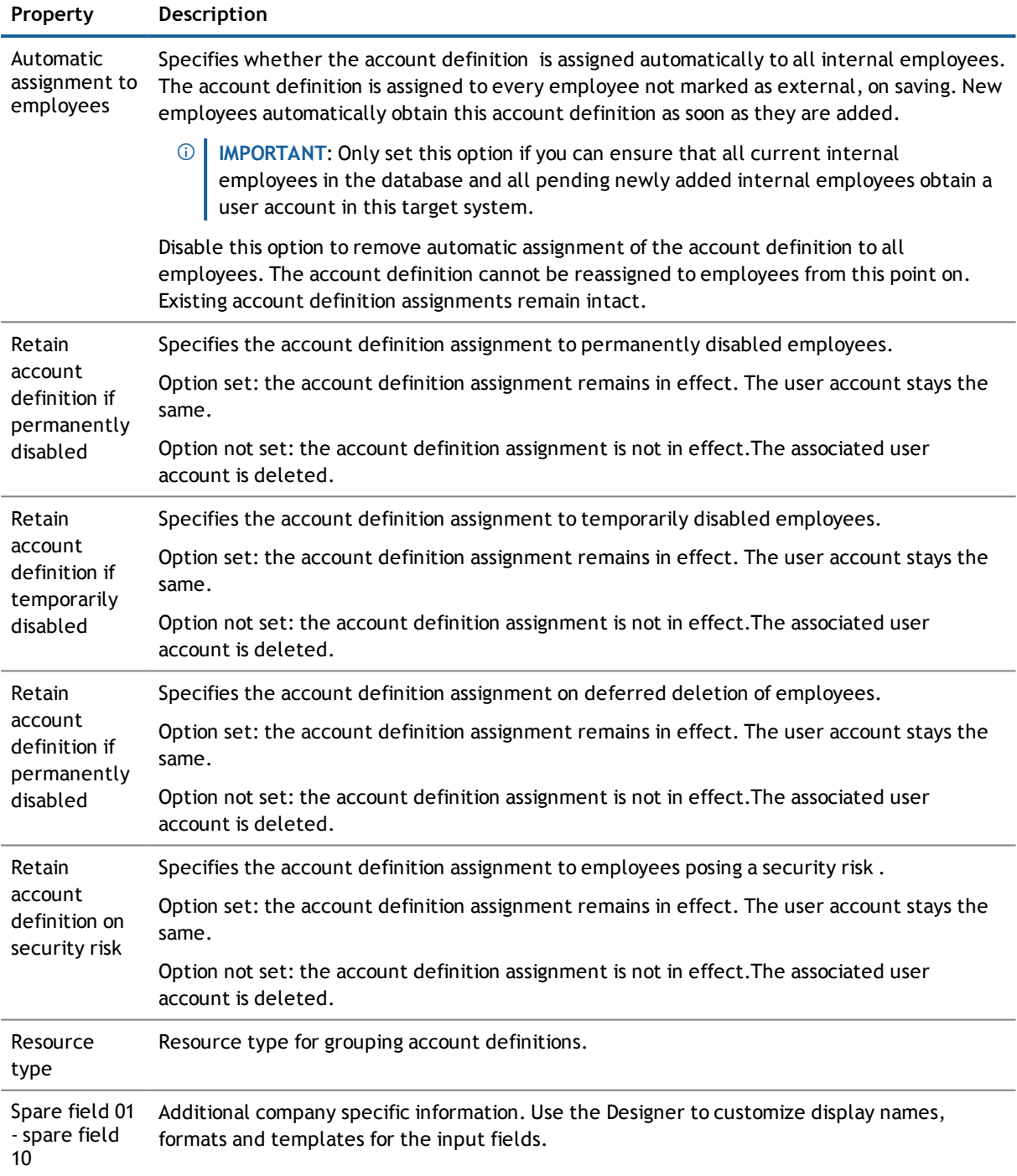

# **Setting Up Manage Levels**

Specify the manage level for an account definition for managing user accounts. The user account's manage level specifies the extent of the employee's properties that are inherited by the user account. This allows an employee to have several user accounts in one target system, for example:

- Default user account that inherits all properties from the employee
- Administrative user account that is associated to an employee but should not inherit the properties from the employee.

The One Identity Manager supplies a default configuration for manage levels:

• unmanaged

User accounts with a manage level of "Unmanaged" become linked to an employee but do not inherit any other properties. When a new user account is added with this manage level and an employee is assigned, some of the employee's properties are transferred initially. If the employee properties are changed at a later date, the changes are not passed onto the user account.

• full managed

User accounts with a manage level of "Full managed" inherit specific properties from the assigned employee.

**NOTE:** The manage levels "Full managed" and "Unmanaged" are evaluated in the templates. You can customize the supplied templates in the Designer.

You can define other manage levels depending on your requirements. You need to amend the templates to include manage level approaches.

Specify the effect of temporarily or permanently disabling, deleting or the security risk of an employee on its user accounts and group memberships for each manage level. For more detailed information about manage levels, see the Dell One Identity Manager Target System Base Module Administration Guide.

- Employee user accounts can be locked when they are disabled, deleted or rated as a security risk so that permissions are immediately withdrawn. If the employee is reinstated at a later date, the user accounts are also reactivated.
- <sup>l</sup> You can also define group membership inheritance. Inheritance can be discontinued if desired when, for example, the employee's user accounts are disabled and therefore cannot be members in groups. During this time, no inheritance processes should be calculated for this employee. Existing group memberships are deleted!

#### *To assign manage levels to an account definition*

- 1. Select the category **LDAP | Basic configuration data | Account definitions | Account definitions**.
- 2. Select an account definition in the result list.
- 3. Select **Assign manage level** in the task view.
- 4. Assign manage levels in **Add assignments**.
	- OR -

Remove assignments to manage levels in **Remove assignments**.

- 5. Save the changes.
- $\circ$  | IMPORTANT: The manage level "Unmanaged" is assigned automatically when an account definition is assigned and cannot be removed.

#### *To edit a manage level*

- 1. Select the category **LDAP | Basic configuration data | Account definitions | Manage levels**.
- 2. Select the manage level in the result list.Select **Change master data** in the task view. - OR -
	- Click  $\mathbf{r}$  in the result list toolbar.
- 3. Edit the manage level's master data.
- 4. Save the changes.

#### *To assign an account definition to a manage level*

- 1. Select the category **LDAP | Basic configuration data | Account definitions | Manage levels**.
- 2. Select a manage level in the result list.
- 3. Select **Assign account definitions**.
- 4. Assign user account definitions in **Add assignments**.
	- OR -

Remove assignments to account definitions in **Remove assignments**.

5. Save the changes.

#### **Detailed information about this topic**

• Master Data for a [Manage](#page-38-0) Level on page 39

### <span id="page-38-0"></span>**Master Data for a Manage Level**

Enter the following data for a manage level.

#### **Table 18: Master Data for a Manage Level**

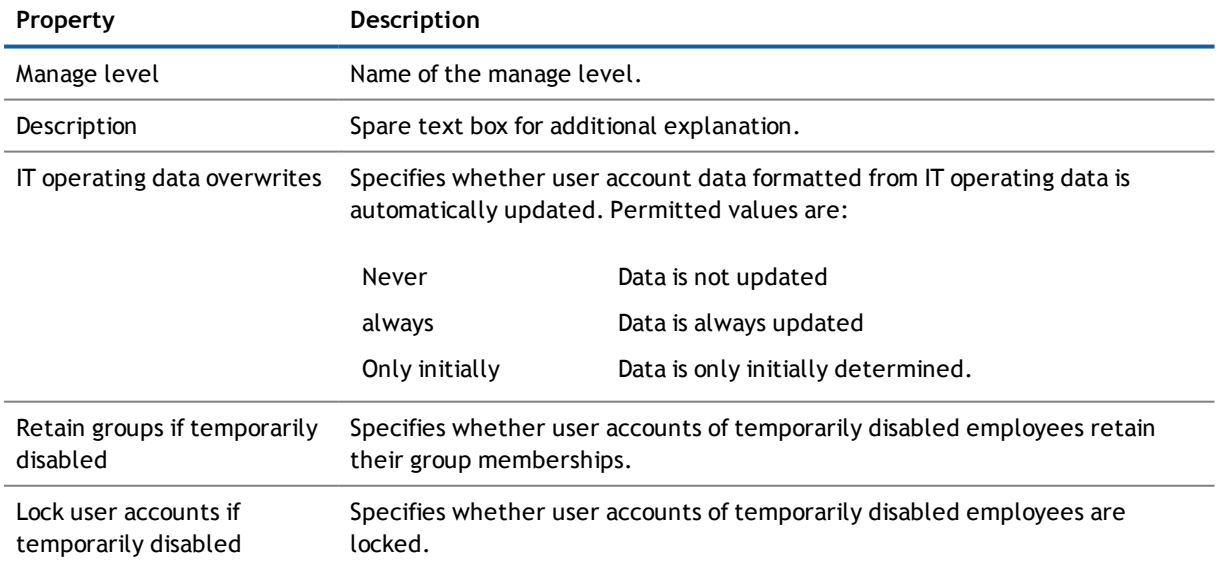

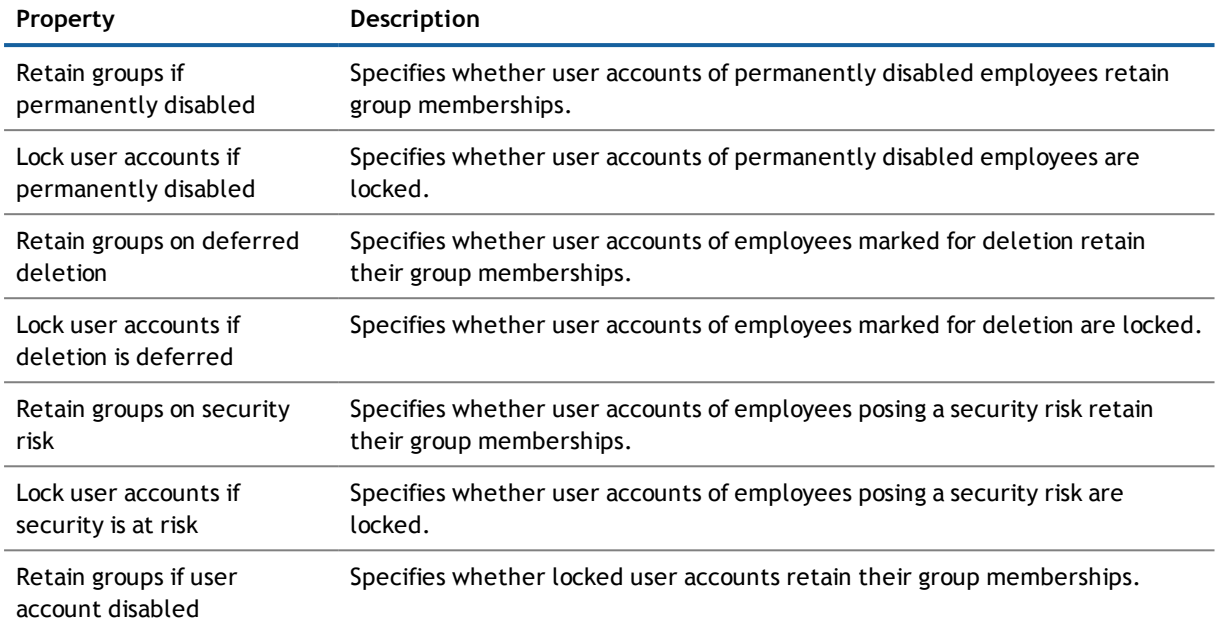

## <span id="page-39-0"></span>**Creating a Formatting Rule for IT Operating Data**

An account definition specifies which rules are used to form the IT operating data and which default values will be used if no IT operating data can be found through the employee's primary roles.

The following IT operating data is used in the One Identity Manager default configuration for automatic creating and modifying of user accounts for an employee in the target system.

- LDAP Container
- Groups can be inherited
- Identity
- Privileged user account

#### *To create a mapping rule for IT operating data*

- 1. Select the category **LDAP | Basic configuration data | Account definitions | Account definitions**.
- 2. Select an account definition in the result list.
- 3. Select **Edit IT operating data mapping** in the task view.

#### 4. Enter the following data:

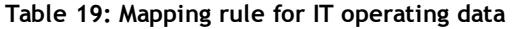

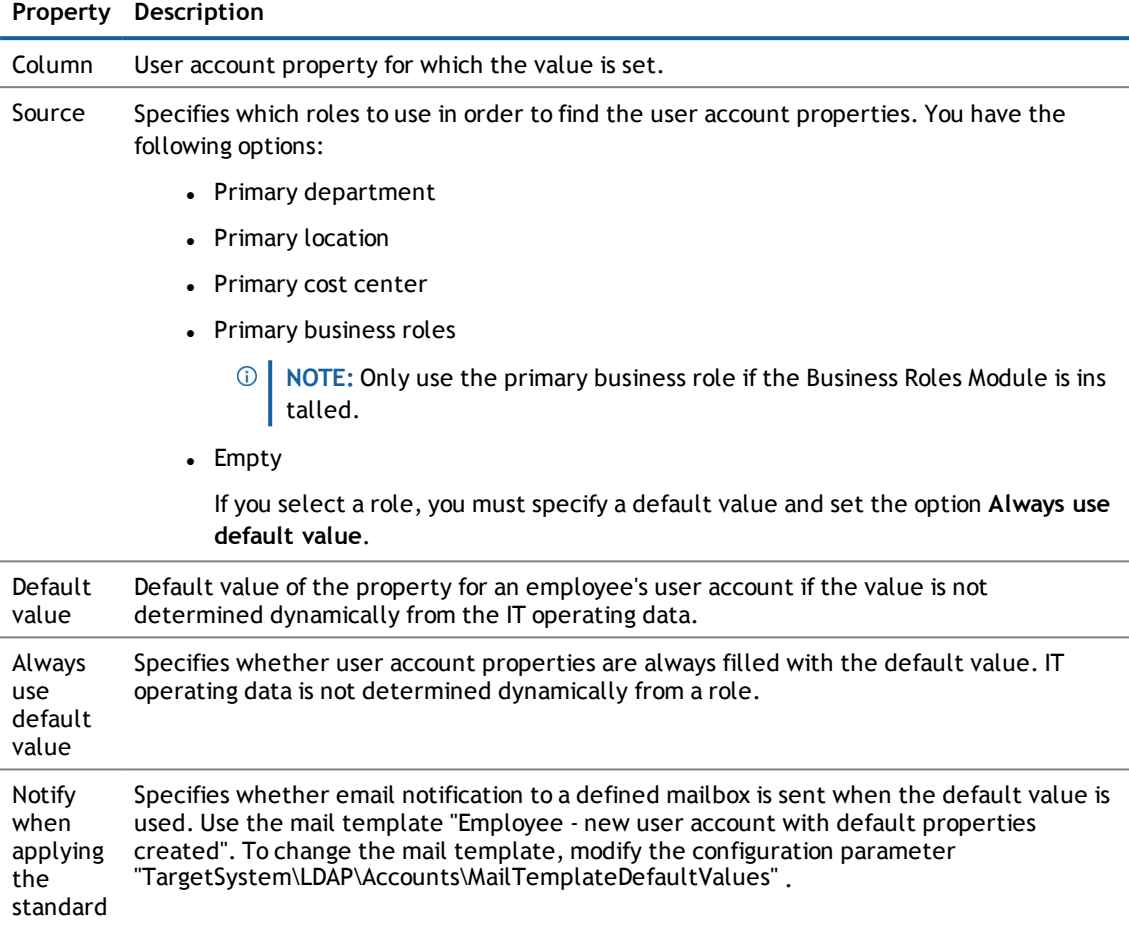

5. Save the changes.

#### **Related Topics**

• [Determining](#page-40-0) IT Operating Data on page 41

# <span id="page-40-0"></span>**Determining IT Operating Data**

In order for an employee to create user accounts with the manage level "Full managed", the necessary IT operating data must be determined. The operating data required to automatically supply an employee with IT resources is shown in the departments, locations, cost centers, and business roles. An employee is assigned to one primary location, one primary department, one primary cost center or one primary business role. The necessary IT operating data is ascertained from these assignments and used in creating the user accounts. Default values are used if valid IT operating data cannot be found over the primary roles.

You can also specify IT operating data directly for a specific account definition.

Example:

Normally, each employee in department A obtains a default user account in the domain A. In addition, certain employees in department A obtain administrative user accounts in the domain A.

Create an account definition A for the default user account of the domain A and an account definition B for the administrative user account of client A. Specify the property "Department" in the IT operating data formatting rule for the account definitions A and B in order to determine the valid IT operating data.

Specify the effective IT operating data for department A for the domain This IT operating data is used for standard user accounts. In addition, specify the effective account definition B IT operating data for department A. This IT operating data is used for administrative user accounts.

#### *To specify IT operating data*

- 1. Select the role in the category **Organizations** or **Business roles**.
- 2. Select **Edit IT operating data mapping** in the task view.
- 3. Enter the following data:

#### **Table 20: IT Operating Data**

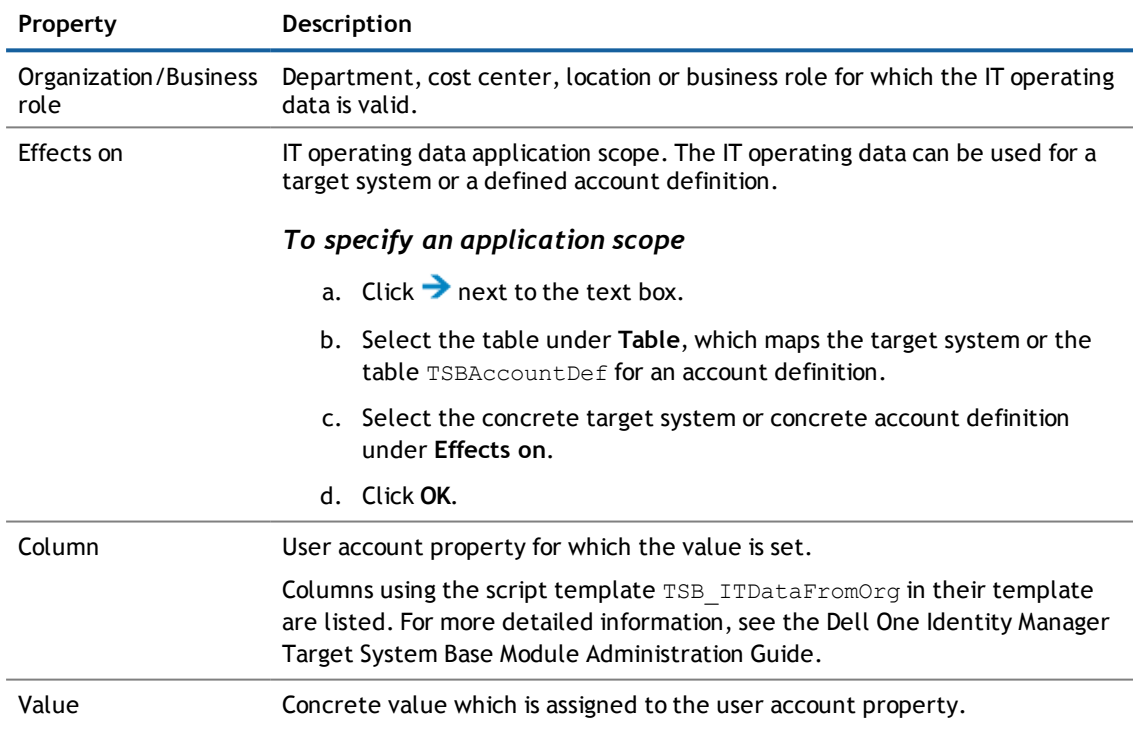

4. Save the changes.

#### **Related Topics**

• Creating a [Formatting](#page-39-0) Rule for IT Operating Data on page 40

## **Modifying IT Operating Data**

If IT operating data changes, you must transfer these changes to the existing user accounts. To do this, templates must be rerun on the affected columns. Before you can run the templates, you can check what the effect of a change to the IT operating data has on the existing user accounts. You can decide whether the change is transferred to the database in the case of each affected column in each affected database.

#### *Prerequisites*

- The IT operating data of a department, cost center, business roleor a location was changed. The view- OR -
- <sup>l</sup> The default values in the IT operating data template were modified for an account definition.
- **NOTE:** If the assignment of an employee to a primary department, cost center, business role or to a primary location changes, the templates are automatically executed.

#### *To execute the template*

- 1. Select the category **LDAP | Basic configuration data | Account definitions | Account definitions**.
- 2. Select an account definition in the result list.
- 3. Select **Execute templates** in the task view

This displays a list of all user account, which are created through the selected account definition and whose properties are changed by modifying the IT operating data.

Old value Current value of the object property.

New value Value applied to the object property after modifying the IT operating data.

Selection Specifies whether the modification is applied to the user account.

- 4. Mark all the object properties in the **selection** column that will be given the new value.
- 5. Click **Apply**.

The templates are applied to all selected user accounts and properties.

## **Assigning Account Definitions to Employees**

Account definitions are assigned to company employees. Indirect assignment is the default method for assigning account definitions to employees. Account definitions are assigned to departments, cost centers, locations or roles. The employees are categorized into these departments, cost centers, locations or roles depending on their function in the company and thus obtain their account definitions. To react quickly to special requests, you can assign individual account definitions directly to employees. You can automatically assign special account definitions to all company employees. It is possible to assign account definitions to the IT Shop as requestable products. A department manager can then request user accounts from the Web Portal for his staff. It is also possible to add account definitions to system roles. These system roles can be assigned to employees through hierarchical roles or directly or added as products in the IT Shop.

In the One Identity Manager default installation, the processes are checked at the start to see if the employee already has a user account in the target system that has an account definition. If no user account exists, a new user account is created with the account definition's default manage level.

**NOTE:** If a user account already exists and is disabled, then it is re-enabled. You have to alter the user account manage level afterwards in this case.

#### **Prerequisites for indirect assignment of account definitions to employees**

<sup>l</sup> Assignment of employees and account definitions is permitted for role classes (department, cost center, location or business role).

For detailed information about preparing role classes to be assigned, see the Dell One Identity Manager Identity Management Base Module Administration Guide.

#### **Detailed information about this topic**

- **.** Assigning Account Definitions to [Departments,](#page-43-0) Cost Centers and Locations on page 44
- **.** Assigning Account [Definitions](#page-43-1) to Business Roles on page 44
- **.** Assigning Account Definitions to all [Employees](#page-44-0) on page 45
- **.** Assigning Account Definitions Directly to [Employees](#page-45-0) on page 46
- **.** Assigning Account [Definitions](#page-47-0) to a Target System on page 48

### <span id="page-43-0"></span>**Assigning Account Definitions to Departments, Cost Centers and Locations**

#### *To add account definitions to hierarchical roles*

- 1. Select the category **LDAP | Basic configuration data | Account definitions | Account definitions**.
- 2. Select an account definition in the result list.
- 3. Select **Assign organizations**.
- 4. Assign organizations in **Add assignments**.
	- <sup>l</sup> Assign departments on the **Departments** tab.
	- <sup>l</sup> Assign locations on the **Locations** tab.
	- <sup>l</sup> Assign cost centers on the **Cost center** tab.

- OR -

Remove the organizations from **Remove assignments**.

5. Save the changes.

#### **Related Topics**

- **.** Assigning Account [Definitions](#page-43-1) to Business Roles on page 44
- **.** Assigning Account Definitions to all [Employees](#page-44-0) on page 45
- **.** Assigning Account Definitions Directly to [Employees](#page-45-0) on page 46

### <span id="page-43-1"></span>**Assigning Account Definitions to Business Roles**

Installed Modules: Business Roles Module

#### *To add account definitions to hierarchical roles*

- 1. Select the category **LDAP | Basic configuration data | Account definitions | Account definitions**.
- 2. Select an account definition in the result list.
- 3. Select **Assign business roles** in the task view.
- 4. Assign business roles in **Add assignments**.
	- OR -

Remove business roles in **Remove assignments**.

5. Save the changes.

#### **Related Topics**

- **.** Assigning Account Definitions to [Departments,](#page-43-0) Cost Centers and Locations on page 44
- **.** Assigning Account Definitions to all [Employees](#page-44-0) on page 45
- **Assigning Account Definitions Directly to [Employees](#page-45-0) on page 46**

### <span id="page-44-0"></span>**Assigning Account Definitions to all Employees**

#### *To assign an account definition to all employees*

- 1. Select the category **LDAP | Basic configuration data | Account definitions | Account definitions**.
- 2. Select an account definition in the result list.
- 3. Select **Change master data** in the task view.
- 4. Set the option **Automatic assignment to employees** on the **General** tab.
	- **IMPORTANT:** Only set this option if you can ensure that all current internal employees in the database and all pending newly added internal employees obtain a user account in this target system.
- 5. Save the changes.

The account definition is assigned to every employee that is not marked as external. New employees automatically obtain this account definition as soon as they are added. The assignment is calculated by the DBQueue Processor.

**NOTE:** Disable the option **Automatic assignment to employees** to remove automatic assignment of the account definition to all employees. The account definition cannot be reassigned to employees from this point on. Existing assignments remain intact.

#### **Related Topics**

- **.** Assigning Account Definitions to [Departments,](#page-43-0) Cost Centers and Locations on page 44
- **.** Assigning Account [Definitions](#page-43-1) to Business Roles on page 44
- **.** Assigning Account Definitions Directly to [Employees](#page-45-0) on page 46

### <span id="page-45-0"></span>**Assigning Account Definitions Directly to Employees**

#### *To assign an account definition directly to employees*

- 1. Select the category **LDAP | Basic configuration data | Account definitions | Account definitions**.
- 2. Select an account definition in the result list.
- 3. Select **Assign to employees** in the task view.
- 4. Assign employees in **Add assignments**.
	- OR -

Remove employees from **Remove assignments**.

5. Save the changes.

#### **Related Topics**

- **Assigning Account Definitions to [Departments,](#page-43-0) Cost Centers and Locations on page 44**
- **.** Assigning Account [Definitions](#page-43-1) to Business Roles on page 44
- **.** Assigning Account Definitions to all [Employees](#page-44-0) on page 45

### <span id="page-45-1"></span>**Assigning Account Definitions to System Roles**

Installed Modules: System Roles Module

**NOTE:** Account definitions with the option **Only use in IT Shop** can only by assigned to system roles that also have this option set.

#### *To add account definitions to a system role*

- 1. Select the category **LDAP | Basic configuration data | Account definitions | Account definitions**.
- 2. Select an account definition in the result list.
- 3. Select **Assign system roles in the task view**.
- 4. Assign system roles in **Add assignments**.

- OR -

Remove assignments to system roles in **Remove assignments**.

5. Save the changes.

### **Adding Account Definitions in the IT Shop**

A account definition can be requested by shop customers when it is assigned to an IT Shop shelf. To ensure it can be requested, further prerequisites need to be guaranteed.

- <sup>l</sup> The account definition must be labeled with the **IT Shop** option.
- The account definition must be assigned to a service item.
- If the account definition is only assigned to employees using IT Shop assignments, you must also set the option **Only for use in IT Shop**. Direct assignment to hierarchical roles may not be possible.

**NOTE:** IT Shop administrators can assign account definitions to IT Shop shelves if login is role-based. Target system administrators are not authorized to add account definitions in the IT Shop.

#### *To add an account definition to the IT Shop*

- 1. Select the category **LDAP | Basic configuration data | Account definitions** (non role-based login). - OR -
	- Select the category **Entitlements | Account definitions** (role-based login).
- 2. Select an account definition in the result list.
- 3. Select **Add to IT Shop** in the task view.
- 4. Assign the account definition to the IT Shop shelf in **Add assignments**
- 5. Save the changes.

#### *To remove an account definition from individual IT Shop shelves*

1. Select the category **LDAP | Basic configuration data | Account definitions** (non role-based login). - OR -

Select the category **Entitlements | Account definitions** (role-based login).

- 2. Select an account definition in the result list.
- 3. Select **Add to IT Shop** in the task view.
- 4. Remove the account definition from the IT Shop shelves in **Remove assignments**.
- 5. Save the changes.

#### *To remove an account definition from all IT Shop shelves*

1. Select the category **LDAP | Basic configuration data | Account definitions** (non role-based login). - OR -

Select the category **Entitlements | Account definitions** (role-based login).

- 2. Select an account definition in the result list.
- 3. Select **Remove from all shelves (IT Shop)** in the task view.
- 4. Confirm the security prompt with **Yes**.
- 5. Click **OK**.

The account definition is removed from all shelves by the One Identity Manager Service. All requests and assignment requests with this account definition are canceled in the process.

For more detailed information about request from company resources through the IT Shop, see the Dell One Identity Manager IT Shop Administration Guide.

#### **Related Topics**

- Master Data for an Account [Definition](#page-35-0) on page 36
- **.** Assigning Account Definitions to [Departments,](#page-43-0) Cost Centers and Locations on page 44
- **.** Assigning Account [Definitions](#page-43-1) to Business Roles on page 44
- **.** Assigning Account Definitions Directly to [Employees](#page-45-0) on page 46
- <span id="page-47-0"></span>**.** Assigning Account [Definitions](#page-45-1) to System Roles on page 46

## **Assigning Account Definitions to a Target System**

The following prerequisites must be fulfilled if you implement automatic assignment of user accounts and employees resulting in administered user accounts (state "Linked configured"):

- The account definition is assigned to the target system.
- The account definition has the default manage level.

User accounts are only linked to the employee (state "Linked") if no account definition is given. This is the case on initial synchronization, for example.

#### *To assign the account definition to a target system*

- 1. Select the domain in the category **LDAP | Domains**.
- 2. Select **Change master data** in the task view.
- 3. Select the account definition for user accounts from **Account definition (initial)**.
- 4. Save the changes.

#### **Detailed information about this topic**

• Automatic [Assignment](#page-71-0) of Employees to LDAP User Accounts on page 72

### **Deleting an Account Definition**

You can delete account definitions if they are not assigned to target systems, employees, hierarchical roles or any other account definitions.

**NOTE:** If an account definition is deleted, the user accounts arising from this account definition are deleted.

#### *To delete an account definition*

- 1. Remove automatic assignments of the account definition from all employees.
	- a. Select the category **LDAP | Basic configuration data | Account definitions | Account definitions**.
	- b. Select an account definition in the result list.
	- c. Select **Change master data** in the task view.
	- d. Disable the option **Automatic assignment to employees** on the **General tab**.
	- e. Save the changes.
- 2. Remove direct assignments of the account definition to employees.
	- a. Select the category **LDAP | Basic configuration data | Account definitions | Account definitions**.
	- b. Select an account definition in the result list.
	- c. Select **Assign to employees** in the task view.
	- d. Remove employees from **Remove assignments**.
	- e. Save the changes.
- 3. Remove the account definition's assignments to departments, cost centers and locations.
	- a. Select the category **LDAP | Basic configuration data | Account definitions | Account definitions**.
	- b. Select an account definition in the result list.
	- c. Select **Assign organizations**.
	- d. Remove the account definition's assignments to departments, cost centers and locations in **Remove assignments**.
	- e. Save the changes.
- 4. Remove the account definition's assignments to business roles.
	- a. Select the category **LDAP | Basic configuration data | Account definitions | Account definitions**.
	- b. Select an account definition in the result list.
	- c. Select **Assign business roles** in the task view.

Remove business roles from **Remove assignments**.

- d. Save the changes.
- 5. If the account definition was requested through the IT Shop, it must be canceled and removed from all IT Shop shelves. For more detailed information, see the .Dell One Identity Manager IT Shop Administration Guide
- 6. Remove the account definition assignment as required account definition for another account definition. As long as the account definition is required for another account definition, it cannot be deleted. Check all the account definitions.
	- a. Select the category **LDAP | Basic configuration data | Account definitions | Account definitions**.
	- b. Select an account definition in the result list.
	- c. Select **Change master data** in the task view.
	- d. Remove the account definition from the **Required resource** menu.
	- e. Save the changes.
- 7. Remove the account definition's assignments to target systems.
	- a. Select the domain in the category **LDAP | Domains**.
	- b. Select **Change master data** in the task view.
- c. Remove the assigned account definitions on the **General** tab.
- d. Save the changes.
- 8. Delete the account definition.
	- a. Select the category **LDAP | Basic configuration data | Account definitions | Account definitions**.
	- b. Select an account definition in the result list.
	- c. Click  $\mathbf{X}$ , to delete the account definition.

# **Initial Password for New LDAP User Accounts**

**Table 21: Configuration Parameters for Formatting Initial Passwords for User Accounts**

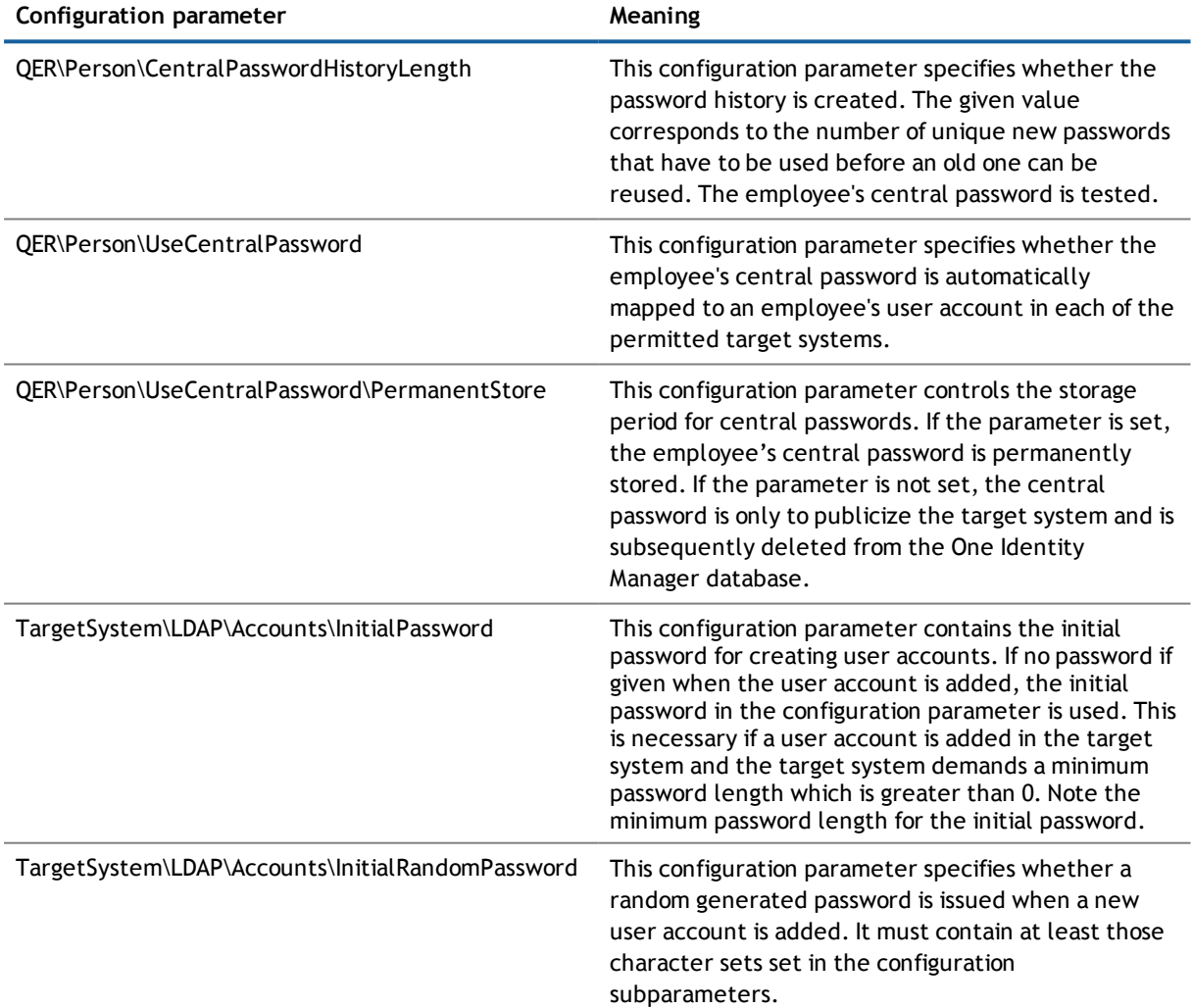

**50**

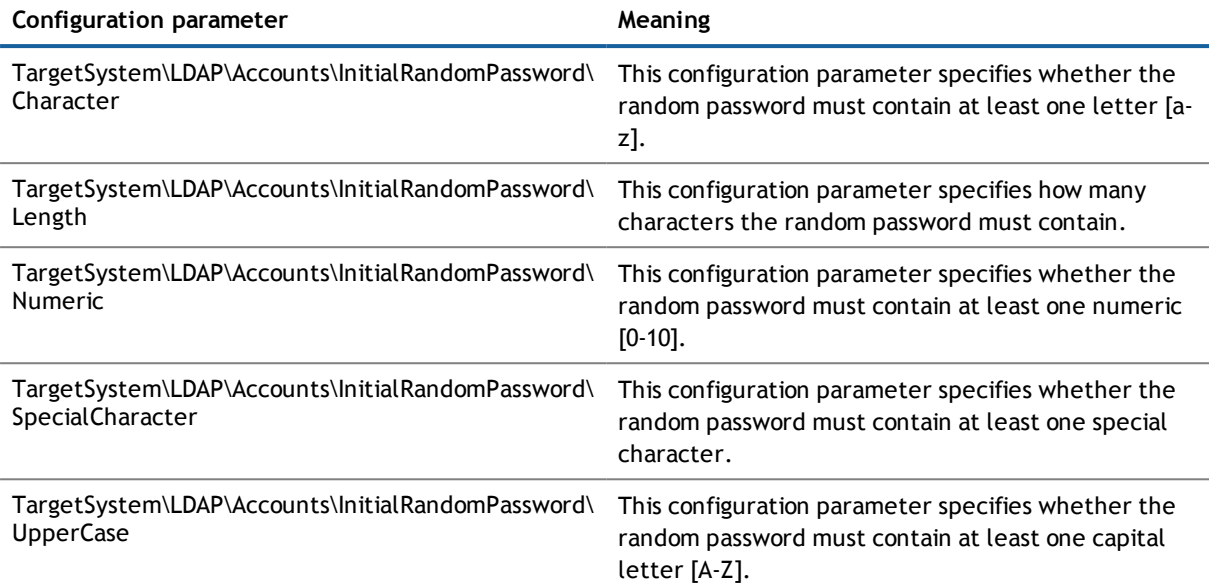

You have the following possible options for issuing an initial password for a new LDAP user account.

- 1. The employee's central password is mapped to the user account password.
	- <sup>l</sup> Set the configuration parameter "QER\Person\UseCentralPassword" in the Designer.

If the configuration parameter "QER\Person\UseCentralPassword" is set, the employee's central password is automatically mapped to an employee's user account in each of the target systems.

- Use the configuration parameter "QER\Person\UseCentralPassword\PermanentStore" in the Designer to specify whether an employee's central password is permanently saved in the One Identity Manager database or only until the password has been published in the target system.
- Set the configuration parameter "QER\Person\UseCentralPassword" in the Designer. This configuration parameter controls the password history. The given value corresponds to the number of unique new passwords that have to be used before an old one can be reused. The employee's central password is tested.
- 2. A fixed password is automatically entered when the user account is created.
	- Set the configuration parameter "TargetSystem\LDAP\Accounts\InitialPassword" in the Designer and enter the initial password.

**TIP:** To encrypt the password, set the option **Encrypted** for the configuration parameter.

- 3. A random generated password is generated when a new user account is added.
	- Set the configuration parameter "TargetSystem\LDAP\Accounts\InitialRandomPassword" and its child configuration parameter in the Designer.

Use the child parameters to specify the character sets that the password needs to contain and the email address to which the password should be sent.

#### **Related Topics**

• Email [Notifications](#page-51-0) about Login Data on page 52

# <span id="page-51-0"></span>**Email Notifications about Login Data**

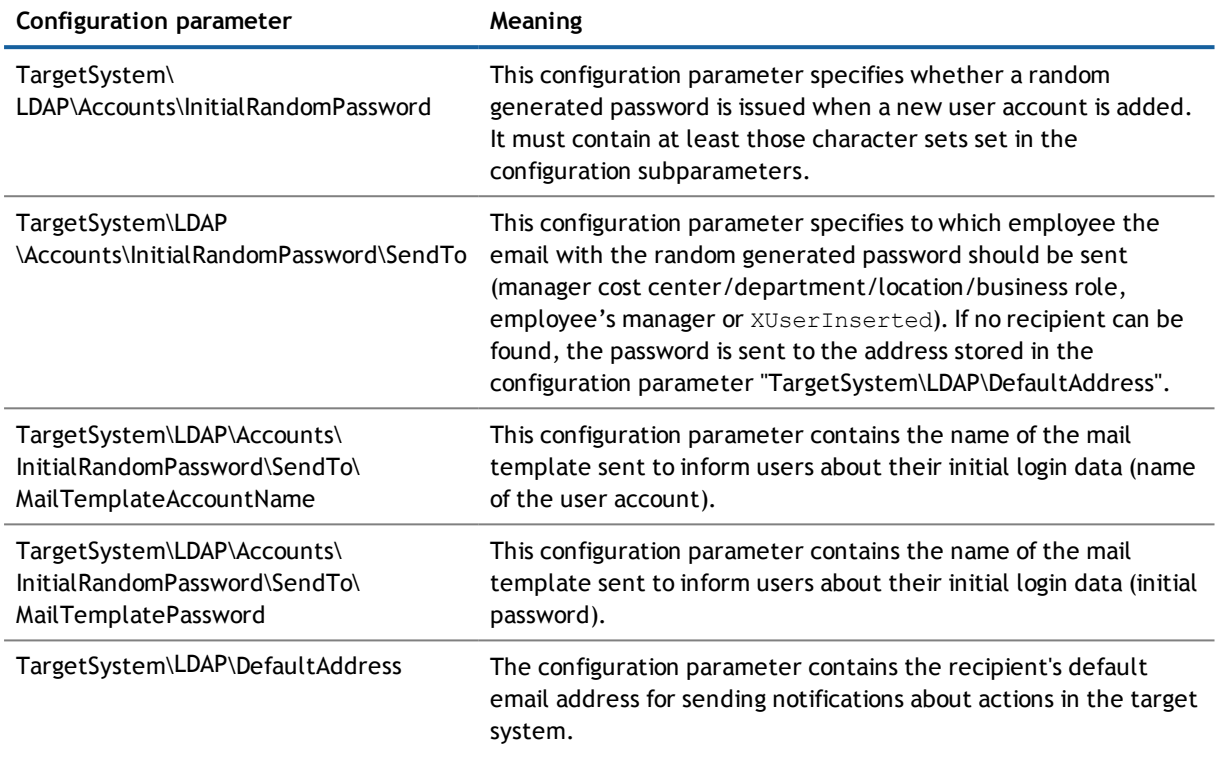

#### **Table 22: Configuration Parameters for Notifications about Login Data**

You can configure the login information for new user accounts to be sent by email to a specified person. In this case, two messages are sent with the user name and the initial password. Mail templates are used to generate the messages. The mail text in a mail template is defined in several languages, which means the recipient's language can be taken into account when the email is generated. Mail templates are supplied in the default installation with which you can configure the notification procedure.

#### *To use email notifications about login data*

- 1. Ensure that the email notification system is configured in One Identity Manager. For more detailed information, see the .Dell One Identity Manager Configuration Guide
- 2. Enable the configuration parameter "Common\MailNotification\DefaultSender" in the Designer and enter the email address for sending the notification.
- 3. Ensure that all employees have a default email address. Notifications are sent to this address. For more detailed information, see the .Dell One Identity Manager Identity Management Base Module Administration Guide
- 4. Ensure that a language culture can be determined for all employees. Only then can they receive email notifications in their own language. For more detailed information, see the .Dell One Identity Manager Identity Management Base Module Administration Guide

When a randomly generated password is issued for the new user account, the initial login data for a user account is sent by email to a previously specified person.

#### *To send initial login data by email*

- 1. Set the configuration parameter "TargetSystem\LDAP\Accounts\InitialRandomPassword" in the Designer.
- 2. Set the configuration parameter "TargetSystem\LDAP\Accounts\InitialRandomPassword\SendTo" in the Designer and enter the message recipient as value.
- 3. Set the configuration parameter "TargetSystem\LDAP\Accounts\InitialRandomPassword\SendTo\MailTemplateAccountName" in the Designer.

By default, the message sent uses the mail template "Employee - new account created". The message contains the name of the user account.

4. Set the configuration parameter "TargetSystem\LDAP\Accounts\InitialRandomPassword\SendTo\MailTemplatePassword" in the Designer.

By default, the message sent uses the mail template "Employee - initial password for new user account". The message contains the initial password for the user account.

<span id="page-52-0"></span>**1** TIP: Change the value of the configuration parameter in order to use custom mail templates for these mails.

# **Target System Managers**

For more detailed information about implementing and editing application roles, see Dell One Identity Manager Identity Management Base Module Administration Guide.

#### **Implementing Application Roles for Target System Managers**

- 1. The One Identity Manager administrator assigns employees to be target system managers.
- 2. These target system managers add employees to the default application role for target system managers.

The default application role target system managers are entitled to edit all domains in the One Identity Manager.

3. Target system managers can authorize more employees as target system managers, within their scope of responsibilities and create other child application roles and assign individual domains.

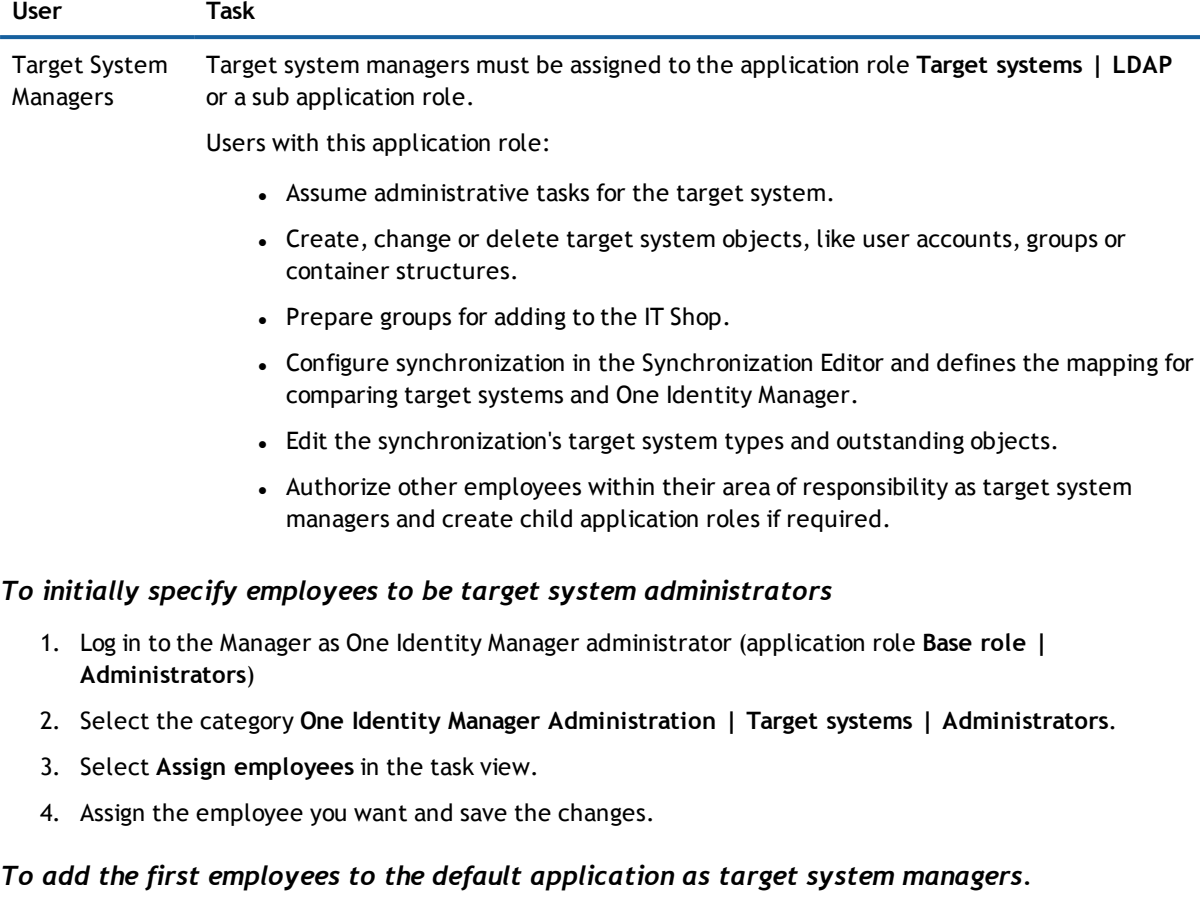

#### **Table 23: Default Application Roles for Target System Managers**

- 1. Log yourself into the Manager as target system administrator (application role **Target systems | Administrator**).
- 2. Select the category **One Identity Manager Administration | Target systems | LDAP**.
- 3. Select **Assign employees** in the task view.
- 4. Assign the employees you want and save the changes.

#### *To authorize other employees as target system managers when you are a target system manager*

- 1. Login to the Manager as target system manager.
- 2. Select the application role in the category **LDAP | Basic configuration data | Target system managers** .
- 3. Select **Assign employees** in the task view.
- 4. Assign the employees you want and save the changes.

#### *To define target system managers for individual domains*

- 1. Login to the Manager as target system manager.
- 2. Select the category **LDAP | Domains**.
- 3. Select the domain in the result list.
- 4. Select **Change master data** in the task view.
- 5. Select the application role on the **General** tab in the **Target system manager** menu.

- OR -

Click **1** next to the **Target system manager** menu to create a new application role.

- <sup>l</sup> Enter the application role name and assign the parent application role **Target system | LDAP**.
- **.** Click OK to add the new application role.
- 6. Save the changes.
- 7. Assign the application role to employees, who are authorized to edit the domain in One Identity Manager.
- $\circledR$  **NOTE:** You can also specify target system managers for individual containers. Target system managers for a container are authorized to edit objects in this container.

#### **Related Topics**

- One Identity Manager Users for [Managing](#page-6-0) an LDAP System on page 7
- **.** [General](#page-55-0) Master Data for a LDAP Domain on page 56
- **.** LDAP Container [Structures](#page-90-0) on page 91

**4**

# **LDAP Domains**

**NOTE:** The Synchronization Editor sets up the domains in the One Identity Manager database by using a default template.

#### *To edit master data for an LDAP domain*

- 1. Select the category **LDAP | Domains**.
- 2. Select the domain in the result list and run the task **Change master data**.
- 3. Edit the domain's master data.
- 4. Save the changes.

#### **Detailed information about this topic**

- **.** [General](#page-55-0) Master Data for a LDAP Domain on page 56
- **.** LDAP [Specific](#page-57-0) Master Data for an LDAP Domain on page 58
- <span id="page-55-0"></span>• Specifying [Categories](#page-57-1) for Inheriting LDAP Groups on page 58

# **General Master Data for a LDAP Domain**

Enter the following data on the **General** tab:

#### **Table 24: Domain Master Data**

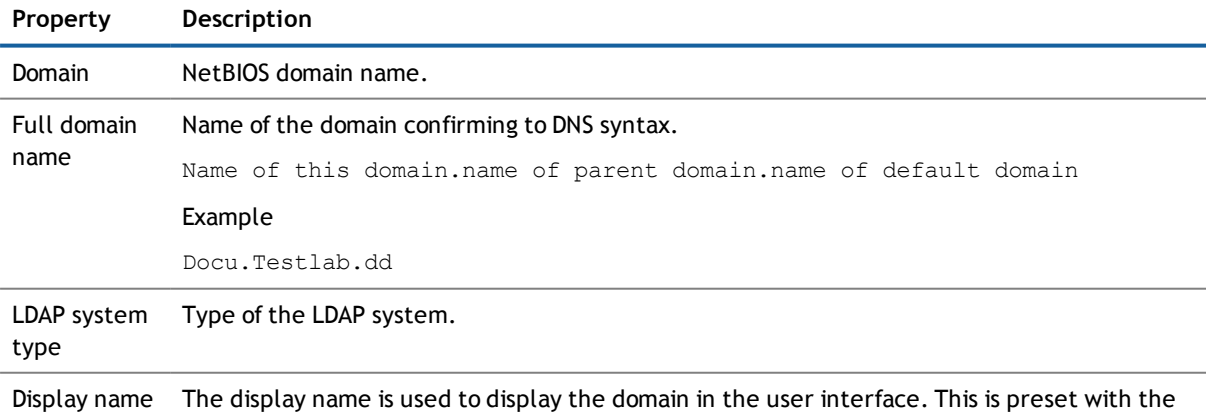

domain NetBIOS name; however, the display name can be changed.

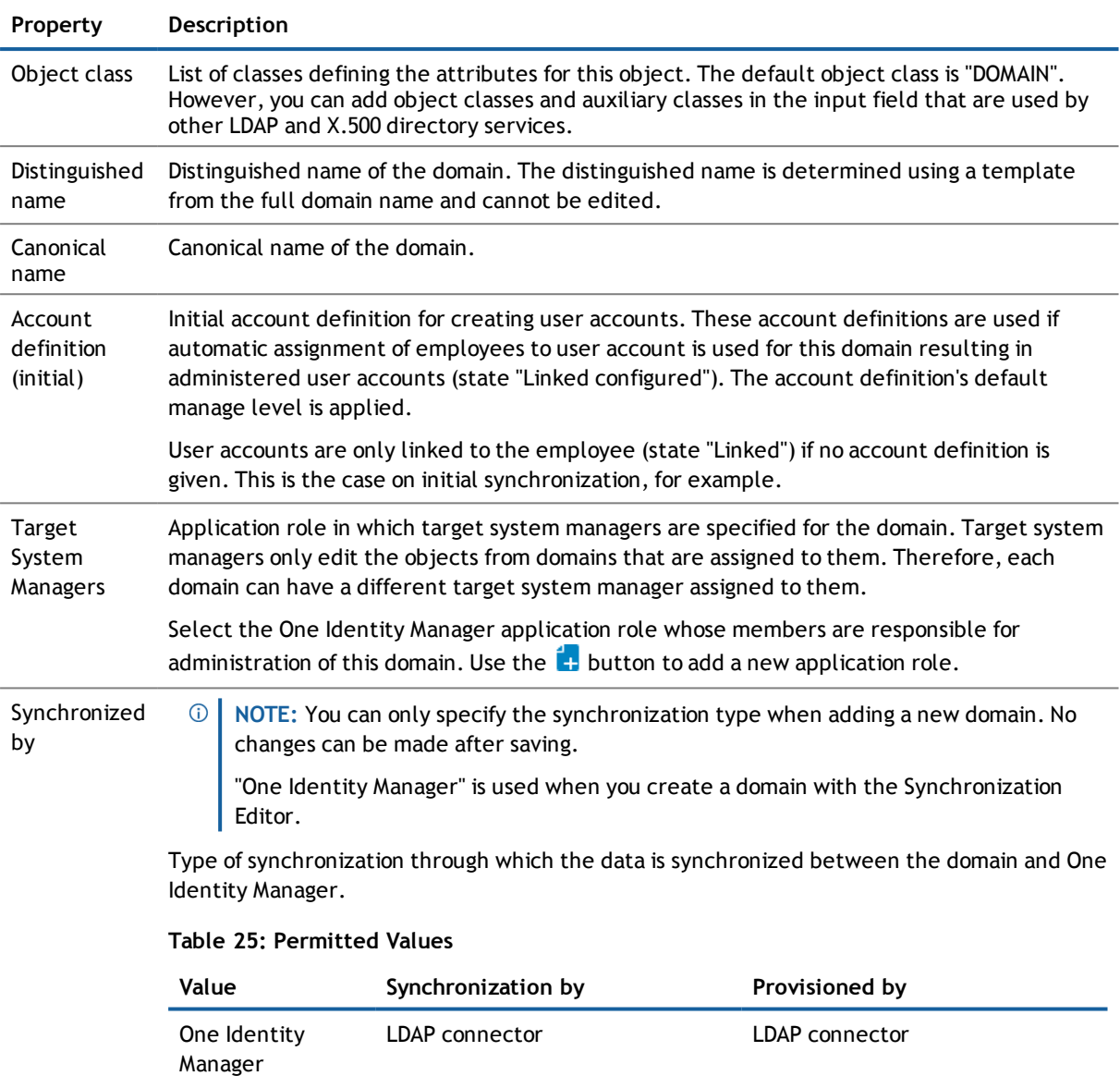

none none

**NOTE:** If you select "No synchronization" you can define custom processes to exchange data between One Identity Manager and the target system.

FIM Microsoft® Forefront® Identity Manager

Structural object class representing the object type.

Structural object class No

 $\odot$ 

synchronization

Description Spare text box for additional explanation.

Microsoft® Forefront® Identity

Manager

#### **Related Topics**

- Automatic [Assignment](#page-71-0) of Employees to LDAP User Accounts on page 72
- <span id="page-57-0"></span>• Target System [Managers](#page-52-0) on page 53

# **LDAP Specific Master Data for an LDAP Domain**

Enter the following master data on the **LDAP** tab.

#### **Table 26: LDAP Data**

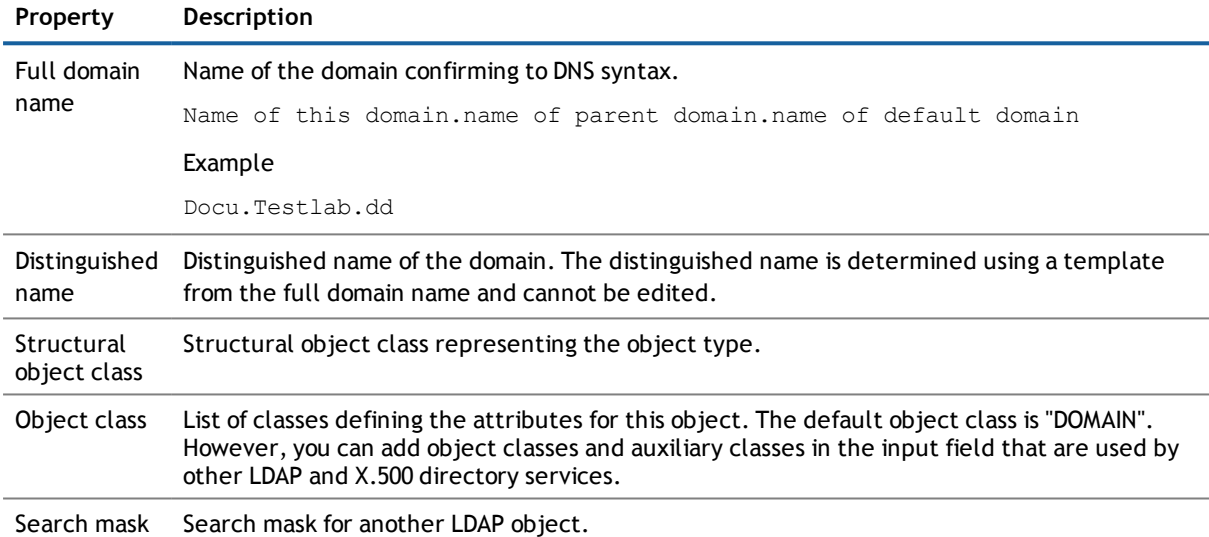

# <span id="page-57-1"></span>**Specifying Categories for Inheriting LDAP Groups**

In One Identity Manager, groups can be selectively inherited by user accounts. For this, groups and user accounts are divided into categories. The categories can be freely selected and are specified by a template. Each category is given a specific position within the template. The template contains two tables; the user account table and the group table. Use the user account table to specify categories for target system dependent user accounts. Enter your categories for the target system dependent groups in the group table. Each table contains the category items "Position1" to "Position31".

#### *To define a category*

- 1. Select the category **LDAP | Domains**.
- 2. Select the domain in the result list.
- 3. Select **Change master data** in the task view.
- 4. Change to the **Categories** tab.
- 5. Expand the respective base node of the user account or group table.
- 6. Click  $\bullet$  to enable category.
- 7. Enter a name for the user account and group categories in the current language.
- 8. Save the changes.

#### **Detailed information about this topic**

• LDAP Group [Inheritance](#page-87-0) Based on Categories on page 88

# **How to Edit a Synchronization Project**

Synchronization projects, in which a domain is already used as a base object, can also be opened using the Manager. You can, for example, check the configuration or view the synchronization log in this mode. The Synchronization Editor is not started with its full functionality. You cannot run certain functions, such as, running synchronization or simulation, starting the target system browser and others.

**NOTE:** The Manager is locked for editing throughout. To edit objects in the Manager, close the Synchronization Editor.

#### *To open an existing synchronization project in the Synchronization Editor*

- 1. Select the category **LDAP | Domains**.
- 2. Select the domain in the result list. Select **Change master data** in the task view.
- 3. Select **Edit synchronization project...** from the task view.

#### **Detailed information about this topic**

• Dell One Identity Manager Target System Synchronization Reference Guide

#### **Related Topics**

• Customizing [Synchronization](#page-25-0) Configuration on page 26

# **LDAP user accounts**

**5**

You manage user account in One Identity Manager with LDAP. A user can login in to a domain with a user account and receive group memberships and access rights to network resources.

#### **Detailed information about this topic**

- Linking User Accounts to [Employees](#page-59-0) on page 60
- [Supported](#page-60-0) User Account Types on page 61
- <span id="page-59-0"></span>**.** Entering Master Data for LDAP User [Accounts](#page-63-0) on page 64

# **Linking User Accounts to Employees**

The central component of the One Identity Manager is to map employees and their master data with permissions through which they have control over different target systems. For this purpose, information about user accounts and permissions can be read from the target system into the One Identity Manager database and linked to employees. This gives an overview of the permissions for each employees in all of the connected target systems. One Identity Manager provides the possibility to manage user accounts and their permissions. You can provision modifications in the target systems. Employees are supplied with the necessary permissions in the connected target systems according to their function in the company. Regular synchronization keeps data consistent between target systems and the One Identity Manager database.

Because requirements vary between companies, the One Identity Manager offers different methods for supplying user accounts to employees. One Identity Manager supports the following method for linking employees and their user accounts.

- <sup>l</sup> Employees and user accounts can be entered manually and assigned to each other.
- Employees can automatically obtain their account definitions using user account resources. If an employee does not have a user account in an LDAP domain, a new user account is created. This is done by assigning account definitions to an employee using the integrated inheritance mechanism followed by process handling.

When you manage account definitions through user accounts, you can specify the way user accounts behave when employees are enabled or deleted.

- $\bigcirc$ **NOTE:** If employees obtain their user accounts through account definitions, they have to have a central user account and obtain their company IT data through assignment to a primary department, primary location or a primary cost center.
- An existing employee is automatically assigned when a user account is added or a new employee is created if necessary. In this case, employee master data is created on the basis of the existing user account master data. This mechanism can be implemented if a new user account is created manually or

by synchronization. This method, however, is not the One Identity Manager default method. Define criteria for finding employees for automatic employee assignment.

#### **Related Topics**

- Entering Master Data for LDAP User [Accounts](#page-63-0) on page 64
- **.** Setting Up Account [Definitions](#page-34-0) on page 35
- Automatic [Assignment](#page-71-0) of Employees to LDAP User Accounts on page 72
- For more detailed information about employee handling and administration, see the Dell One Identity Manager Target System Base Module Administration Guide.

# <span id="page-60-0"></span>**Supported User Account Types**

Different types of user accounts, such as default user accounts, administrative user accounts or service accounts, can be mapped in One Identity Manager. The following properties are used for mapping different user account types.

 $\bullet$  Identity (column IdentityType)

The identity describes the type of user account.

#### **Table 27: Identities of user accounts**

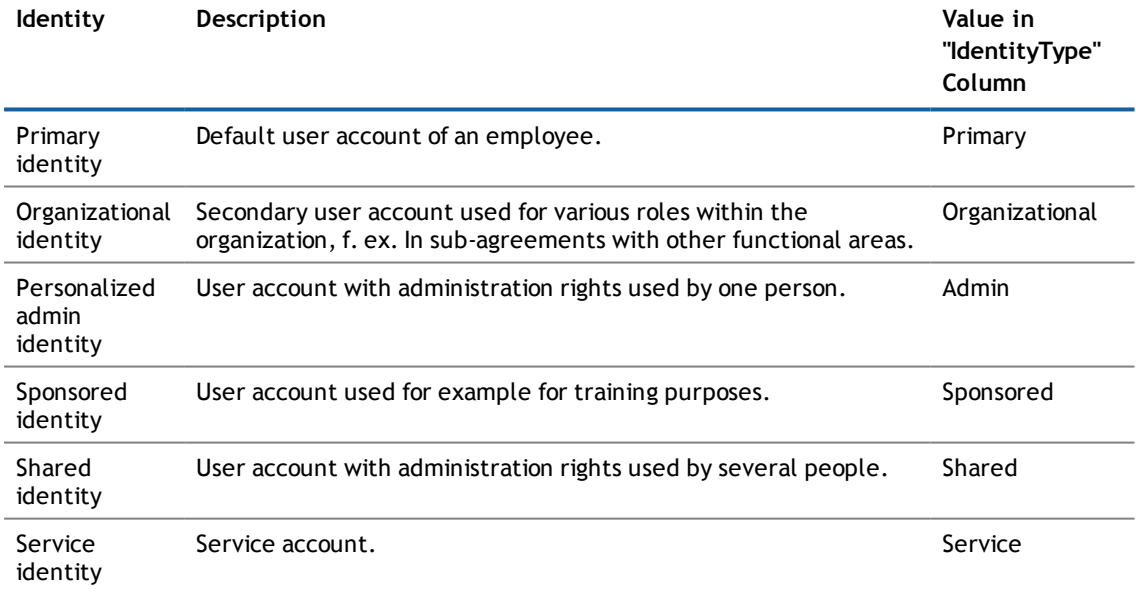

• Privileged user account (column IsPrivilegedAccount)

Use this option to flag user accounts with special, privileged permissions. This includes administrative user accounts or service accounts, for example. This option is not used to flag default user accounts.

#### **Default User Accounts**

Normally, each employee obtains a default user account, which has the permissions they require for their regular work. The user accounts are linked to the employee. The effect of the link and the scope of the

employee's inherited properties on the user accounts can be configured through an account definition and its manage levels.

The One Identity Manager supplies a default configuration for manage levels:

• unmanaged

User accounts with a manage level of "Unmanaged" become linked to an employee but do not inherit any other properties. When a new user account is added with this manage level and an employee is assigned, some of the employee's properties are transferred initially. If the employee properties are changed at a later date, the changes are not passed onto the user account.

• full managed

User accounts with a manage level of "Full managed" inherit specific properties from the assigned employee.

**NOTE:** The manage levels "Full managed" and "Unmanaged" are evaluated in the templates. You can customize the supplied templates in the Designer.

You can define other manage levels depending on your requirements. You need to amend the templates to include manage level approaches.

#### *To create default user accounts*

- 1. Create an account definition and assign the manage level "Unmanaged" or "Full managed" to it.
- 2. Specify the effect of temporarily or permanently disabling, deleting or the security risk of an employee on its user accounts and group memberships for each manage level.
- 3. Create a formatting rule for IT operating data.

An account definition specifies which rules are used to generate the IT operating data for example, whether the container for a user account is made up of the employee's department, cost center, location or business role and which default values will be used if no IT operating data can be found through the employee's primary roles.

Which IT operating data is required, depends on the target system. The following setting are recommended for default user accounts:

- Use the default value "1" in the formatting rule for the column  $IsGroupAccount$  and set the option **Always use default value**.
- Use the default value "primary" in the formatting rule for the column  $IdentityType$  and set the option **Always use default value**.
- 4. Enter the effective IT operating data for the target system. Select the concrete target system under **Effects on**.

In order for an employee to create user accounts with the manage level "Full managed", the necessary IT operating data must be determined. The operating data required to automatically supply an employee with IT resources is shown in the departments, locations, cost centers, and business roles. An employee is assigned to one primary location, one primary department, one primary cost center or one primary business role. The necessary IT operating data is ascertained from these assignments and used in creating the user accounts. Default values are used if valid IT operating data cannot be found over the primary roles.

5. Assign the account definition to employees.

Account definitions are assigned to company employees. Indirect assignment is the default method for assigning account definitions to employees. Account definitions are assigned to departments, cost centers, locations or roles. The employees are categorized into these departments, cost centers,

locations or roles depending on their function in the company and thus obtain their account definitions. To react quickly to special requests, you can assign individual account definitions directly to employees. You can automatically assign special account definitions to all company employees. It is possible to assign account definitions to the IT Shop as requestable products. A department manager can then request user accounts from the Web Portal for his staff. It is also possible to add account definitions to system roles. These system roles can be assigned to employees through hierarchical roles or directly or added as products in the IT Shop.

#### **Administrative User Accounts**

An administrative user account must be used for certain administrative tasks. Administrative user accounts are normally predefined in the target system and have fixed identifiers and login names, for example, "Administrator".

Administrative user accounts are loaded through synchronization into the One Identity Manager. To assign a manager to administrative user accounts, assign an employee to the user account in One Identity Manager.

#### **Privileged User Accounts**

Privileged user accounts are used to provide employees with additional privileges.

#### *To create a privileged user account*

- 1. Create an account definition. Create a new manage level for privileged user accounts and assign this manage level to the account definition.
- 2. If you want to prevent properties for privileged user accounts being overwritten, set the property **IT operating data overwrites** for the manage level, to the value "Only initially". In this case, the properties are populated just once when the user accounts is created.
- 3. Specify the effect of temporarily or permanently disabling, deleting or the security risk of an employee on its user accounts and group memberships for each manage level.
- 4. Create a formatting rule for IT operating data.

An account definition specifies which rules are used to generate the IT operating data for example, whether the container for a user account is made up of the employee's department, cost center, location or business role and which default values will be used if no IT operating data can be found through the employee's primary roles.

Which IT operating data is required, depends on the target system. The following settings are recommended for privileged user accounts:

- Use the default value "1" in the formatting rule for the column IsPrivilegedAccount and set the option **Always use default value**.
- You can also specify a formatting rule for the column IdentityType. The column owns different permitted values, which represent user accounts.
- To prevent privileged user accounts inheriting default user groups, define a template for the column IsGroupAccount with the default value "0" and set the option **Always use default value**.
- 5. Enter the effective IT operating data for the target system.

Specify in the departments, cost centers, locations or business roles, which IT operating data should apply when you set up a user account.

**63**

6. Assign the account definition directly to employees who work with privileged user accounts.

When the account definition is assigned to an employee, a new user account is created through the inheritance mechanism and subsequent processing.

**NOTE:** You can automatically label administrative user accounts as privileged user accounts. To do this, set the schedule "Mark selected user accounts as privileged" in the Designer.

The criteria used to label user accounts as privileged are defined as extensions to the view definition (ViewAddOn) on the table TSBVAccountIsPrivDetectRule (table type "Union"). The evaluation is done in the script TSB\_SetIsPrivilegedAccount. The user accounts are marked with the property **Privileged user account** (IsPrivilegedAccount).

 $\odot$ **NOTE:** Specify a formatting rule for a naming schema if it is required by the company for privileged user account login names.

To use a prefix with a login name, set the configuration parameter "TargetSystem\LDAP\Accounts\PrivilegedAccount\UserID\_Prefix" in the Designer. To uer a postfix with a login name, set the configuration parameter "TargetSystem\LDAP\Accounts\PrivilegedAccount\UserID\_ Postfix" in the Designer.

These configuration parameters are evaluated in the default installation, if a user account is marked with the property **Privileged user account** (IsPrivilegedAccount). The user account login names are renamed according to the formatting rules. This also takes place if the user accounts are labeled as privileged by the schedule "Mark selected user accounts as privileged".

# <span id="page-63-0"></span>**Entering Master Data for LDAP User Accounts**

A user account can be linked to an employee in the One Identity Manager. You can also manage user accounts separately from employees.

- $\odot$ **NOTE:** It is recommended to use account definitions to set up user accounts for company employees. In this case, some of the master data described in the following is mapped through templates from employee master data.
- $\circled{0}$  | NOTE: If employees obtain their user accounts through account definitions, they have to have a central user account and obtain their company IT data through assignment to a primary department, primary location or a primary cost center.

#### *To edit master data for a user account*

- 1. Select the category **LDAP | User accounts**.
- 2. Select the user account in the result list and run the task **Change master data**.
	- OR-

 $C$ lick  $\mathbf{r}$  in the result list toolbar.

- 3. Edit the user account's resource data.
- 4. Save the changes.

#### *To manually assign or create a user account for an employee*

- 1. Select the **Employees | Employees**.
- 2. Select the employee in the result list and run **Assign LDAP user accounts** from the task view.
- 3. Assign a user account.
- 4. Save the changes.

#### **Detailed information about this topic**

- **.** General Master Data for a LDAP User [Account](#page-64-0) on page 65
- Contact Data for an LDAP User [Account](#page-66-0) on page 67
- Address [Information](#page-67-0) for an LDAP User Account on page 68
- [Organizational](#page-68-0) Data for an LDAP User Account on page 69
- **[Miscellaneous](#page-69-0) Data for an LDAP User Account on page 70**

#### **Related Topics**

- [Supported](#page-60-0) User Account Types on page 61
- <span id="page-64-0"></span>• Setting Up Account [Definitions](#page-34-0) on page 35

## **General Master Data for a LDAP User Account**

Enter the following data on the **General** tab:

#### **Table 28: Additional Master Data for a User Account**

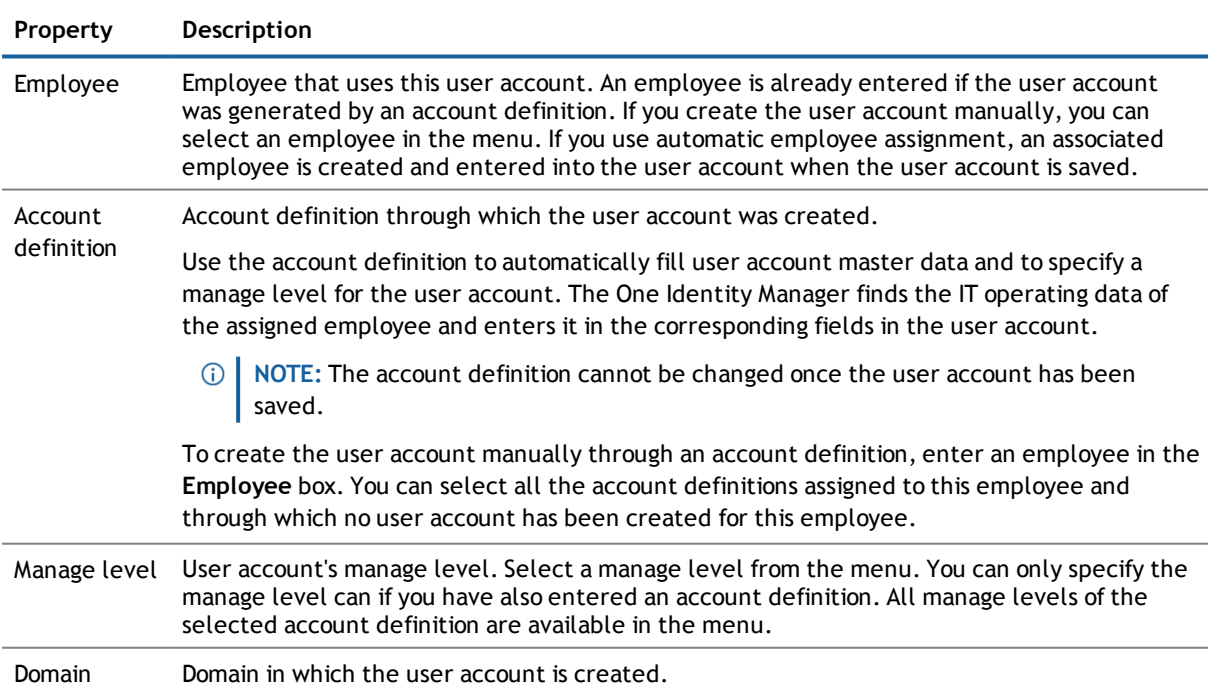

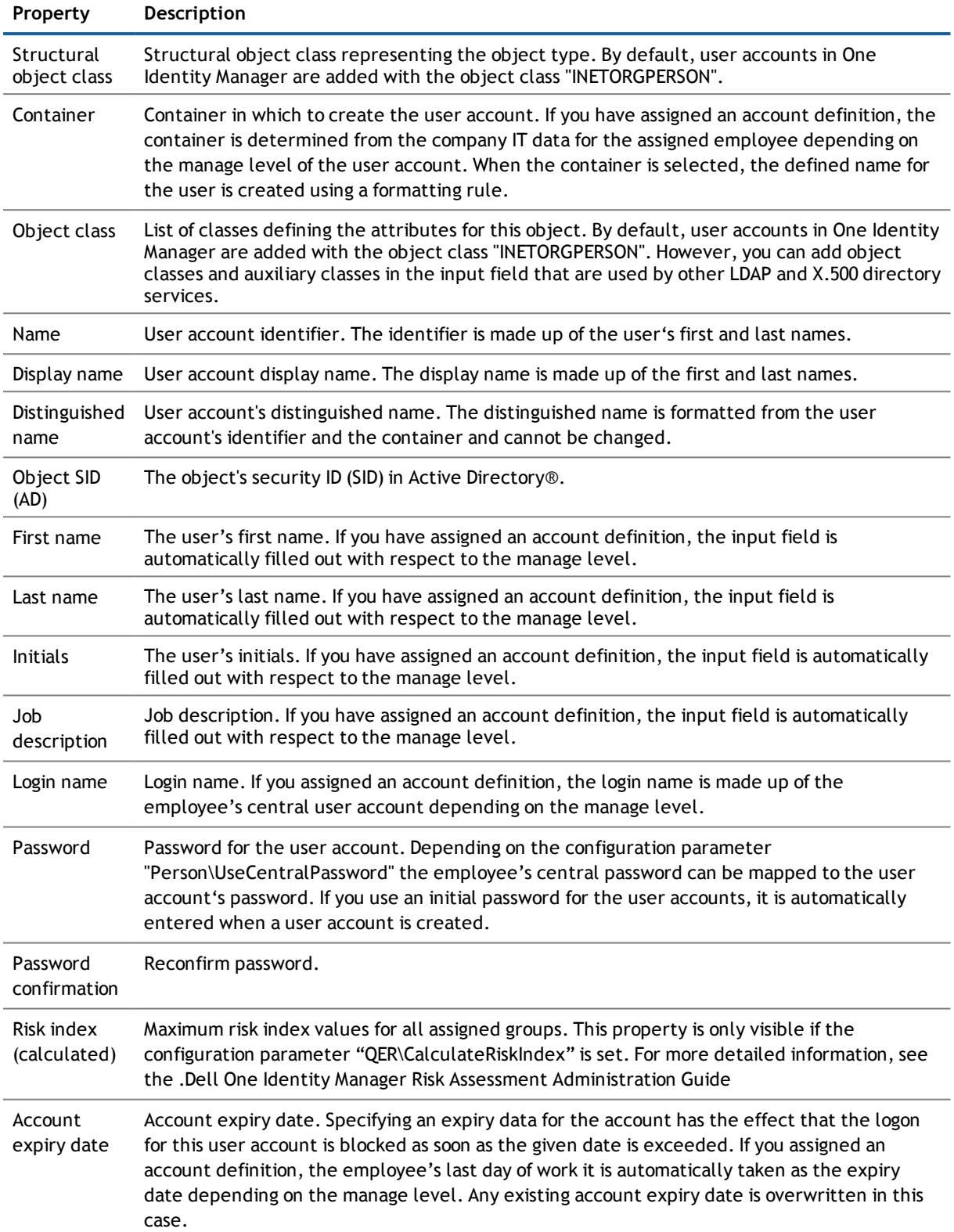

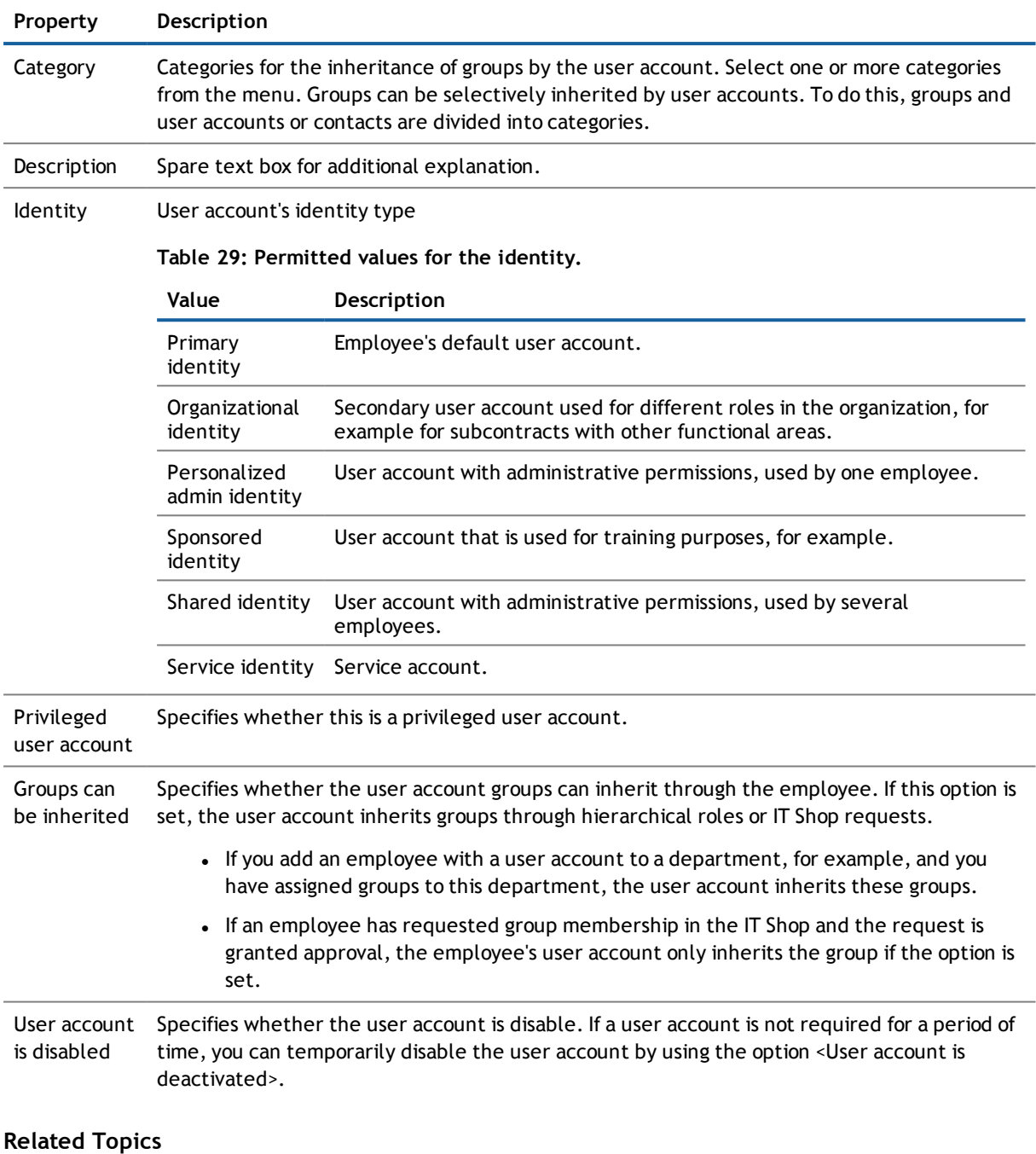

- Setting Up Account [Definitions](#page-34-0) on page 35
- **.** Linking User Accounts to [Employees](#page-59-0) on page 60
- Disabling LDAP User [Accounts](#page-75-0) on page 76

## <span id="page-66-0"></span>**Contact Data for an LDAP User Account**

Enter the data used by this user account for contacting the employee by telephone on the **Contact data** tab.

LDAP user accounts

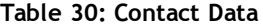

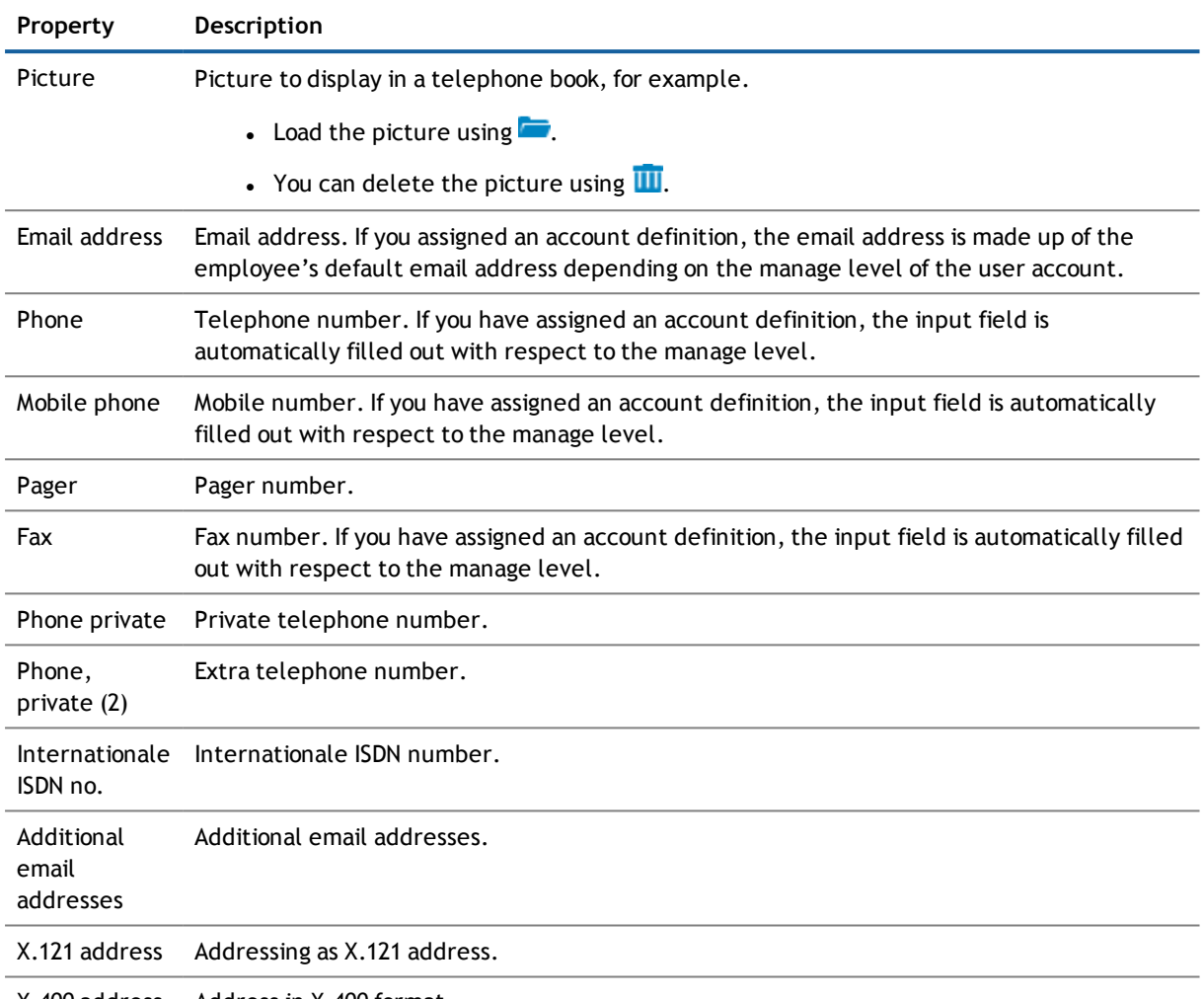

<span id="page-67-0"></span>X.400 address Address in X.400 format.

# **Address Information for an LDAP User Account**

Enter the following address data for contacting the employee on the **Address data** tab.

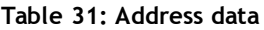

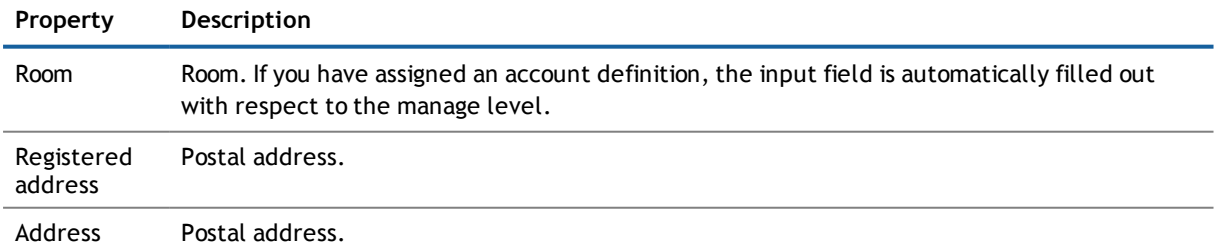

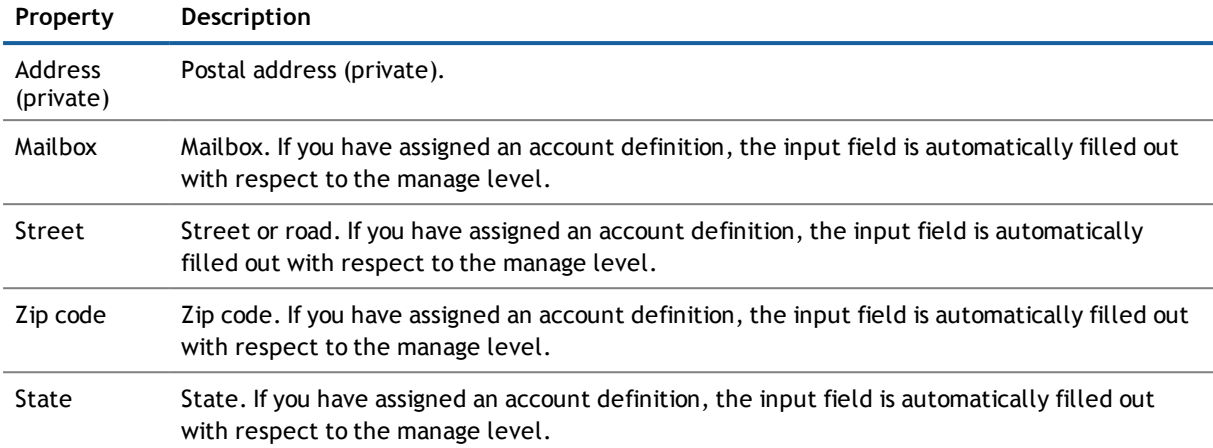

# <span id="page-68-0"></span>**Organizational Data for an LDAP User Account**

Enter the following organizational master data on the **Organizational** tab.

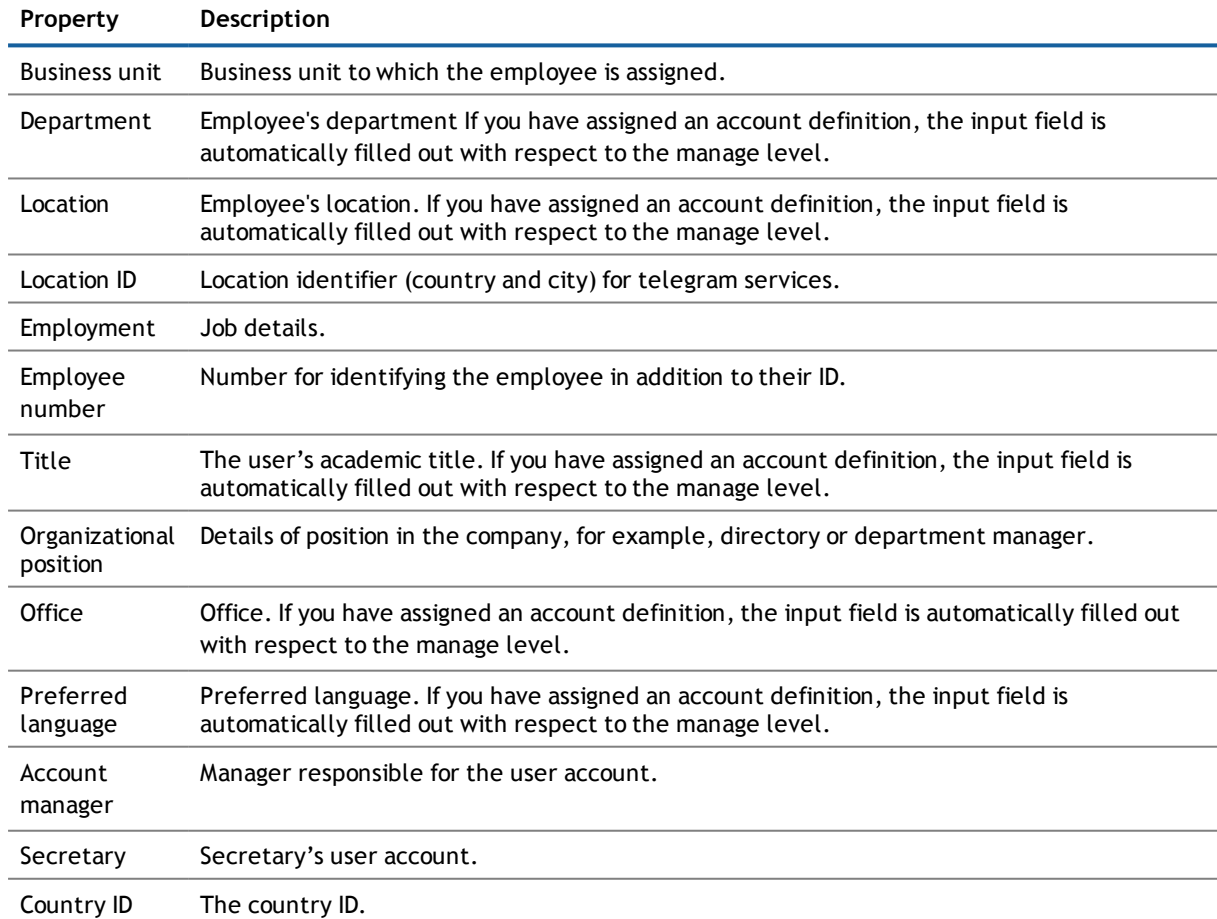

#### **Table 32: Organizational Master Data**

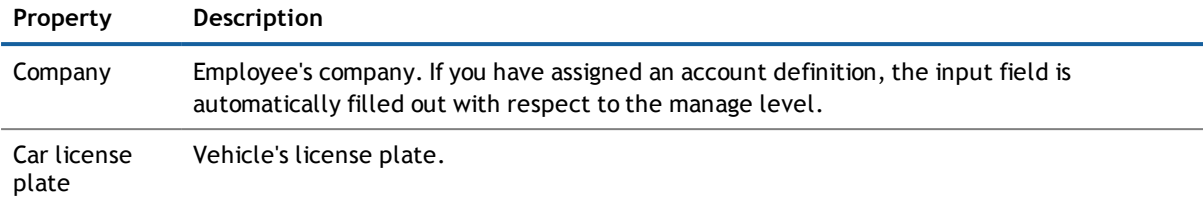

# <span id="page-69-0"></span>**Miscellaneous Data for an LDAP User Account**

Enter the following master data on the **Miscellaneous** tab.

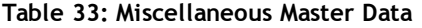

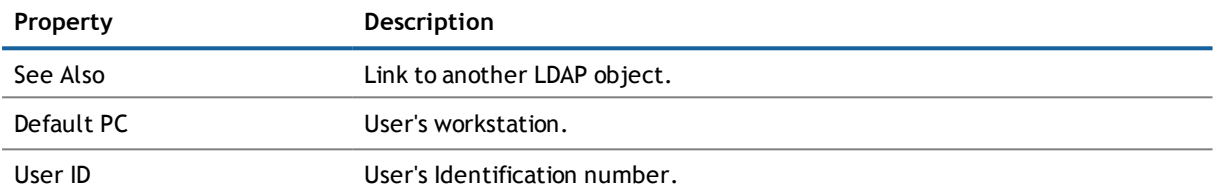

# **Additional Tasks for Managing LDAP User Accounts**

After you have entered the master data, you can apply different tasks to it. The task view contains different forms with which you can run the following tasks.

### **Overview of LDAP User Accounts**

Use this task to obtain an overview of the most important information about a user account.

#### *To obtain an overview of a user account*

- 1. Select the category **LDAP | User accounts**.
- 2. Select the user account in the result list.
- 3. Select **LDAP user account overview** in the task view.

### **Changing the Manage Level of an LDAP User Account**

The default manage level is applied if you create user accounts using automatic employee assignment. You can change a user account manage level later.

> One Identity Manager 7.1.3 Administration Guide for Connecting to LDAP LDAP user accounts

#### *To change the manage level for a user account*

- 1. Select the category **LDAP | User accounts**.
- 2. Select the user account in the result list.
- 3. Select **Change master data** in the task view.
- 4. Select the manage level in the **Manage level** menu on the tab **General**.
- 5. Save the changes.

#### **Related Topics**

**.** Entering Master Data for LDAP User [Accounts](#page-63-0) on page 64

## **Assigning LDAP Groups Directly to LDAP User Accounts**

Groups can be assigned directly or indirectly to a user account. Indirect assignment is carried out by allocating the employee and groups in hierarchical roles, like departments, cost centers, locations or business roles. If the employee has a user account in LDAP, the groups in the role are inherited by this user account.

To react quickly to special requests, you can assign groups directly to the user account.

**NOTE:** User accounts cannot be manually added to dynamic groups. Memberships in a dynamic group are determined through the condition of the dynamic group.

#### *To assign groups directly to user accounts*

- 1. Select the category **LDAP | User accounts**.
- 2. Select the user account in the result list.
- 3. Select **Assign groups** in the task view.
- 4. Assign groups in **Add assignments**.

The view- OR -

Remove groups from **Remove assignments**.

5. Save the changes.

#### **Related Topics**

**.** Assigning LDAP Groups to LDAP User Accounts and LDAP [Computers](#page-78-0) on page 79

### **Assign Extended Properties to an LDAP User Account**

Extended properties are meta objects that cannot be mapped directly in the One Identity Manager, for example, operating codes, cost codes or cost accounting areas.

#### *To specify extended properties for a user account*

- 1. Select the category **LDAP | User accounts**.
- 2. Select the user account in the result list.
- 3. Select **Assign extended properties** in the task view.
- 4. Assign extended properties in **Add assignments**.
	- OR -

Remove assignments to extended properties in **Remove assignments**.

5. Save the changes.

#### **Related Topics**

• For more detailed information about using extended properties, see the Dell One Identity Manager Identity Management Base Module Administration Guide.

# <span id="page-71-0"></span>**Automatic Assignment of Employees to LDAP User Accounts**

#### **Table 34: Configuration Parameters for Automatic Employee Assignment**

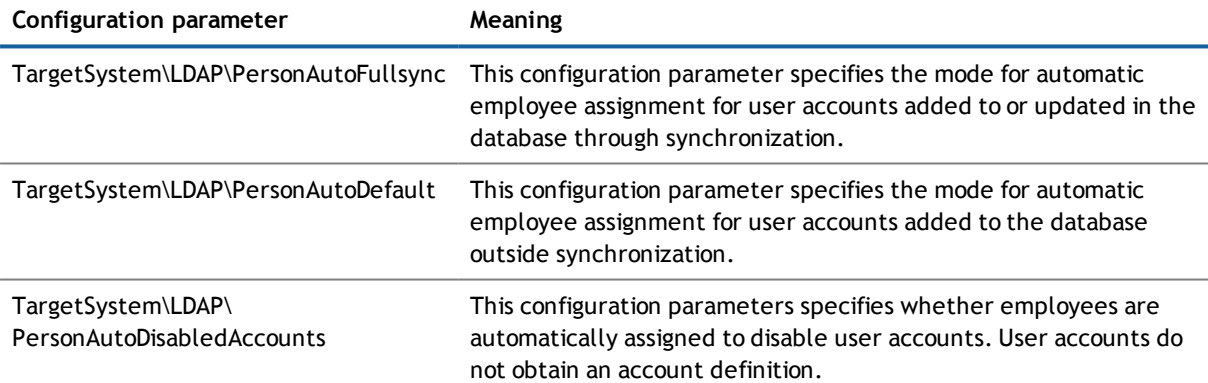

When you add a user account, an existing employee can be assigned automatically or added if necessary. In the process, the employee master data is created based for existing user master data. This mechanism can follow on after a new user account has been created manually or through synchronization. Define criteria for finding employees to apply to automatic employee assignment. If a user account is linked to an employee through the current mode, the user account is given, through an internal process, the default manage level of the account definition entered in the user account's target system. You can customize user account properties depending on how the behavior of the manage level is defined.

If you run this procedure during working hours, automatic assignment of employees to user accounts takes place from that moment onwards. If you disable the procedure again later, the changes only affect user accounts added or updated after this point in time. Existing employee assignment to user accounts remain intact.

**NOTE:** It is not recommended to assign employees using automatic employee assignment in the case of administrative user accounts. Use the task **Change master data** to assign employees to administrative user account for the respective user account.
Run the following tasks to assign employees automatically.

- If employees can be assigned by user accounts during synchronization, set the parameter "TargetSystem\LDAP\PersonAutoFullsync" in the Designer and select the required mode.
- If employees can be assigned by user accounts outside synchronization, set the parameter "TargetSystem\LDAP\PersonAutoDefault" in the Designer and select the required mode.
- <sup>l</sup> Use the configuration parameter "TargetSystem\LDAP\PersonAutoDisabledAccounts" to specify whether employees can be automatically assigned to disabled user accounts. User accounts do not obtain an account definition.
- Assign an account definition to the domain. Ensure the manage level to be used is entered as default automation level.
- Define the search criteria for employees assigned to the domain.

#### **NOTE:**

The following applies for synchronization:

<sup>l</sup> Automatic employee assignment takes effect if user accounts are added or updated.

The following applies outside synchronization:

- Automatic employee assignment takes effect if user accounts are added.
- **NOTE:** Following synchronization, employees are automatically created for user accounts in the default installation. If there are no account definitions for the domain at the time of synchronization, user accounts are linked to employees. However, account definitions are not assigned. The user accounts are, therefore, in a "Linked" state.

#### *To select user accounts through account definitions*

- 1. Create an account definition.
- 2. Assign an account definition to the domain.
- 3. Assign the account definition and manage level to the user accounts in a "linked" state.
	- a. Select the category **LDAP | User accounts | Linked but not configured | <Domain>**.
	- b. Select the task **Assign account definition to linked accounts**.

#### **Related Topics**

- Creating an Account [Definition](#page-34-0) on page 35
- **.** Assigning Account [Definitions](#page-47-0) to a Target System on page 48
- Editing Search Criteria for Automatic Employee [Assignment](#page-72-0) on page 73
- <span id="page-72-0"></span>• Dell One Identity Manager Target System Base Module Administration Guide

### **Editing Search Criteria for Automatic Employee Assignment**

Criteria for employee assignment are defined in the domain. In this case, you specify which user account properties must match the employee's properties such that the employee can be assigned to the user account. You can limit search criteria further by using format definitions. The search criteria are written in XML notation in the column "Search criteria for automatic employee assignment" (AccountToPersonMatchingRule) of the LDAPDomain table.

Search criteria are evaluated when employees are automatically assigned to user accounts. Furthermore, you can create a suggestion list for assignments of employees to user accounts based on the search criteria and make the assignment directly.

**NOTE:** When the employees are assigned to user accounts on the basis of search criteria, user accounts  $\bigcap$ are given the default manage level of the account definition entered in the user account's target system. You can customize user account properties depending on how the behavior of the manage level is defined.

It is not recommended to make assignment to administrative user accounts based on search criteria. Use the task **Change master data** to assign employees to administrative user account for the respective user account.

**NOTE:** One Identity Manager supplies a default mapping for employee assignment. Only carry out the following steps when you want to customize the default mapping.

#### *To specify criteria for employee assignment*

- 1. Select the category **LDAP | Domains**.
- 2. Select the domain in the result list.
- 3. Select **Define search criteria for employee assignment** in the task view.
- 4. Specify which user account properties must match with which employee so that the employee is linked to the user account.

#### **Table 35: Default Search Criteria for User Accounts**

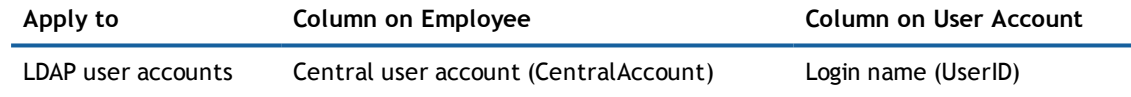

5. Save the changes.

#### <span id="page-73-0"></span>**Direct Assignment of Employees to User Accounts Based on a Suggestion List**

You can create a suggestion list in the "Assignments" view for assignments of employees to user accounts based on the search criteria. User accounts are grouped in different views for this.

#### **Table 36: Manual Assignment View**

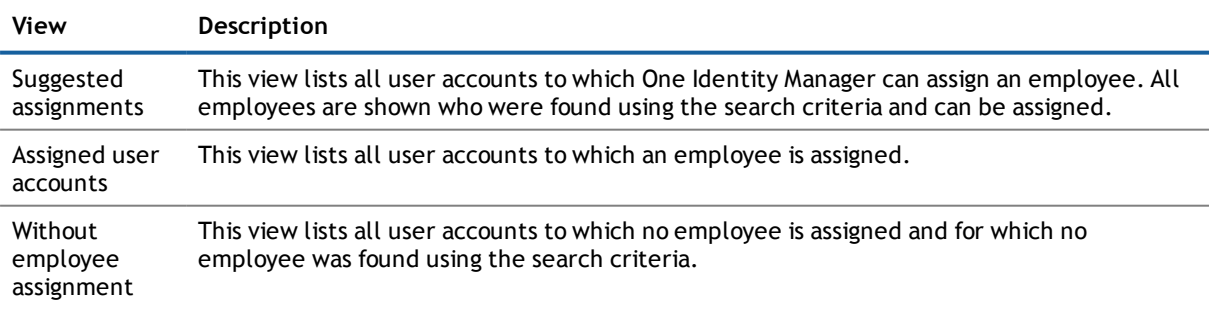

**TIP:** By double-clicking on an entry in the view, you can view the user account and employee master data.

#### *To apply search criteria to user accounts*

<sup>l</sup> Click **Reload**.

All possible assignments based on the search criteria are found in the target system for all user accounts. The three views are updated.

#### *To assign employees directly over a suggestion list*

- 1. Click **Suggested assignments**.
	- a. Click **Select** for all user accounts to be assigned to the suggested employee. Multi-select is possible.
	- b. Click **Assign selected.**
	- c. Confirm the security prompt with **Yes**.

The selected user accounts are assigned to the employees found using the search criteria.

– OR –

#### 2. Click **No employee assignment**.

- a. Click **Select employee...** for the user account to which you want to assign the employee. Select an employee from the menu.
- b. Click **Select** for all user accounts to which you want to assign the selected employees. Multiselect is possible.
- c. Click **Assign selected**.
- d. Confirm the security prompt with **Yes**.

This assigns the selected user accounts to the employees shown in the "Employee" column.

#### *To remove assignments*

- 1. Click **Assigned user accounts**.
	- a. Click **Select** for all user accounts whose employee assignment you want to remove. Multi-select is possible.
	- b. Click **Delete selected**.
	- c. Confirm the security prompt with **Yes**.

The assigned employees are deleted from the selected user accounts.

#### **Detailed information about this topic**

- Automatic [Assignment](#page-71-0) of Employees to LDAP User Accounts on page 72
- Dell One Identity Manager Target System Base Module Administration Guide

## <span id="page-75-0"></span>**Disabling LDAP User Accounts**

#### **Table 37: Configuration Parameter for Disabling User Accounts**

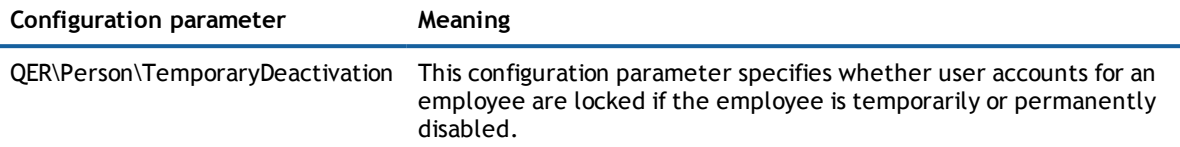

The way you disable user accounts depends on how they are managed.

#### **Scenario:**

The user account is linked to employees and is managed through account definitions.

User accounts managed through account definitions are disabled when the employee is temporarily or permanently disabled. The behavior depends on the user account manage level. User accounts with the manage level "Full managed" are disabled depending on the account definition settings. For user accounts with another manage level, modify the column template LDAPAccount.AccountDisabled accordingly.

#### **Scenario:**

The user accounts are linked to employees. No account definition is applied.

User accounts managed through user account definitions are disabled when the employee is temporarily or permanently disabled. The behavior depends on the configuration parameter "QER\Person\TemporaryDeactivation".

- <sup>l</sup> If the configuration parameter is set, the employee's user accounts are disabled if the employee is permanently or temporarily disabled.
- <sup>l</sup> If the configuration parameter is not set, the employee's properties do not have any effect on the associated user accounts.

#### *To lock a user account when the configuration parameter is disabled*

- 1. Select the category **LDAP | User accounts**.
- 2. Select the user account in the result list.
- 3. Select **Change master data** in the task view.
- 4. Set the option **Account is disabled** on the **General** tab.
- 5. Save the changes.

#### **Scenario:**

• User accounts not linked to employees.

#### *To lock a user account, which is not linked to an employee*

- 1. Select the category **LDAP | User accounts**.
- 2. Select the user account in the result list.
- 3. Select **Change master data** in the task view.
- 4. Set the option **Account is disabled** on the **General** tab.
- 5. Save the changes.

#### **Related Topics**

- Setting Up Account [Definitions](#page-34-1) on page 35
- Setting Up [Manage](#page-36-0) Levels on page 37
- Deleting and [Restoring](#page-76-0) LDAP User Accounts on page 77
- For more detailed information about deactivating and deleting employees and user accounts, see the Dell One Identity Manager Target System Base Module Administration Guide.

## <span id="page-76-0"></span>**Deleting and Restoring LDAP User Accounts**

**NOTE:** As long as an account definition for an employee is valid, the employee retains the user account that was created by it. If the account definition assignment is removed, the user account created through this account definition, is deleted.

#### *To delete a user account*

- 1. Select the category **LDAP | User accounts**.
- 2. Select the user account in the result list.
- 3. Delete the user account.
- 4. Confirm the security prompt with **Yes**.

#### *To restore user account*

- 1. Select the category **LDAP | User accounts**.
- 2. Select the user account in the result list.
- 3. Click **Undo delete** in the result list toolbar.

#### **Configuring Deferred Deletion**

By default, user accounts are finally deleted from the database after 30 days.The user accounts are initially disabled. You can reenable the user accounts until deferred deletion is run. After deferred deletion is run, the user account are deleted from the database and cannot be restored anymore. You can configure an alternative delay on the table LDAPAccount in the Designer.

#### **Related Topics**

**.** Disabling LDAP User [Accounts](#page-75-0) on page 76

**6**

## **LDAP groups**

<span id="page-77-1"></span>You can collect user accounts, contacts, computers and groups into groups that can be used to regulate access to resources in the LDAP directory. In One Identity Manager, you can set up new groups or to edit already existing groups.

#### *To edit group master data*

- 1. Select the category **LDAP | Groups**.
- 2. Select the group in the result list and run **Change master data** in the task view.

- OR -

- Click  $\mathbf{r}$  in the result list toolbar.
- 3. Edit a group's master data.
- 4. Save the changes.

#### **Detailed information about this topic**

- LDAP Group [Master](#page-77-0) Data on page 78
- <span id="page-77-0"></span>• Assigning LDAP Groups to LDAP User Accounts and LDAP [Computers](#page-78-0) on page 79

### **LDAP Group Master Data**

Enter the following master data:

#### **Table 38: General Master Data**

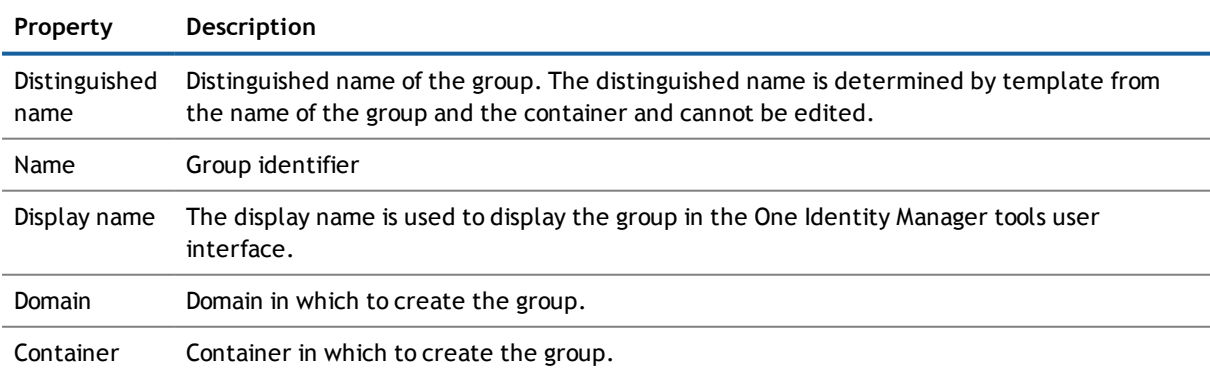

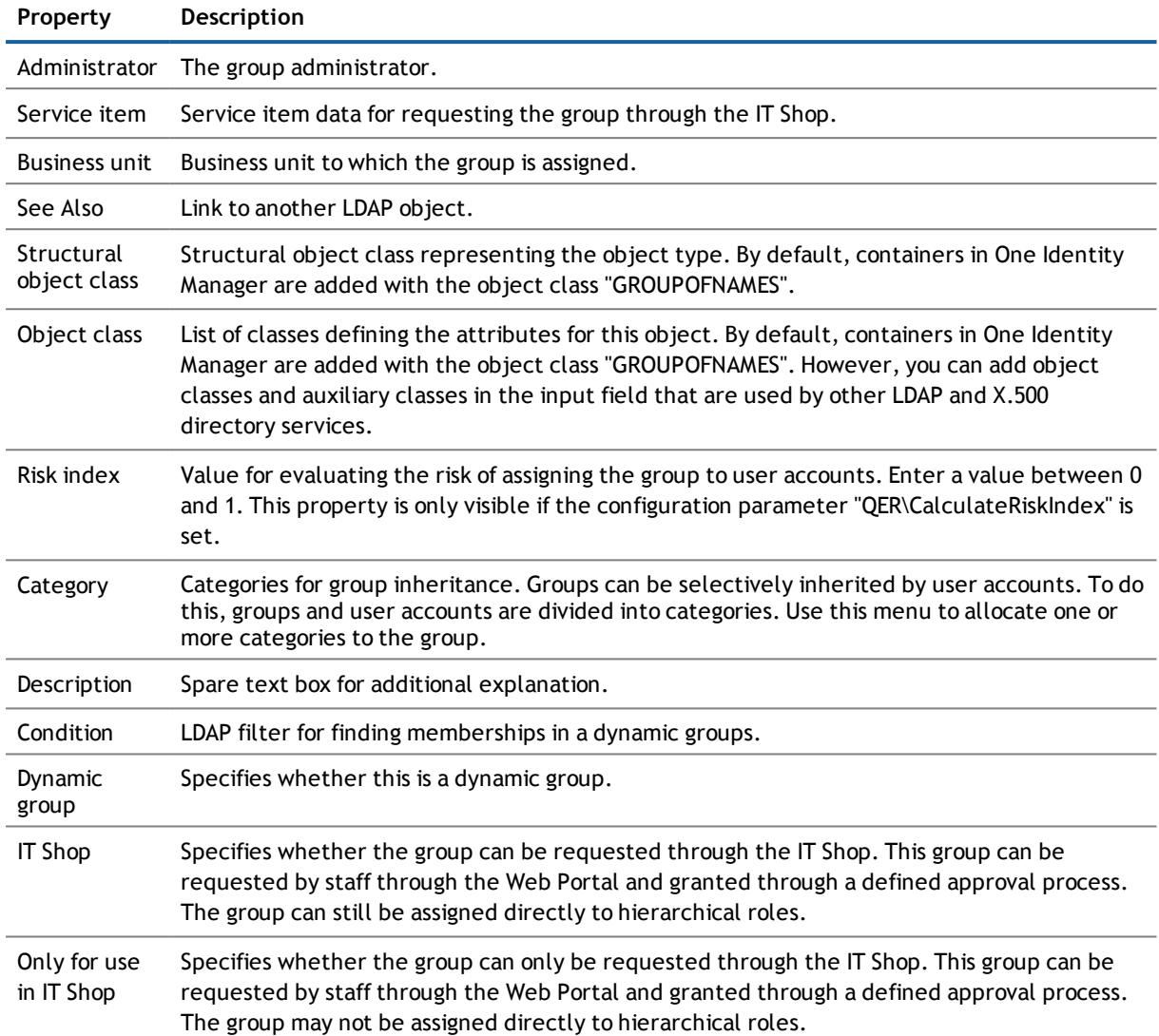

#### **Related Topics**

- LDAP Group [Inheritance](#page-87-0) Based on Categories on page 88
- Dell One Identity Manager Risk Assessment Administration Guide
- <span id="page-78-0"></span>• Dell One Identity Manager IT Shop Administration Guide

### **Assigning LDAP Groups to LDAP User Accounts and LDAP Computers**

You can assign groups directly and indirectly to user account, workdesks and devices. Employees (workdesks, devices) and groups are grouped into hierarchical roles in the case of indirect assignment. The number of groups assigned to an employee (workdesk or device) From the position within the hierarchy and is calculated from the position within the hierarchy and inheritance direction.

LDAP groups

If you add an employee to roles and that employee owns a user account, the user account is added to the group. Prerequisites for indirect assignment of employees to user accounts are:

- Assignment of employees and groups is permitted for role classes (department, cost center, location or business role).
- <sup>l</sup> The user accounts are marked with the option **Groups can be inherited**.

If you add a device to roles, the computer, which references the device, is added to the group. Prerequisites for indirect assignment to computers are:

- <sup>l</sup> Assignment of devices and groups is permitted for role classes (department, cost center, location or business role).
- The computer is connected to a device labeled as PC or server.
- <sup>l</sup> The configuration parameter "TargetSystem\LDAP\HardwareInGroupFromOrg" is set.

If a device owns a workdesk and you add the workdesk to roles, the computer, which references this device, is also added to all groups of the workdesk's roles. Prerequisites for indirect assignment to computers through workdesks are:

- Assignment of workdesks and groups is permitted for role classes (department, cost center, location or business role).
- The computer is connected to a device labeled as PC or server. This device owns a workdesk.

Furthermore, groups can be assigned to employees through IT Shop requests. Add employees to a shop as customers so that groups can be assigned through IT Shop requests. All groups are assigned to this shop can be requested by the customers. Requested groups are assigned to the employees after approval is granted.

#### **Detailed information about this topic**

- Assigning LDAP Groups to [Departments,](#page-79-0) Cost Centers and Locations on page 80
- **[Assigning](#page-80-0) LDAP Groups to Business Roles on page 81**
- **.** [Assigning](#page-81-0) LDAP User Accounts directly to an LDAP Group on page 82
- Assigning LDAP [Computers](#page-82-0) Directly to an LDAP Group on page 83
- Adding LDAP Groups to [System](#page-83-0) Roles on page 84
- Adding LDAP [Groups](#page-83-1) to the IT Shop on page 84
- <span id="page-79-0"></span>• Dell One Identity Manager Identity Management Base Module Administration Guide

### **Assigning LDAP Groups to Departments, Cost Centers and Locations**

Assign the group to departments, cost centers and locations so that the group can be assigned to user accounts, contacts and computers through these organizations.

#### *To assign a group to departments, cost centers or locations (non role-based login)*

- 1. Select the category **LDAP | Groups**.
- 2. Select the group in the result list.
- 3. Select **Assign organizations**.
- 4. Assign organizations in **Add assignments**.
	- <sup>l</sup> Assign departments on the **Departments** tab.
	- <sup>l</sup> Assign locations on the **Locations** tab.
	- <sup>l</sup> Assign cost centers on the **Cost center** tab.

- OR -

Remove the organizations from **Remove assignments**.

5. Save the changes.

#### *To assign groups to a department, cost center or location (role-based login)*

1. Select the category **Organizations | Departments**.

The view- OR - Select the category **Organizations | Cost centers**.

The view- OR -

Select the category **Organizations | Locations**.

- 2. Select the department, cost center or location in the result list.
- 3. Select **Assign LDAP groups**.
- 4. Assign groups in **Add assignments**.
	- $-$  OR  $-$

Remove assignments to groups in **Remove assignments**.

5. Save the changes.

#### **Related Topics**

- **.** [Assigning](#page-80-0) LDAP Groups to Business Roles on page 81
- [Assigning](#page-81-0) LDAP User Accounts directly to an LDAP Group on page 82
- Assigning LDAP [Computers](#page-82-0) Directly to an LDAP Group on page 83
- Adding LDAP Groups to [System](#page-83-0) Roles on page 84
- Adding LDAP [Groups](#page-83-1) to the IT Shop on page 84
- <span id="page-80-0"></span>• One Identity Manager Users for [Managing](#page-6-0) an LDAP System on page 7

### **Assigning LDAP Groups to Business Roles**

#### Installed Modules: Business Roles Module

Assign the group to business roles so that it is assigned to user accounts, contacts and computers through this business role.

#### *To assign a group to a business role (non role-based login)*

- 1. Select the category **LDAP | Groups**.
- 2. Select the group in the result list.
- 3. Select **Assign business roles** in the task view.
- 4. Assign business roles in **Add assignments**.
	- $-$  OR  $-$

Remove business roles from **Remove assignments**.

5. Save the changes.

#### *To assign groups to a business role (non role-based login)*

- 1. Select the category **Business roles | <Role class>**.
- 2. Select the business role in the result list.
- 3. Select **Assign LDAP groups**.
- 4. Assign groups in **Add assignments**.
	- OR -

Remove assignments to groups in **Remove assignments**.

5. Save the changes.

#### **Related Topics**

- **.** Assigning LDAP Groups to [Departments,](#page-79-0) Cost Centers and Locations on page 80
- [Assigning](#page-81-0) LDAP User Accounts directly to an LDAP Group on page 82
- Assigning LDAP [Computers](#page-82-0) Directly to an LDAP Group on page 83
- Adding LDAP Groups to [System](#page-83-0) Roles on page 84
- Adding LDAP [Groups](#page-83-1) to the IT Shop on page 84
- <span id="page-81-0"></span>• One Identity Manager Users for [Managing](#page-6-0) an LDAP System on page 7

### **Assigning LDAP User Accounts directly to an LDAP Group**

Groups can be assigned directly or indirectly to user accounts. Indirect assignment is carried out by allocating the employee and groups in company structures, like departments, cost centers, locations or business roles. If the employee has a user account in LDAP, the groups in the role are inherited by this user account.

To react quickly to special requests, you can assign groups directly to user accounts.

**NOTE:** User accounts cannot be manually added to dynamic groups. Memberships in a dynamic group are determined through the condition of the dynamic group.

#### *To assign a group directly to user accounts*

- 1. Select the category **LDAP | Groups**.
- 2. Select the group in the result list.
- 3. Select **Assign user accounts** in the task view.
- 4. Assign user accounts in **Add assignments**.

The view- OR -

Remove user accounts from **Remove assignments**.

5. Save the changes.

#### **Related Topics**

- **.** [Assigning](#page-70-0) LDAP Groups Directly to LDAP User Accounts on page 71
- Assigning LDAP Groups to [Departments,](#page-79-0) Cost Centers and Locations on page 80
- **.** [Assigning](#page-80-0) LDAP Groups to Business Roles on page 81
- Assigning LDAP [Computers](#page-82-0) Directly to an LDAP Group on page 83
- Adding LDAP Groups to [System](#page-83-0) Roles on page 84
- <span id="page-82-0"></span>• Adding LDAP [Groups](#page-83-1) to the IT Shop on page 84

### **Assigning LDAP Computers Directly to an LDAP Group**

Groups can be assigned directly or indirectly to a computer. Indirect assignment is carried out by allocating the device with which a computer is connected and groups to company structures, like departments, cost centers, locations or business roles.

To react quickly to special requests, you can assign groups directly to computers.

**NOTE:** Computers cannot be manually added to dynamic groups. Memberships in a dynamic group are determined through the condition of the dynamic group.

#### *To assign a group directly to computers*

- 1. Select the category **LDAP | Groups**.
- 2. Select the group in the result list.
- 3. Select the **Assign computers** in the task view.
- 4. Assign computers in **Add assignments**.

- OR -

Remove the computers in **Remove assignments**.

5. Save the changes.

#### **Related Topics**

- **.** Assigning LDAP [Computers](#page-94-0) directly to LDAP Groups on page 95
- **.** Assigning LDAP Groups to [Departments,](#page-79-0) Cost Centers and Locations on page 80
- **.** [Assigning](#page-80-0) LDAP Groups to Business Roles on page 81
- [Assigning](#page-81-0) LDAP User Accounts directly to an LDAP Group on page 82
- Adding LDAP Groups to [System](#page-83-0) Roles on page 84
- Adding LDAP [Groups](#page-83-1) to the IT Shop on page 84

### <span id="page-83-0"></span>**Adding LDAP Groups to System Roles**

#### Installed Modules: System Roles Module

Use this task to add a group to system roles. If you assign a system role to employees, all the employees' user accounts inherit the group.

 $\odot$ **NOTE:** Groups with the option **Only use in IT Shop** can only be assigned to system roles that also have this option set. For more detailed information, see the .Dell One Identity Manager System Roles Administration Guide

#### *To assign a group to system roles*

- 1. Select the category **LDAP | Groups**.
- 2. Select the group in the result list.
- 3. Select **Assign system roles in the task view**.
- 4. Assign system roles in **Add assignments**.
	- OR -

Remove system roles from **Remove assignments**.

5. Save the changes.

#### **Related Topics**

- **.** Assigning LDAP Groups to [Departments,](#page-79-0) Cost Centers and Locations on page 80
- **.** [Assigning](#page-80-0) LDAP Groups to Business Roles on page 81
- **.** [Assigning](#page-81-0) LDAP User Accounts directly to an LDAP Group on page 82
- Assigning LDAP [Computers](#page-82-0) Directly to an LDAP Group on page 83
- <span id="page-83-1"></span>• Adding LDAP [Groups](#page-83-1) to the IT Shop on page 84

### **Adding LDAP Groups to the IT Shop**

Once a group has been assigned to an IT Shop shelf, it can be requested by the shop customers. To ensure it can be requested, further prerequisites need to be guaranteed.

- <sup>l</sup> The group must be labeled with the option **IT Shop**.
- The group must be assigned to a service item.
- <sup>l</sup> The group must be labeled with the option **Only use in IT Shop** if the group can only be assigned to employees through IT Shop requests. Direct assignment to hierarchical roles may not be possible.
- **NOTE:**IT Shop administrators can assign groups to IT Shop shelves in the case of role-based login. Target system administrators are not authorized to add groups in the IT Shop.

#### *To add a group to the IT Shop*

1. Select the category **LDAP | Groups** (non role-based login).

- OR -

Select the category **Entitlements | LDAP groups** ((role-based login).

- 2. Select the group in the result list.
- 3. Select **Add to IT Shop** in the task view.
- 4. Assign the group to the IT Shop shelves in **Add assignments**.
- 5. Save the changes.

#### *To remove a group from individual IT Shop shelves.*

1. Select the category **LDAP | Groups** (non role-based login).

- OR -

- Select the category **Entitlements | LDAP groups** ((role-based login).
- 2. Select the group in the result list.
- 3. Select **Add to IT Shop** in the task view.
- 4. Remove the group from the IT Shop shelves in **Remove assignments**.
- 5. Save the changes.

#### *To remove a group from all IT Shop shelves.*

1. Select the category **LDAP | Groups** (non role-based login).

- OR -

Select the category **Entitlements | LDAP groups** ((role-based login).

- 2. Select the group in the result list.
- 3. Select **Remove from all shelves (IT Shop)** in the task view.
- 4. Confirm the security prompt with **Yes**.
- 5. Click **OK**.

This removes the group from all One Identity Manager Service shelves. All requests and assignment requests with this group are canceled in the process.

For more detailed information about request from company resources through the IT Shop, see the Dell One Identity Manager IT Shop Administration Guide.

#### **Related Topics**

- **.** LDAP Group [Master](#page-77-0) Data on page 78
- **.** Assigning LDAP Groups to [Departments,](#page-79-0) Cost Centers and Locations on page 80
- **.** [Assigning](#page-80-0) LDAP Groups to Business Roles on page 81
- [Assigning](#page-81-0) LDAP User Accounts directly to an LDAP Group on page 82
- Assigning LDAP [Computers](#page-82-0) Directly to an LDAP Group on page 83
- Adding LDAP Groups to [System](#page-83-0) Roles on page 84

## **Additional Tasks for Managing LDAP Groups**

After you have entered the master data, you can apply different tasks to it. The task view contains different forms with which you can run the following tasks.

### **Overview of LDAP Groups**

Use this task to obtain an overview of the most important information about a group.

#### *To obtain an overview of a group*

- 1. Select the category **LDAP | Groups**.
- 2. Select the group in the result list.
- <span id="page-85-0"></span>3. Select **LDAP group overview** in the task view.

### **Effectiveness of Group Memberships**

#### **Table 39: Configuration Parameter for Conditional Inheritance**

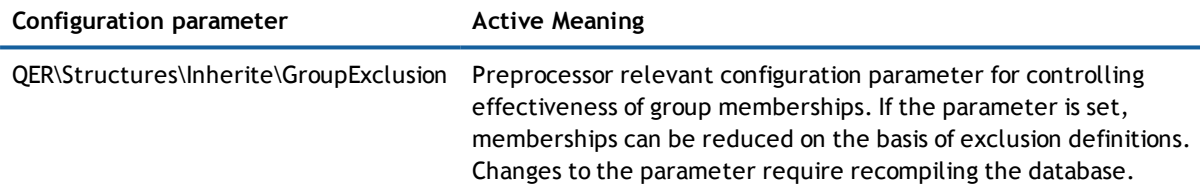

When groups are assigned to user accounts an employee may obtain two or more groups, which are not permitted in this combination. To prevent this, you can declare mutually exclusive groups. To do this, you specify which of the two groups should apply to the user accounts if both are assigned.

It is possible to assign an excluded group directly, indirectly or by IT Shop request at any time. One Identity Manager determines whether the assignment is effective.

#### **NOTE:**

- You cannot define a pair of mutually exclusive groups. That means, the definition "Group A excludes group B" AND "Group B excludes groups A" is not permitted.
- You must declare each group to be excluded from a group separately. Exclusion definitions cannot be inherited.
- One Identity Manager does not check whether membership of an excluded group is permitted in another group.

The effect of the assignments is mapped in the tables LDAPAccountInLDAPGroup and BaseTreeHasLDAPGroup through the column XIsInEffect.

#### **Example of the effect of group memberships**

- Group A is defined with permissions for triggering requests in a domain. A group B is authorized to make payments. A group C is authorized to check invoices.
- Group A is assigned through the department "Marketing", group B through "Finance" and group C through the business role "Control group".

Clara Harris has a user account in this domain. She primarily belongs to the department "marketing". The business role "Control group" and the department "Finance" are assigned to her secondarily. Without an exclusion definition, the user account obtains all the permissions of groups A, B and C.

By using suitable controls, you want to prevent an employee from being able to trigger a request and to pay invoices. That means, groups A, B and C are mutually exclusive. An employee that checks invoices may not be able to make invoice payments as well. That means, groups B and C are mutually exclusive.

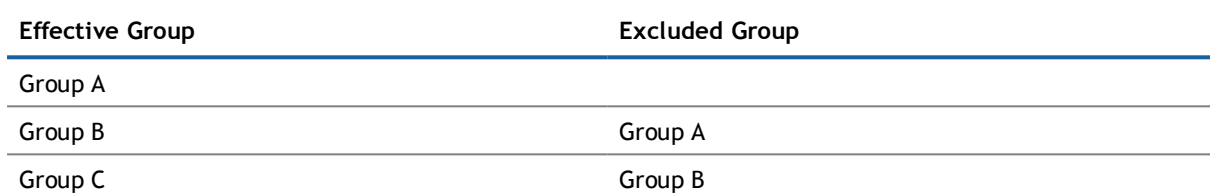

#### **Table 40: Specifying excluded groups (table LDAPGroupExclusion)**

#### **Table 41: Effective Assignments**

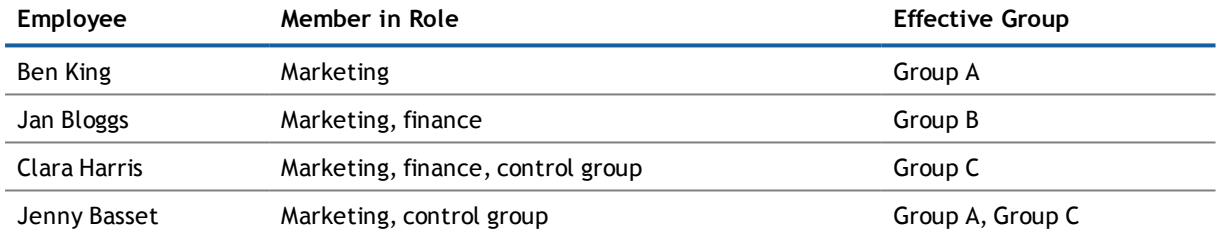

Only the group C assignment is in effect for Clara Harris. It is published in the target system. If Clara Harris leaves the business role "control group" at a later date, group B also takes effect.

The groups A and C are in effect for Jenny Basset because the groups are not defined as mutually exclusive. That means that the employee is authorized to trigger request and to check invoices. If this should not be allowed, define further exclusion for group C.

#### **Table 42: Excluded groups and effective assignments**

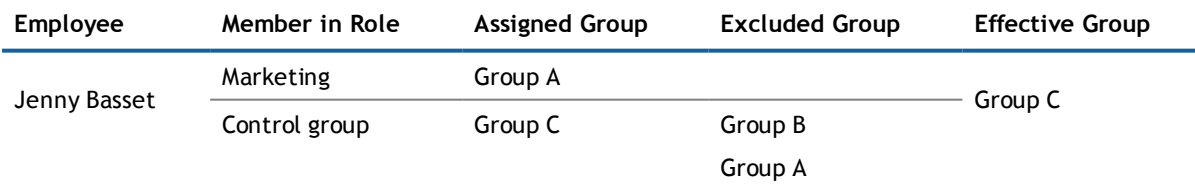

#### **Prerequisites**

- The configuration parameter "QER\Inherite\GroupExclusion" is enabled.
- The mutually exclusive groups belong to the same domain

#### *To exclude a group*

- 1. Select the category **LDAP | Groups**.
- 2. Select a group in the result list.
- 3. Select **Exclude groups** in the task view.
- 4. Assign the groups that are mutually exclusive to the selected group in **Add assignments**. - OR -

Remove the conflicting groups that are no longer mutually exclusive in **Remove assignments**.

<span id="page-87-0"></span>5. Save the changes.

### **LDAP Group Inheritance Based on Categories**

In One Identity Manager, groups can be selectively inherited by user accounts. For this, groups and user accounts are divided into categories. The categories can be freely selected and are specified by a template. Each category is given a specific position within the template. The template contains two tables; the user account table and the group table. Use the user account table to specify categories for target system dependent user accounts. Enter your categories for the target system dependent groups in the group table. Each table contains the category items "Position1" to "Position31".

Every user account can be assigned to one or more categories. Each group can also be assigned to one or more categories. The group is inherited by the user account when at least one user account category item matches an assigned group. The group is also inherited by the user account if the group or the user account is not put into categories.

**NOTE:** Inheritance through categories is only taken into account when groups are assigned indirectly through hierarchical roles. Categories are not taken into account when groups are directly assigned to user accounts.

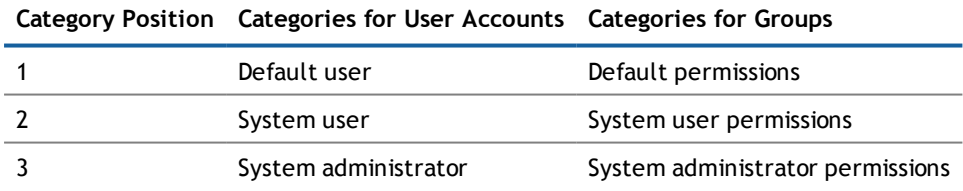

#### **Table 43: Category Examples**

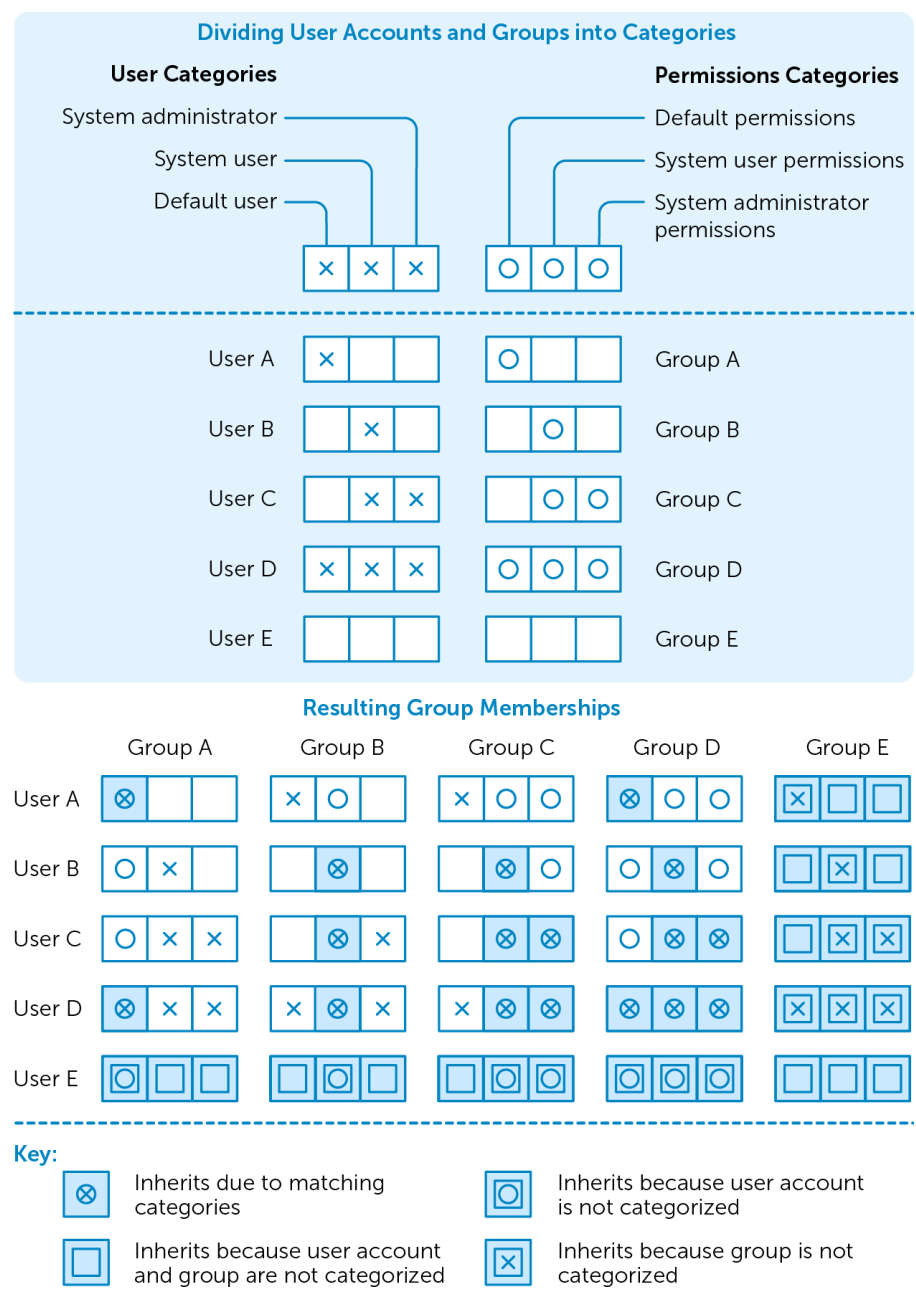

#### **Figure 2: Example of inheriting through categories.**

#### *To use inheritance through categories*

- Define categories in the domain.
- Assign categories to user accounts and contacts through their master data.
- Assign categories to groups through their master data.

#### **Related Topics**

- Specifying [Categories](#page-57-0) for Inheriting LDAP Groups on page 58
- **.** General Master Data for a LDAP User [Account](#page-64-0) on page 65
- <span id="page-89-0"></span>• LDAP Group [Master](#page-77-0) Data on page 78

### **Assigning Extended Properties to an LDAP Group**

Extended properties are meta objects that cannot be mapped directly in the One Identity Manager, for example, operating codes, cost codes or cost accounting areas.

#### *To specify extended properties for a group*

- 1. Select the category **LDAP | Groups**.
- 2. Select the group in the result list.
- 3. Select **Assign extended properties** in the task view.
- 4. Assign extended properties in **Add assignments**.

The view- OR -

Remove extended properties from **Remove assignments**.

5. Save the changes.

#### **Related Topics**

<span id="page-89-1"></span><sup>l</sup> For more detailed information about using extended properties, see the Dell One Identity Manager Identity Management Base Module Administration Guide.

### **Deleting LDAP Groups**

#### *To delete a group*

- 1. Select the category **LDAP | Groups**.
- 2. Select the group in the result list.
- 3. Delete the group using  $\mathbf{x}$ .
- 4. Confirm the security prompt with **Yes**.

The group is deleted completely from the One Identity Manager database and from LDAP.

## **LDAP Container Structures**

<span id="page-90-1"></span>LDAP containers are represented by a hierarchical tree structure. Containers are often used to display organizational units such as branch offices or departments, to organize LDAP directory objects such as users, groups and computers logically and therefore to ease the burden of object administration. LDAP directory containers are loaded by synchronization with the One Identity Manager database.

#### *To edit container master data*

- 1. Select the category **LDAP | Container**.
- 2. Select the container in the result list and run **Change master data** in the task view.
	- OR -

Click  $\mathbf{t}$  in the result list toolbar.

- 3. Edit the container's master data.
- 4. Save the changes.

#### **Detailed information about this topic**

- **.** General Master Data for LDAP [Containers](#page-90-0) on page 91
- Contact Data for LDAP [Containers](#page-91-0) on page 92
- <span id="page-90-0"></span>• Address [Information](#page-92-0) for LDAP Containers on page 93

### **General Master Data for LDAP Containers**

Enter the following data on the **General** tab:

#### **Table 44: Master Data for a Container**

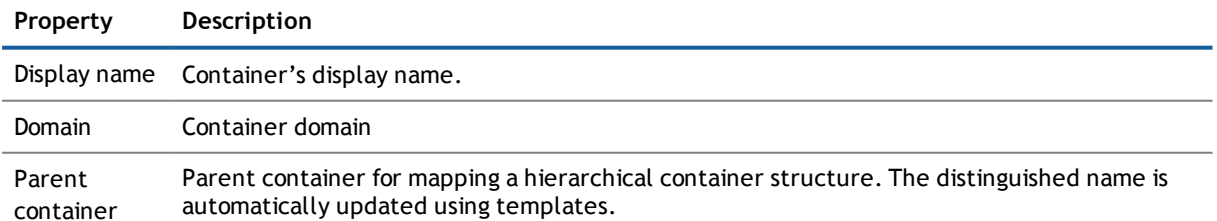

**7**

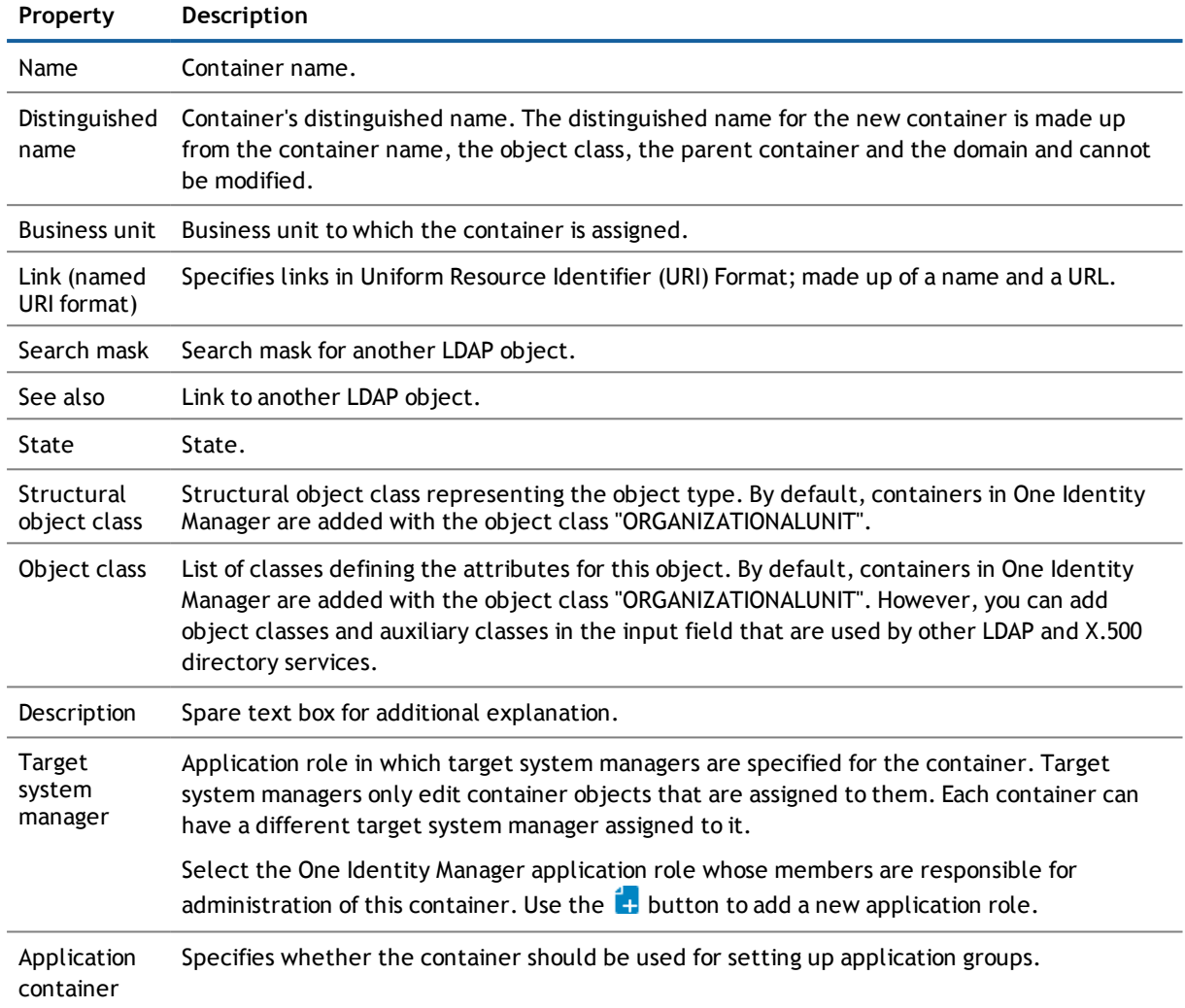

### **Related Topics**

<span id="page-91-0"></span>• Target System [Managers](#page-52-0) on page 53

## **Contact Data for LDAP Containers**

Enter data for making contact on the **Contact data** tab.

#### **Table 45: Contact Data**

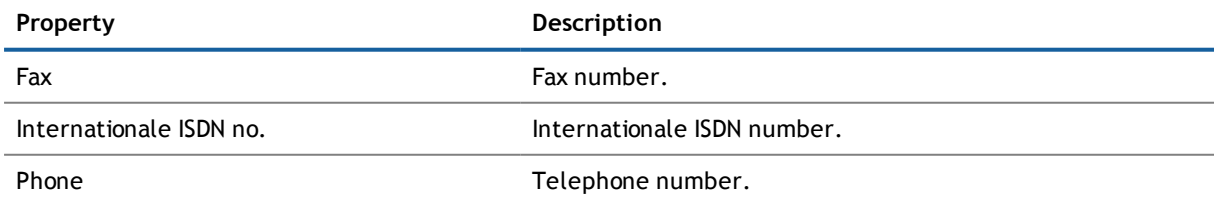

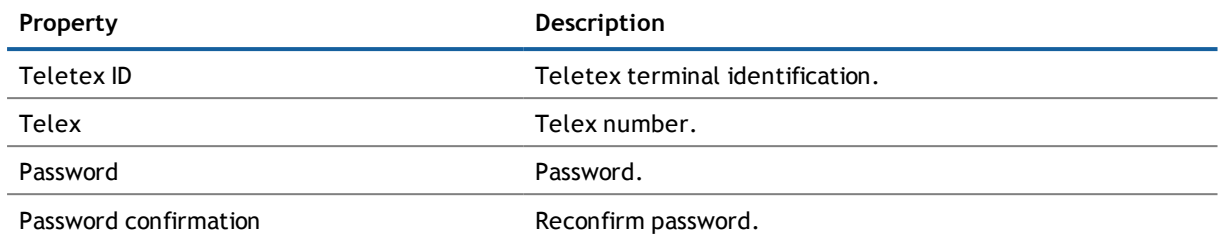

## <span id="page-92-0"></span>**Address Information for LDAP Containers**

Enter the following address data for contacting the employee on the **Address data** tab.

#### **Table 46: Address data**

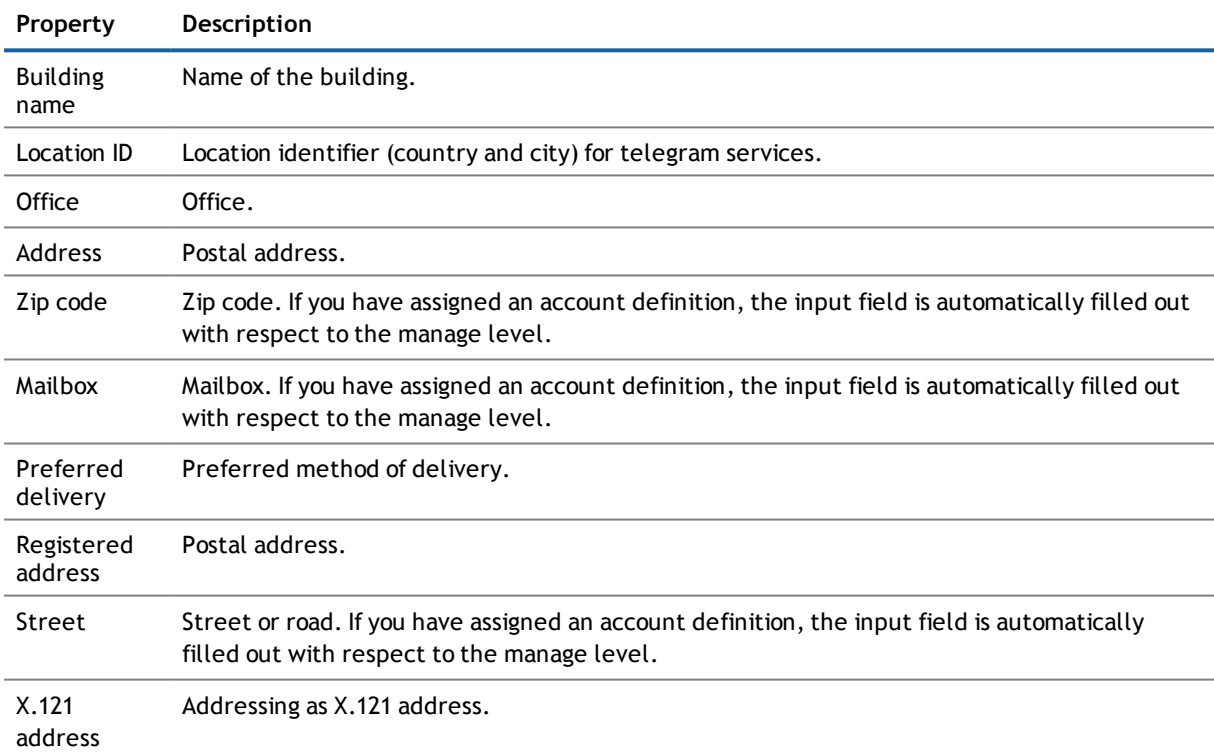

**8**

## **LDAP Computers**

<span id="page-93-1"></span>The One Identity Manager data model is designed to manage administration of LDAP directory computers and servers. To synchronize this data with LDAP, customize the synchronization project accordingly.

#### *To edit computer master data*

- 1. Select the category **LDAP | Computers**.
- 2. Select the computer in the result list and run **Change master data** in the task view.

- OR -

Click  $\mathbf{r}$  in the result list toolbar.

- 3. Edit the computer's master data.
- 4. Save the changes.

#### **Detailed information about this topic**

• Master Data for an LDAP [Computer](#page-93-0) on page 94

#### **Related Topics**

<span id="page-93-0"></span>• Dell One Identity Manager Target System Synchronization Reference Guide

## **Master Data for an LDAP Computer**

Enter the following data for a computer.

**Table 47: Computer Master Data**

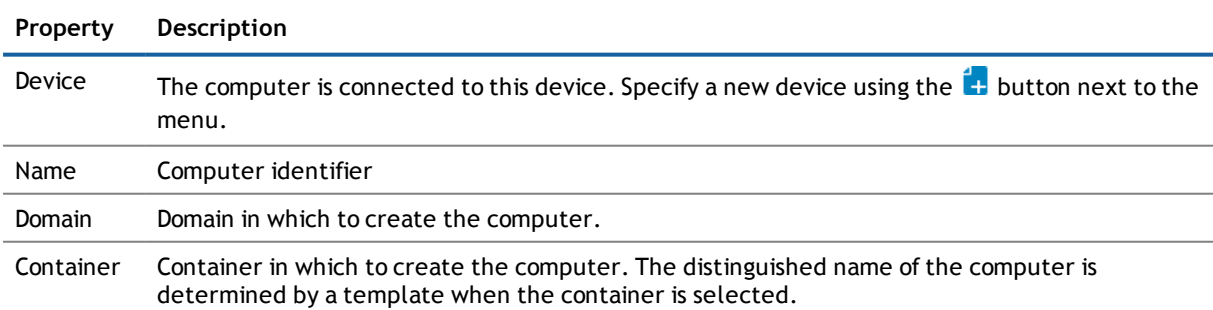

#### **Property Description**

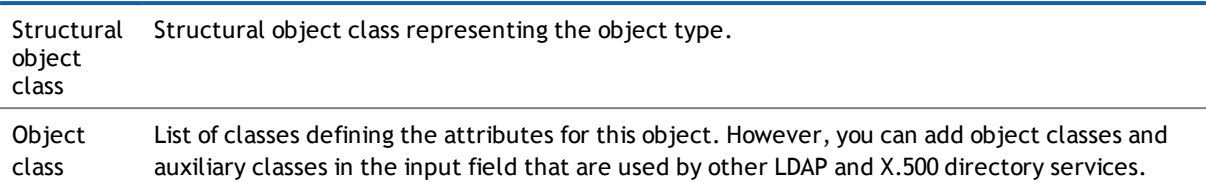

#### **Related Topics**

<span id="page-94-0"></span>• Dell One Identity Manager Identity Management Base Module Administration Guide

### **Assigning LDAP Computers directly to LDAP Groups**

Groups can be assigned directly or indirectly to a computer. Indirect assignment is carried out by allocating the device with which a computer is connected and groups to company structures, like departments, cost centers, locations or business roles.

To react quickly to special requests, you can assign groups directly to a computer.

**NOTE:** Computers cannot be manually added to dynamic groups. Memberships in a dynamic group are determined through the condition of the dynamic group.

#### *To assign a computer directly to groups*

- 1. Select the category **LDAP | Computers**.
- 2. Select the computer in the result list.
- 3. Select **Assign groups** in the task view.
- 4. Assign groups in **Add assignments**.

The view- OR -

Remove groups from **Remove assignments**.

5. Save the changes.

#### **Related Topics**

• Assigning LDAP Groups to LDAP User Accounts and LDAP [Computers](#page-78-0) on page 79

## <span id="page-95-0"></span>**Reports about LDAP Objects**

One Identity Manager makes various reports available containing information about the selected base object and its relations to other One Identity Manager database objects. The following reports are available for LDAP.

**1** NOTE: Other sections may be available depending on the which modules are installed.

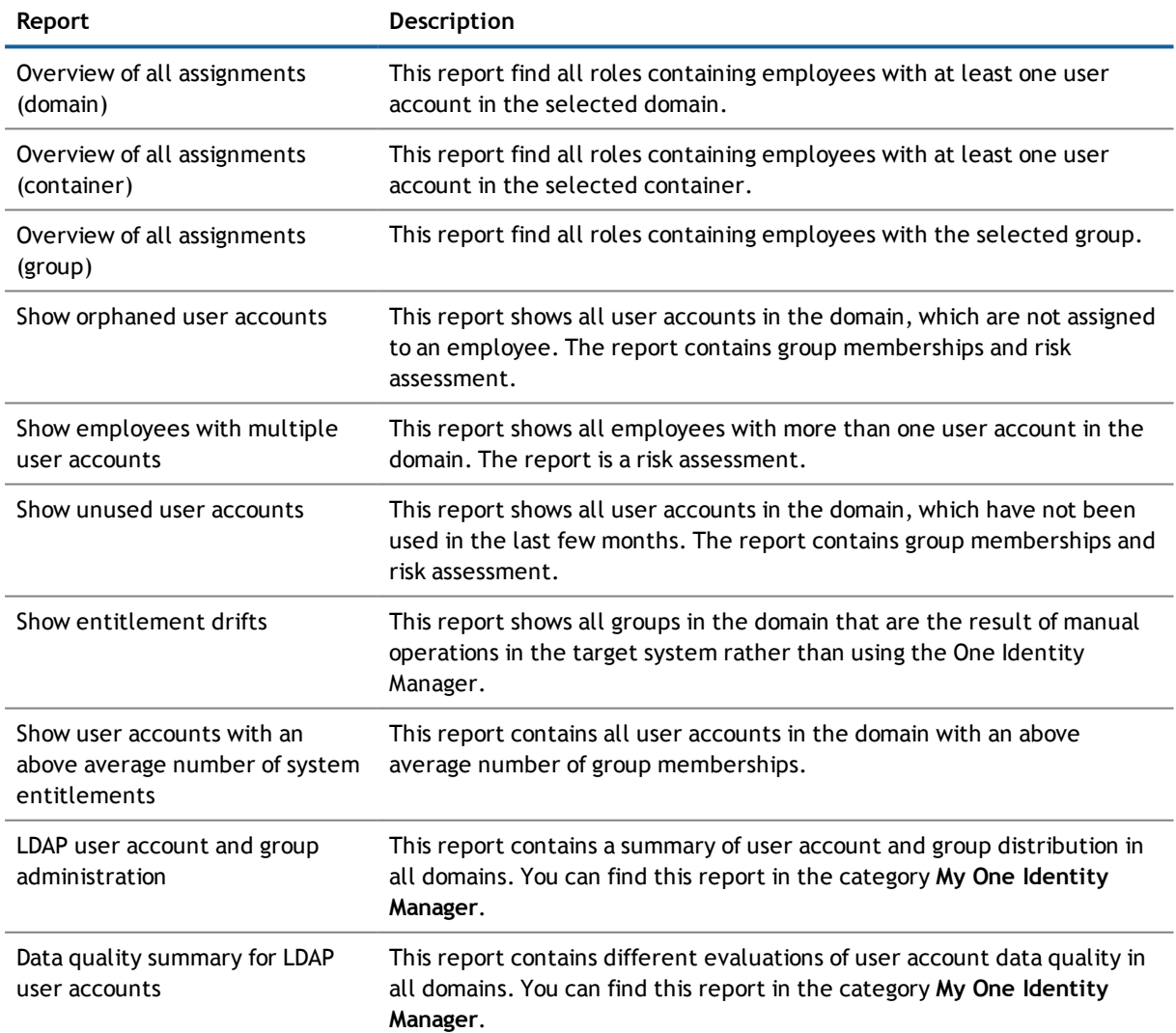

#### **Table 48: Reports for the Target System**

One Identity Manager 7.1.3 Administration Guide for Connecting to LDAP

**9**

#### **Related Topics**

<span id="page-96-0"></span>**.** Overview of all [Assignments](#page-96-0) on page 97

## **Overview of all Assignments**

The report "Overview of all Assignments" is displayed for certain objects, for example, permissions, compliance rules or roles. The report finds all the roles, for example, departments, cost centers, locations, business roles and IT Shop structures in which there are employee who own the selected base object. In this case, direct as well as indirect base object assignments are included.

#### **Example**

- <sup>l</sup> If the report is created for a resource, all roles are determined in which there are employees with this resource.
- If the report is created for a group, all roles are determined in which there are employees with this group.
- If the report is created for a compliance rule, all roles are determined in which there are employees with this compliance rule.
- If the report is created for a department, all roles are determined in which employees of the selected department are also members.
- If the report is created for a business role, all roles are determined in which employees of the selected business role are also members.

#### *To display detailed information about assignments*

- <sup>l</sup> To display the report, select the base object from the navigation or the result list and select the report **Overview of all assignments**.
- **Use the <b>L** Used by button in the report's toolbar to select the role class (department, location, business role or IT Shop structure) for which you determine if roles exist in which there are employees with the selected base object.

All the roles of the selected role class are shown. The color coding of elements identifies the role in which there are employees with the selected base object. The meaning of the report control elements is explained in a separate legend. In the report's toolbar, click  $\blacksquare$  to open the legend.

- Double-click a control to show all child roles belonging to the selected role.
- By clicking the **V** button in a role's control, you display all employees in the role with the base object.
- Use the small arrow next to  $\vee$  to start a wizard that allows you to bookmark this list of employee for tracking. This creates a new business role to which the employees are assigned.

#### **Figure 3: Toolbar for Report "Overview of all assignments"**

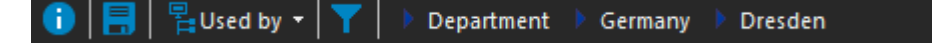

### **Table 49: Meaning of Icons in the Report Toolbar**

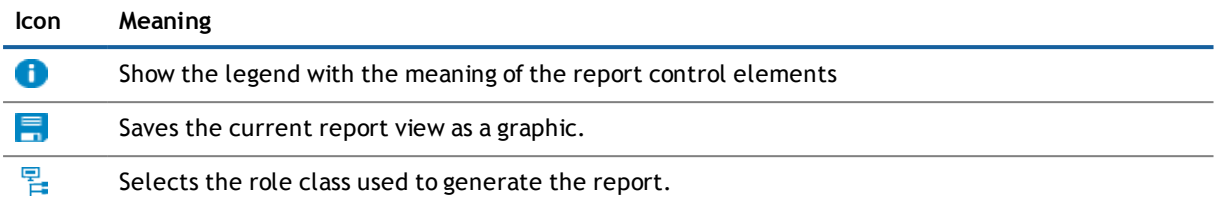

**A**

## <span id="page-98-0"></span>**Appendix: Configuration Parameters for Managing LDAP**

The following configuration parameters are additionally available in One Identity Manager after the module has been installed.

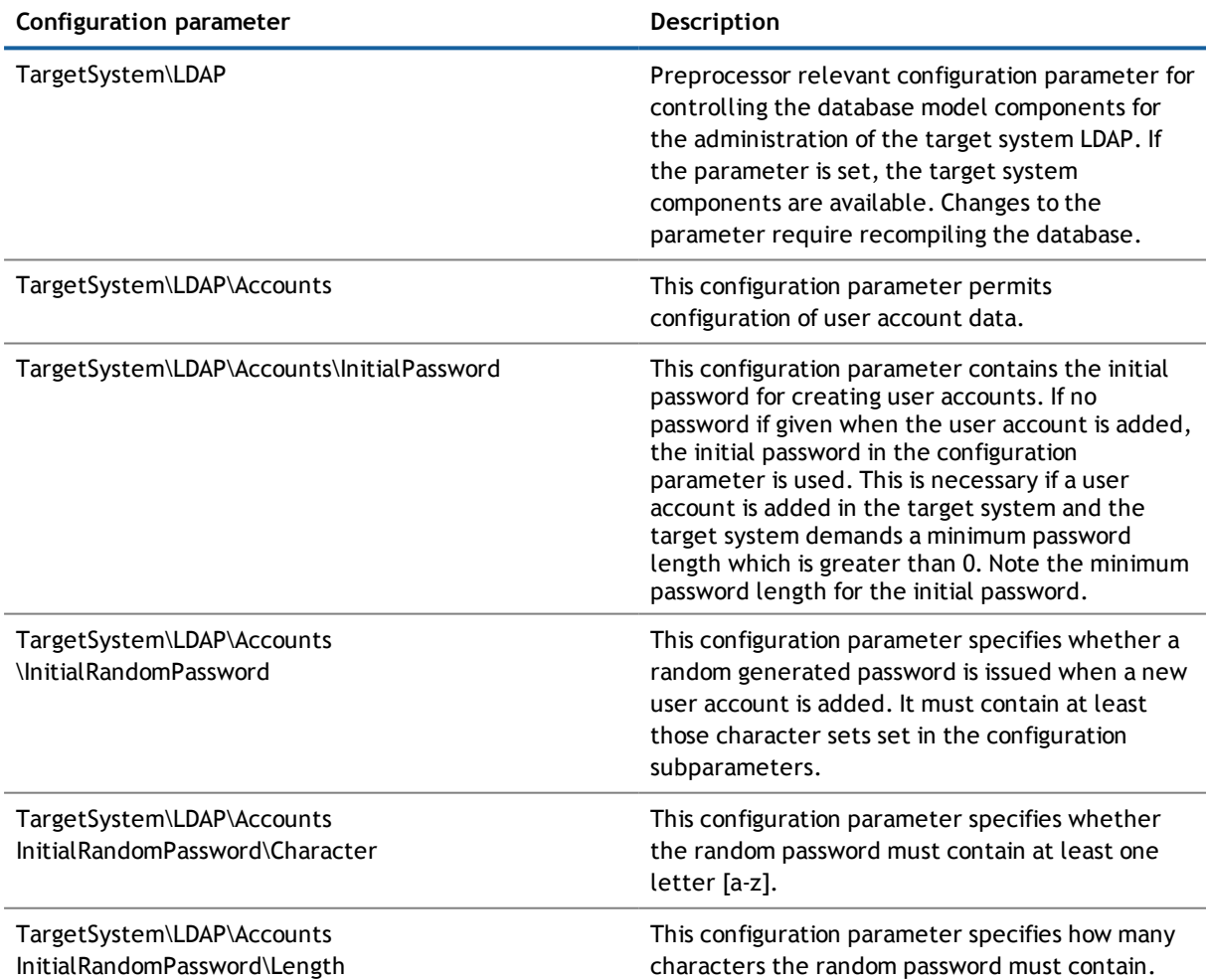

#### **Table 50: Configuration Parameter for LDAP Directory Synchronization**

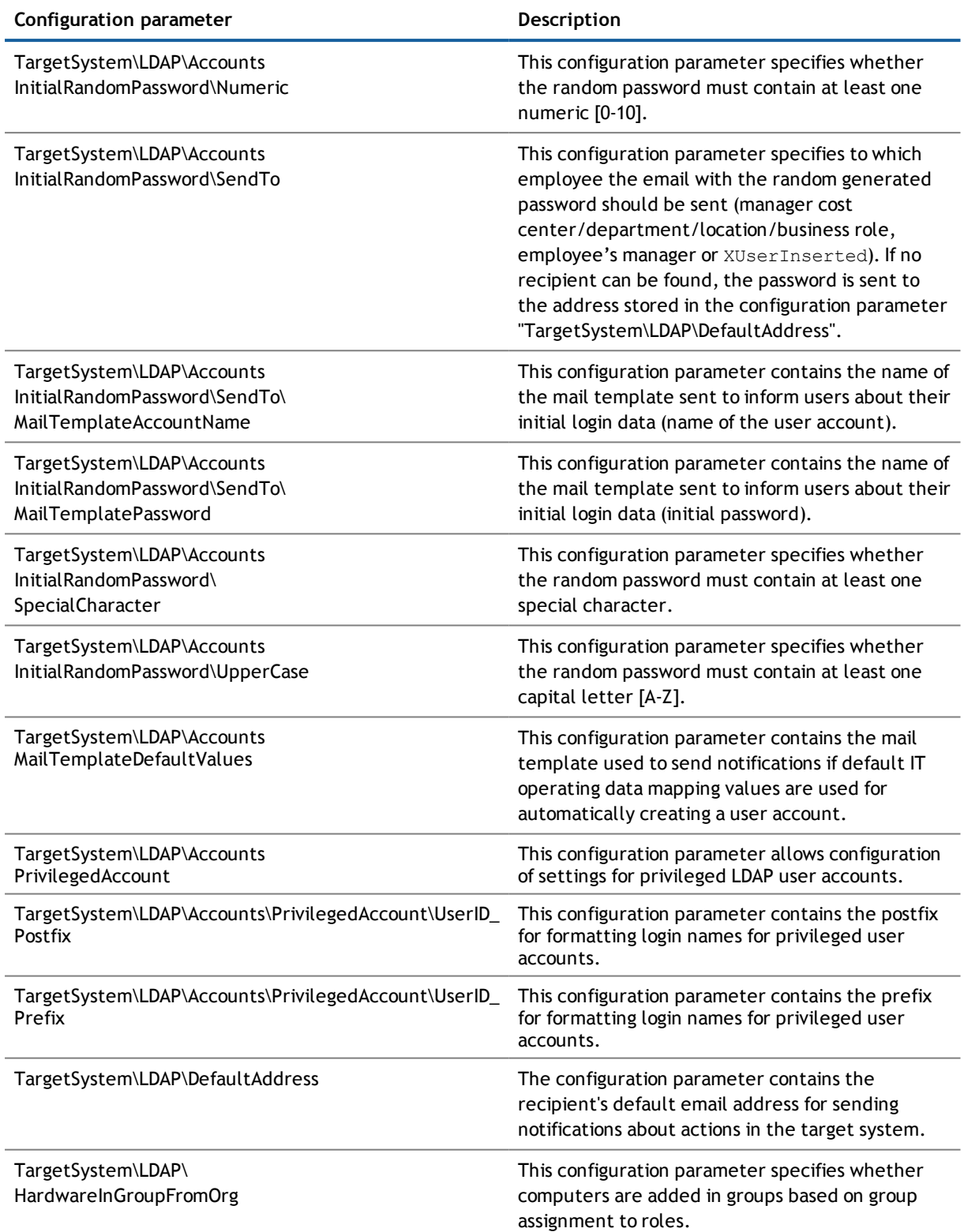

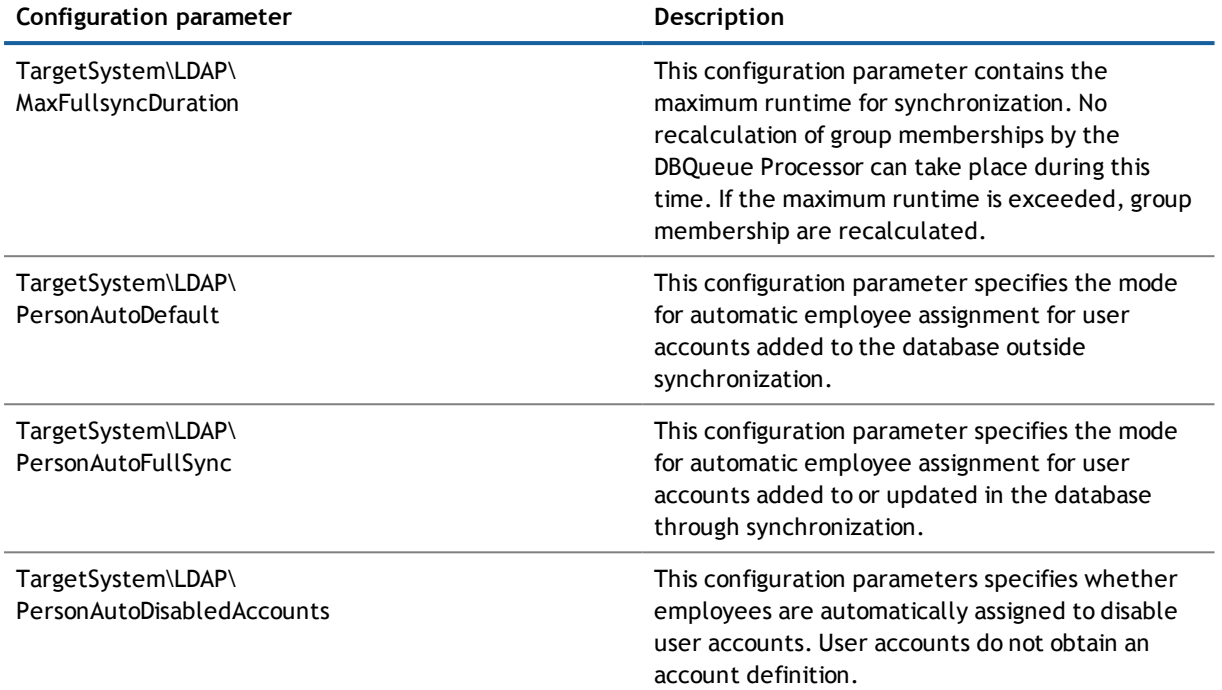

**B**

**102**

## **Appendix: Default Project Template for LDAP**

A default project template ensures that all required information is added in the One Identity Manager. This includes mappings, workflows and the synchronization base object. If you do not use a default project template you must declare the synchronization base object in One Identity Manager yourself.

Use a default project template for initially setting up the synchronization project. For custom implementations, you can extend the synchronization project with the .Synchronization Editor

#### **Detailed information about this topic**

- OpenDJ Basic [Template](#page-101-0) on page 102
- <span id="page-101-0"></span>**.** Default Project Template for Active Directory® [Lightweight](#page-102-0) Directory Services on page 103

### **OpenDJ Basic Template**

This project template is based on OpenDJ. The template uses mappings for the following schema types.

#### **Table 51: Mapping schema types to tables in the One Identity Manager schema.**

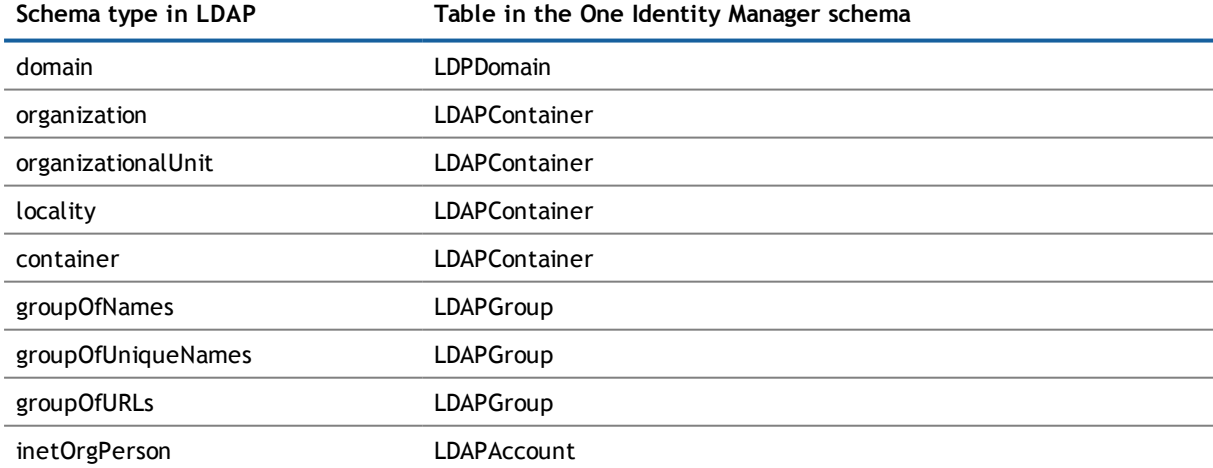

## <span id="page-102-0"></span>**Default Project Template for Active Directory® Lightweight Directory Services**

This project template is based on Active Directory® Lightweight Directory Services (AD LDS). The template uses mappings for the following schema types.

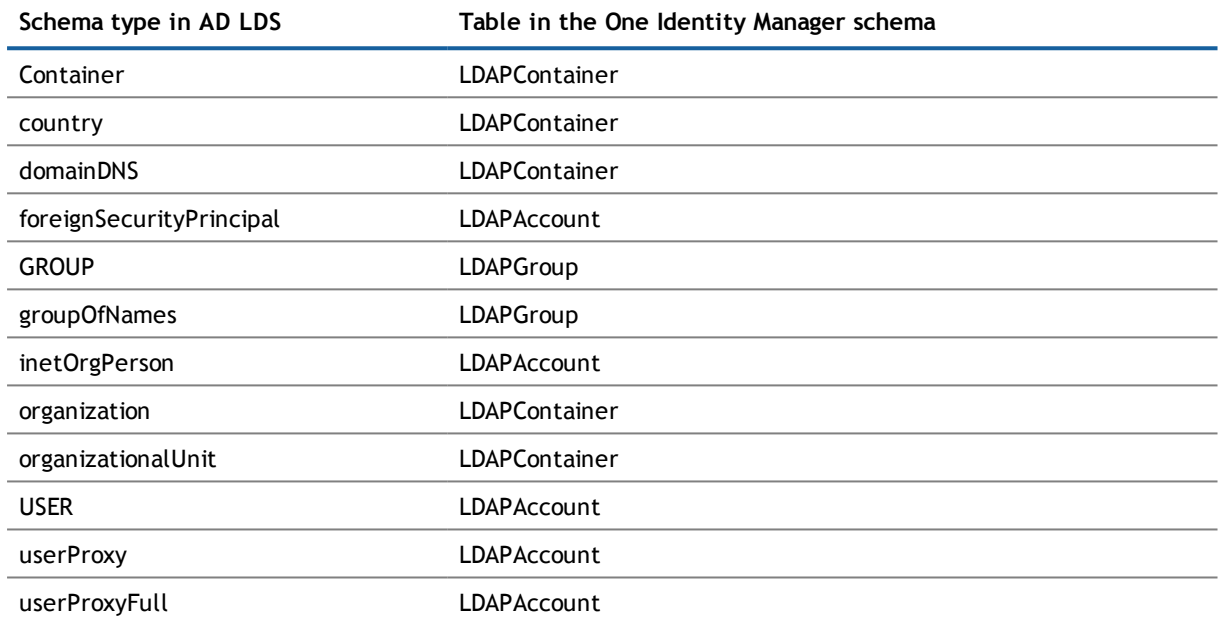

#### **Table 52: Mapping schema types to tables in the One Identity Manager schema.**

## **About Dell**

Dell listens to customers and delivers worldwide innovative technology, business solutions and services they trust and value. For more information, visit [www.quest.com.](http://www.quest.com/)

## **Contacting Dell**

For sales or other inquiries, visit <http://quest.com/company/contact-us.aspx> or call +1 949 754-8000.

### **Technical support resources**

Technical support is available to customers who have purchased Dell software with a valid maintenance contract and to customers who have trial versions. To access the Support Portal, go to [https://support.quest.com/.](https://support.quest.com/)

The Support Portal provides self-help tools you can use to solve problems quickly and independently, 24 hours a day, 365 days a year. In addition, the Support Portal provides direct access to product support engineers through an online Service Request system.

The Support Portal enables you to:

- Create, update, and manage Service Requests (cases)
- View Knowledge Base articles
- Obtain product notifications
- Download software. For trial software, go to [http://quest.com/trials](http://quest.com/trials/).
- View how-to videos
- Engage in community discussions
- Chat with a support engineer

## **Index**

### **E**

email notification [52](#page-51-0) employee assignment automatic [72](#page-71-0) manual [74](#page-73-0) remove [74](#page-73-0) search criteria [73](#page-72-0) table column [73](#page-72-0) exclusion definition [86](#page-85-0)

### **G**

group effective [86](#page-85-0) exclusion [86](#page-85-0)

### **I**

IT operating data change [42](#page-41-0) IT Shop shelf assign account definition [46](#page-45-0)

### **J**

Job server edit [12](#page-11-0)

### **L**

LDAP computer assign group [83,](#page-82-0) [95](#page-94-0) computer name [94](#page-93-0) container [94](#page-93-0) device [94](#page-93-0) domain [94](#page-93-0) edit [94](#page-93-1) object class [94](#page-93-0)

add to IT Shop [46](#page-45-0) assign automatically [45](#page-44-0) assign to all employees [45](#page-44-0) assign to business role [44](#page-43-0) assign to cost center [44](#page-43-1) assign to department [44](#page-43-1) assign to employee [43](#page-42-0), [46](#page-45-1) assign to LDAP domain [48](#page-47-0) assign to location [44](#page-43-1) assign to system roles [46](#page-45-2) create [35](#page-34-0) delete [48](#page-47-1) IT operating data [40-41](#page-39-0) manage level [37](#page-36-0) Active Directory® domain report [96](#page-95-0) Architecture Overview [6](#page-5-0) authentication module LDAP user account (dynamic) [9](#page-8-0)

### **C**

**A**

account definition [35](#page-34-1)

calculation schedule disable [33](#page-32-0) configuration parameter [99](#page-98-0)

**D**

direction of synchronization direction target system [16](#page-15-0), [27](#page-26-0) in direction of [16](#page-15-0)

**105**

Index

LDAP container address [93](#page-92-0) business unit [91](#page-90-0) contact [92](#page-91-0) domain [91](#page-90-0) edit [91](#page-90-1) manage [91](#page-90-1) object class [91](#page-90-0) target system manager [91](#page-90-0) Target System Managersr [53](#page-52-0) LDAP domain account definition [56](#page-55-0) account definition (initial) [48](#page-47-0) application roles [7](#page-6-0) category [58](#page-57-0), [88](#page-87-0) domain name [58](#page-57-1) edit [56](#page-55-1) employee assignment [73](#page-72-0) object class [58](#page-57-1) Overview of all Assignments [97](#page-96-0) set up [56](#page-55-0) synchronization [56](#page-55-0) system type [56](#page-55-0) target system manager [7](#page-6-0), [56](#page-55-0) Target System Managersr [53](#page-52-0) LDAP group add to [84](#page-83-1) add to system role [84](#page-83-0) administrator [78](#page-77-0) assign computer [79](#page-78-0), [83,](#page-82-0) [95](#page-94-0) assign extended properties [90](#page-89-0) assign to business role [81](#page-80-0) assign to cost center [80](#page-79-0) assign to department [80](#page-79-0) assign to location [80](#page-79-0) assign user account [71](#page-70-0), [79](#page-78-0), [82](#page-81-0) business unit [78](#page-77-0) category [78](#page-77-0), [88](#page-87-0) container [78](#page-77-0)

delete [90](#page-89-1) domain [78](#page-77-0) object class [78](#page-77-0) risk index [78](#page-77-0) service item [78](#page-77-0) set up [78](#page-77-1) LDAP user account account definition [48,](#page-47-0) [65](#page-64-0) account manager [69](#page-68-0) address [68](#page-67-0) administrative user account [61](#page-60-0) assign employee [60](#page-59-0), [64-65](#page-63-0), [72](#page-71-0) assign extended properties [71](#page-70-1) assign group [71,](#page-70-0) [82](#page-81-0) business unit [69](#page-68-0) category [65,](#page-64-0) [88](#page-87-0) company [69](#page-68-0) container [65](#page-64-0) default PC [70](#page-69-0) default user accounts [61](#page-60-0) delete [77](#page-76-0) department [69](#page-68-0) disable [65,](#page-64-0) [76](#page-75-0) domain [65](#page-64-0) email address [67](#page-66-0) employee [65](#page-64-0) employee number [69](#page-68-0) identity [61](#page-60-0), [65](#page-64-0) image [67](#page-66-0) inherit application [65](#page-64-0) inherit group [65](#page-64-0) location [69](#page-68-0) lock [76-77](#page-75-0) login name [65](#page-64-0) manage [60](#page-59-1) manage level [65](#page-64-0), [70](#page-69-1) object class [65](#page-64-0) password initial [50](#page-49-0)

### Index

One Identity Manager 7.1.3 Administration Guide for Connecting to LDAP

**107**

password initial [52](#page-51-0) project template Active Directory® Lightweight Directory Services [103](#page-102-0) OpenDJ [102](#page-101-0)

# **P**

delete immediately [30](#page-29-0) outstanding [30](#page-29-0) publish [30](#page-29-0) administrator [7](#page-6-0) target system administrator [7](#page-6-0) target system manager [7](#page-6-0), [91](#page-90-0) Target System Managersr [53](#page-52-0) user [7](#page-6-0) outstanding object [30](#page-29-0)

object One Identity Manager

# **O**

notification [52](#page-51-0)

## **N**

membership modify provisioning [32](#page-31-0)

## **M**

phone [67](#page-66-0) privileged user account [61](#page-60-0), [65](#page-64-0) restore [77](#page-76-0) risk index [65](#page-64-0) set up [64](#page-63-0) title [69](#page-68-0) type [61](#page-60-0) user ID [70](#page-69-0) wizard [69](#page-68-0) login data [52](#page-51-0)

revision filter [29](#page-28-0) **S** schema changes [28](#page-27-0) shrink [28](#page-27-0) update [28](#page-27-0) synchronization accelerate [29](#page-28-0) authorizations [10](#page-9-0) base object create [28](#page-27-1) configure [16](#page-15-0), [26](#page-25-0) connection parameter [16](#page-15-0), [26](#page-25-0), [28](#page-27-1) different domains [28](#page-27-1) extended schema [28](#page-27-1) prevent [33](#page-32-0) scope [26](#page-25-0) set up [10](#page-9-1) start [16](#page-15-0) synchronization project create [16](#page-15-0) target system schema [28](#page-27-1) user [10](#page-9-0) variable [26](#page-25-0) variable set [28](#page-27-1) workflow [16](#page-15-0), [27](#page-26-0) synchronization analysis report [33](#page-32-1) synchronization configuration customize [26-28](#page-25-0) synchronization log [25](#page-24-0) synchronization project create [16](#page-15-0) disable [33](#page-32-0) edit [59](#page-58-0)

provisioning

**R**

members list [32](#page-31-0)

project template [102](#page-101-0) synchronization server configure [12](#page-11-0) install [12](#page-11-0) Job server [12](#page-11-0) synchronization workflow create [16](#page-15-0), [27](#page-26-0)

### **T**

target system synchronization [30](#page-29-0) template IT operating data, modify [42](#page-41-0) **U**

user account administrative user account [61](#page-60-0) apply template [42](#page-41-0) default user accounts [61](#page-60-0) identity [61](#page-60-0) password notification [52](#page-51-0) privileged user account [61](#page-60-0) type [61](#page-60-0)